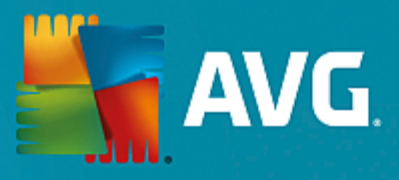

# **AVG AntiVirus**

Manual do Utilizador

**Revisão do documento AVG.05 (15-06-2016)**

Copyright AVG Technologies CZ, s.r.o. Todos os direitos reservados. Todas as outras marcas comerciais são propriedade dos respectivos proprietários.

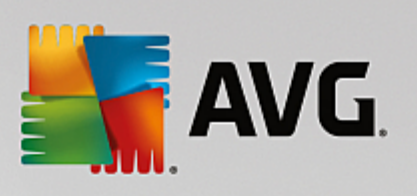

# **Índice**

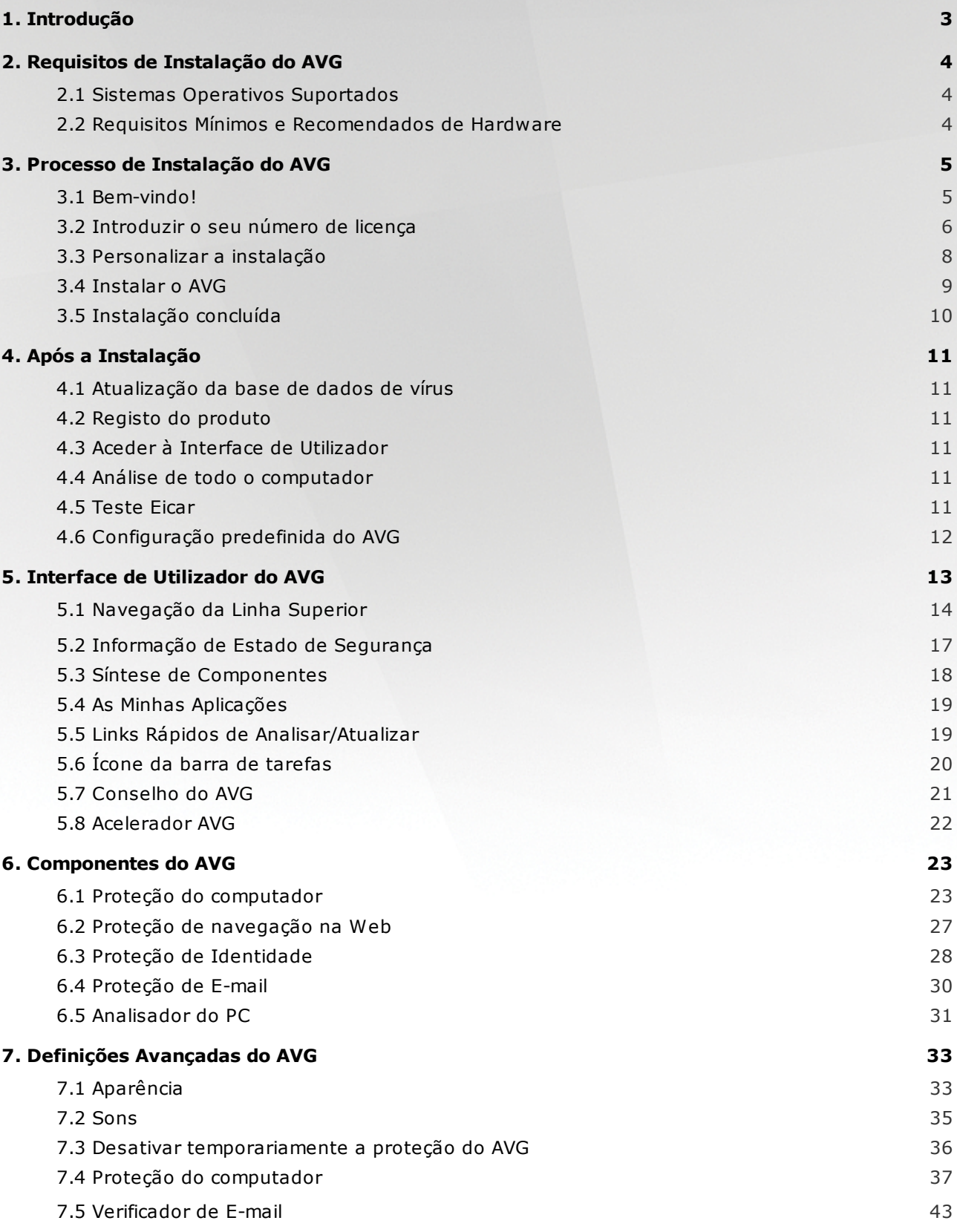

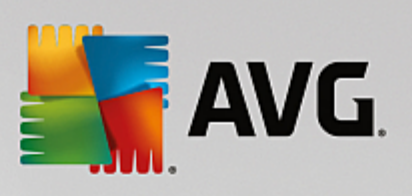

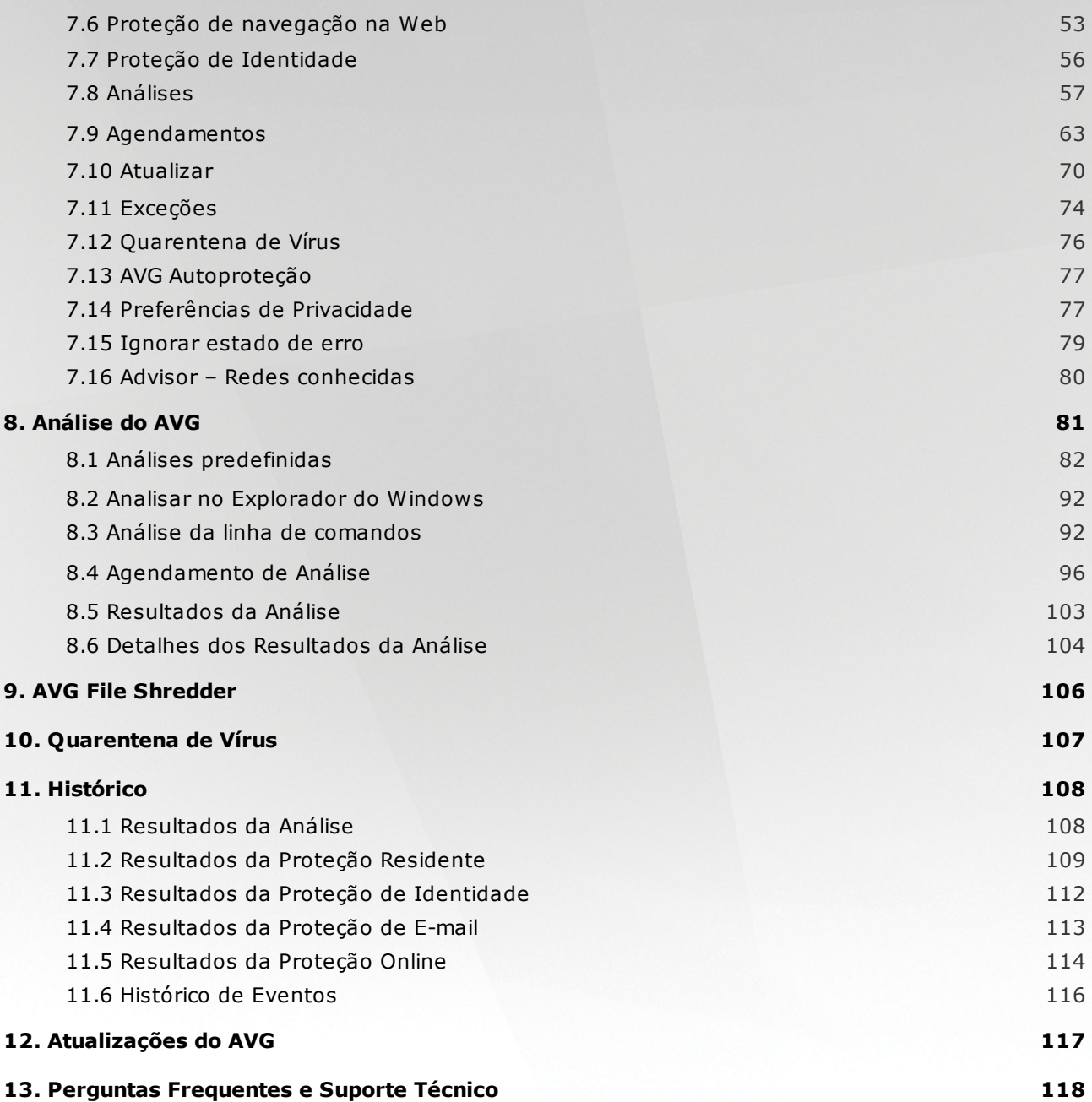

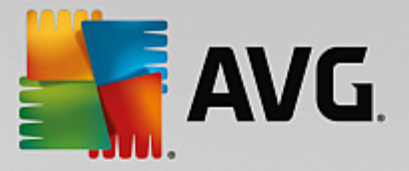

## <span id="page-3-0"></span>**1. Introdução**

Este manual do utilizador disponibiliza informação completa para o utilizador relativa ao **AVG AntiVirus**.

O **AVG AntiVirus** oferece proteção em tempo real contra as mais sofisticadas ameaças da atualidade. Pode conversar através de chat, transferir e trocar ficheiros com confiança, jogar jogos e ver vídeos sem preocupações nem interrupções, transferir e partilhar ficheiros e enviar mensagens de forma segura, desfrutar de redes sociais ou navegar e pesquisar com uma proteção em tempo real.

Poderá também querer utilizar outras fontes de informação:

- · *Ficheiro de ajuda*: está disponível uma secção de *Resolução de problemas* diretamente no ficheiro de ajuda incluído no **AVG AntiVirus** *(para abrir o ficheiro de ajuda, carregue na tecla F1 em qualquer janela da aplicação)*. Esta secção providencia uma lista das situações que ocorrem com maior frequência e que motivam a procura de ajuda profissional por parte de um utilizador. Selecione a situação que melhor descreve o seu problema e clique sobre a mesma para abrir instruções detalhadas que solucionam o problema.
- · *Centro de Suporte do Website da AVG*: em alternativa, pode procurar a solução para o seu problema no website da AVG (*http://www.avg.com/*). Na secção *Suporte* pode encontrar uma visão geral de grupos temáticos relacionados com questões técnicas e comerciais, uma secção estruturada de perguntas frequentes e todos os contactos disponíveis.
- · *AVG ThreatLabs*: um site específico associado ao AVG (*http://www.avg.com/about-viruses*) e dedicado a questões relacionadas com vírus, que apresenta uma síntese estruturada de informações relativas a ameaças online. Também encontra instruções para a remoção de vírus, spyware e conselhos sobre como se manter protegido.
- · *Fórum de debate*: também pode usar o fórum de debate dos utilizadores do AVG em [http://](http://community.avg.com/) [community.avg.com/](http://community.avg.com/).

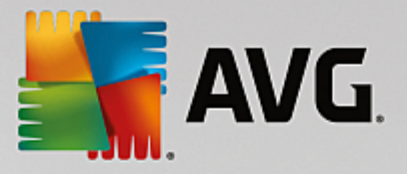

## <span id="page-4-0"></span>**2. Requisitos de Instalação do AVG**

### <span id="page-4-1"></span>**2.1. Sistemas Operativos Suportados**

O **AVG AntiVirus** destina-se a proteger estações de trabalho com os seguintes sistemas operativos:

- · Windows XP Home Edition SP3
- · Windows XP Professional SP3
- · Windows Vista (todas as edições)
- · Windows 7 (todas as edições)
- · Windows 8 (todas as edições)
- · Windows 10 (todas as edições)

(e possivelmente Service Packs superiores para sistemas operativos específicos)

### <span id="page-4-2"></span>**2.2. Requisitos Mínimos e Recomendados de Hardware**

Requisitos mínimos de hardware para o **AVG AntiVirus**:

- · Intel Pentium CPU 1,5 GHz ou superior
- · 512 MB (Windows XP) / 1024 MB (Windows Vista, Windows 7) de memória RAM
- · 1,3 GB de espaço livre no disco rígido *(para fins de instalação)*

Requisitos recomendados de hardware para o **AVG AntiVirus**:

- · Intel Pentium CPU 1,8 GHz ou superior
- · 512 MB (Windows XP) / 1024 MB (Windows Vista, Windows 7) de memória RAM
- · 1,6 GB de espaço livre no disco rígido *(para fins de instalação)*

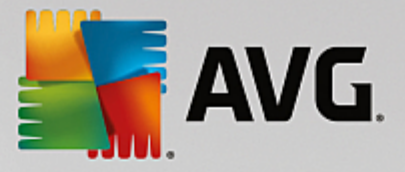

## <span id="page-5-0"></span>**3. Processo de Instalação do AVG**

Para instalar o **AVG AntiVirus** no seu computador, precisa de transferir o ficheiro de instalação mais recente. Para garantir que está a instalar a versão atualizada do **AVG AntiVirus**, recomendamos que transfira o ficheiro de instalação do website da AVG (http://www.avg.com/). A secção *Suporte* disponibiliza uma síntese estruturada dos ficheiros de instalação de cada edição do AVG. Assim que tiver descarregado e guardado o ficheiro de instalação no seu disco rígido, pode iniciar o processo de instalação. A instalação é uma sequência de janelas simples e fáceis de interpretar. Cada janela descreve sucintamente o que fazer em cada passo do processo de instalação. É apresentada uma explicação detalhada de cada janela a seguir:

### <span id="page-5-1"></span>**3.1. Bem-vindo!**

O processo de instalação começa com a janela *Bem-vindo ao Instalador do AVG Internet Security*:

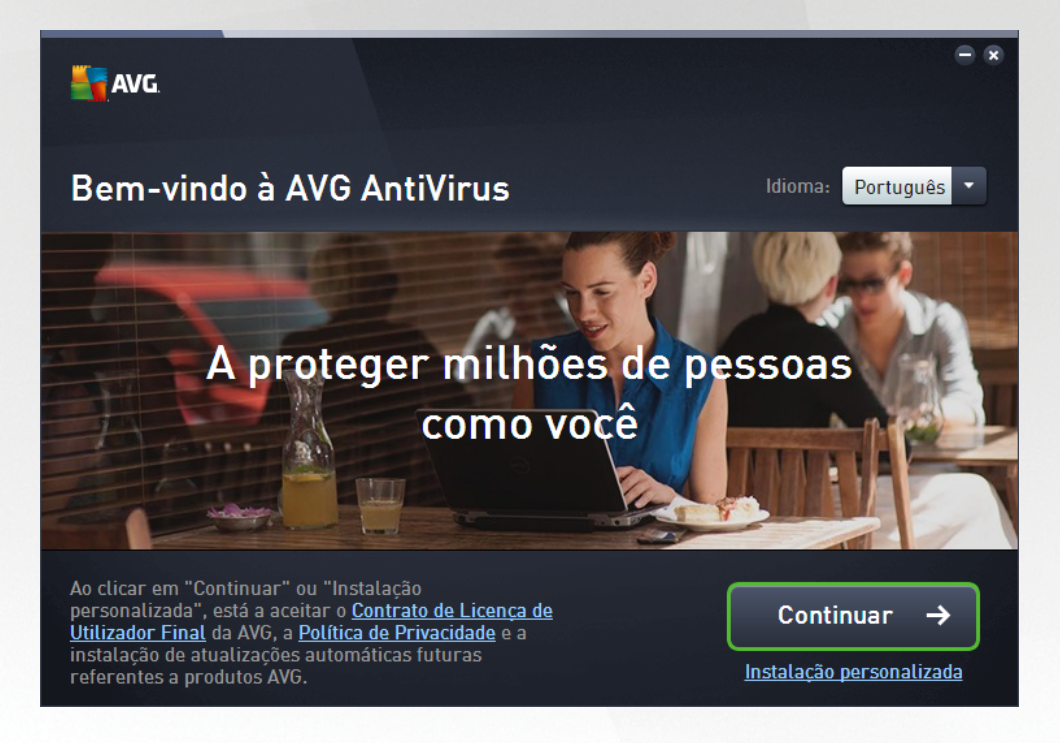

#### **Seleção do Idioma**

Nesta janela pode selecionar o idioma usado para o processo de instalação. Clique na caixa junto à opção *Idioma* para fazer aparecer o menu de idioma. Selecione o idioma pretendido e o processo de instalação continuará no idioma selecionado. A aplicação comunicará no idioma selecionado, com a possibilidade de mudar para Inglês, que é sempre instalado por predefinição.

#### **Contrato de Licença de Utilizador Final e Política de Privacidade**

Antes de continuar o processo de instalação, recomendamos que se familiarize com os documentos *Contrato de Licença de Utilizador Final* e *Política de Privacidade*. É possível aceder aos dois documentos através das ligações ativas na parte inferior da janela. Clique em qualquer uma das hiperligações para abrir uma nova caixa de diálogo/janela do browser com o texto integral do respetivo documento. Leia atentamente esses documentos juridicamente vinculativos. Se clicar no botão *Continuar*, estará a confirmar que aceita os

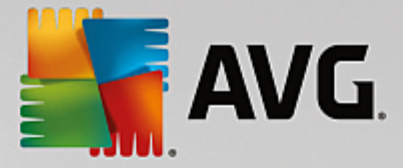

documentos.

#### **Continuar a instalação**

Para continuar a instalação, clique no botão *Continuar*. Ser-lhe-á pedido o seu número de licença e o processo de instalação será executado em modo totalmente automático. É aconselhável que a maioria dos utilizadores utilize esta opção padrão de instalação do **AVG AntiVirus** com todas as definições préconfiguradas pelo fornecedor do programa. Esta configuração proporciona a segurança máxima combinada com uma utilização de recursos otimizada. Futuramente, se houver necessidade de alterar a configuração, tem sempre a opção de o fazer diretamente na aplicação.

Em alternativa, está disponível a opção de *Instalação Personalizada* sob a forma de uma hiperligação localizada por baixo do botão *Continuar*. A Instalação Personalizada só deve ser utilizada por utilizadores avançados que tenham uma razão válida para instalar a aplicação com definições que não sejam as padrão (por exemplo, para corresponder a requisitos do sistema específicos). Se optar por esse tipo de instalação, depois de preencher o número de licença será redirecionado para a janela *[Personalizar](#page-8-0) a instalação*, na qual pode especificar as definições pretendidas.

### <span id="page-6-0"></span>**3.2. Introduzir o seu número de licença**

Na janela *Introduzir o seu número de licença* é convidado a ativar a sua licença digitando o número de licença *(ou, em alternativa, utilizando o método de copiar e colar)* no campo de texto disponibilizado:

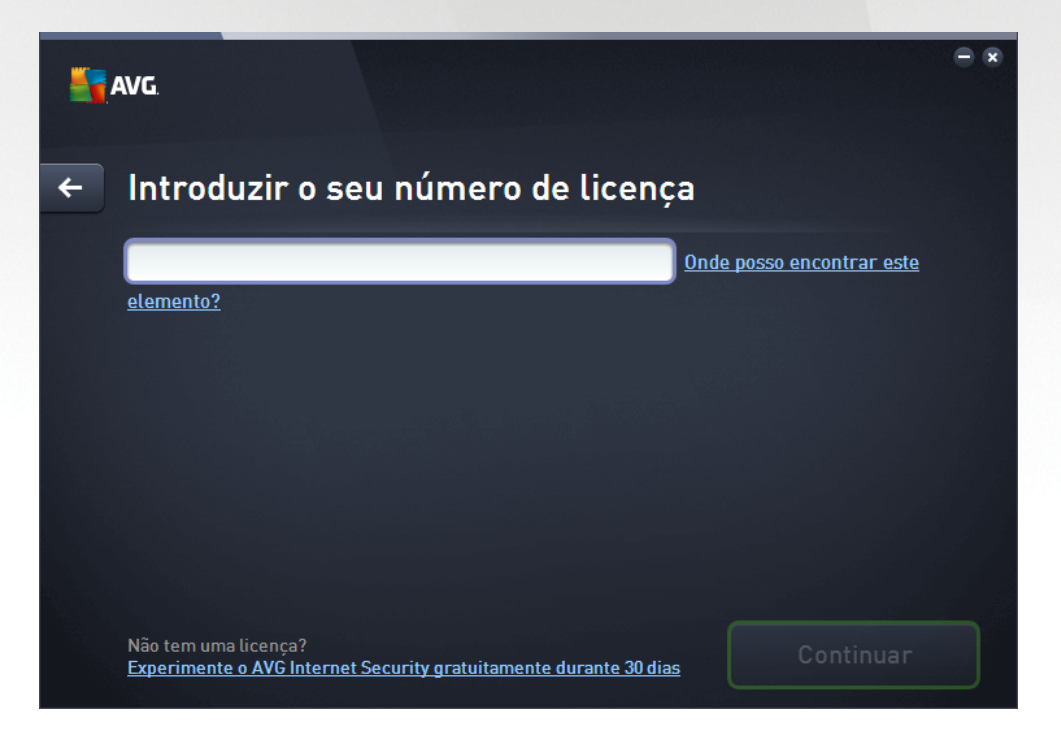

#### **Onde é que encontro o meu número de licença?**

O número de venda pode ser encontrado na embalagem do CD na caixa do **AVG AntiVirus**. O número de licença estará no e-mail de confirmação que recebeu depois de comprar o **AVG AntiVirus** online. Tem de digitar o número exatamente conforme apresentado. Se o formato digital do número de licença estiver

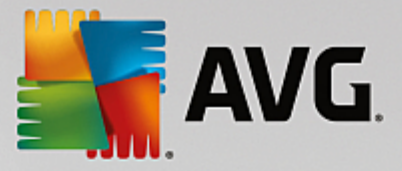

disponível (*no e-mail*), é aconselhável utilizar o método copiar e colar para o inserir.

#### **Como utilizar o método Copiar e Colar**

Utilizar o método *Copiar e Colar* para introduzir o número de licença do **AVG AntiVirus** no programa assegura que o número é devidamente introduzido. Proceda do seguinte modo:

- · Abra o e-mail que contém o número de licença.
- · Clique com o botão esquerdo do rato no início do número de licença, mantenha premido e arraste o rato até ao final do número, depois liberte o botão. O número deverá ficar realçado.
- · Prima e mantenha premida a tecla *Ctrl* e depois prima a tecla *C*. Esta ação copia o número.
- · Aponte e clique na posição onde pretende colar o número copiado, ou seja, no campo de texto da janela *Introduzir o seu número de licença*.
- · Prima e mantenha premida a tecla *Ctrl* e depois prima a tecla *V*. Esta ação cola o número na localização que selecionou.

#### **Continuar a instalação**

Pode encontrar o botão *Instalar agora* na parte inferior da janela. O botão fica ativado com a introdução do número de licença. Após a ativação, clique no botão para iniciar o processo de instalação. Se não tiver um número de licença válido, pode optar por instalar a edição *AVG AntiVirus Free* da aplicação. Infelizmente, as edições gratuitas não suportam toda a funcionalidade disponível na versão profissional completa. Por conseguinte, poderá querer visitar o site da AVG (http://www.avg.com/) para obter informações detalhadas sobre a compra e atualização do AVG.

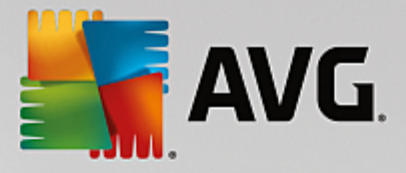

### <span id="page-8-0"></span>**3.3. Personalizar a instalação**

A janela *Personalizar a instalação* permite-lhe configurar parâmetros detalhados da instalação:

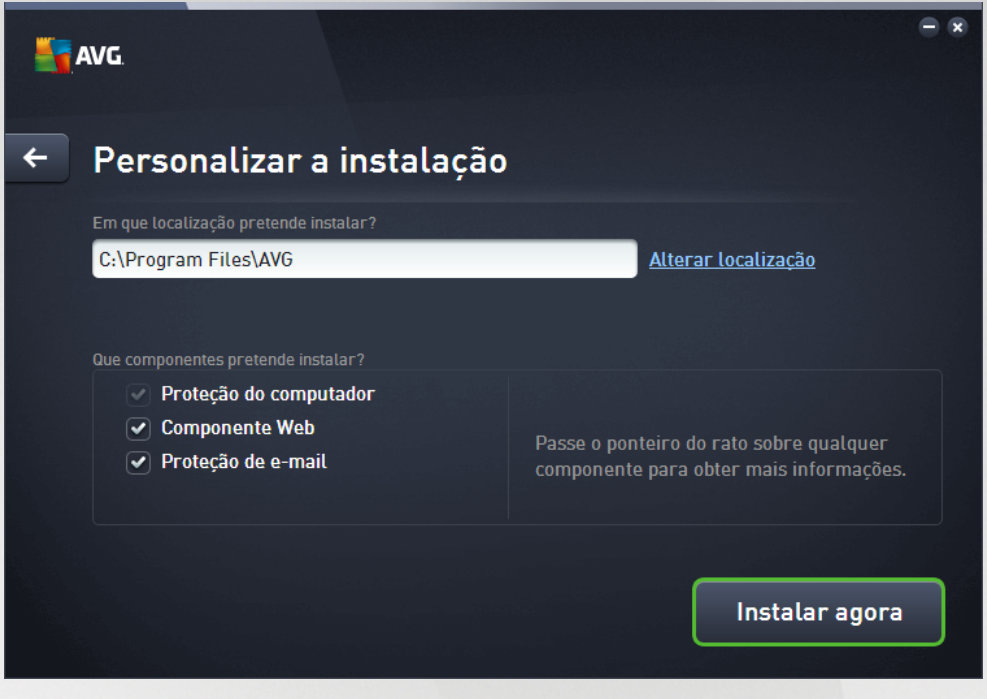

#### **Em que localização pretende instalar?**

Aqui pode especificar a localização em que pretende instalar a aplicação. O endereço no campo de texto corresponde à localização sugerida na pasta Programas. Se quiser escolher outra localização, clique na ligação *Alterar localização* para abrir uma nova janela com a estrutura em árvore do disco. Em seguida, navegue até à localização pretendida e confirme a escolha.

#### **Que componentes pretende instalar?**

Esta secção apresenta uma síntese de todos os componentes que podem ser instalados. Se as predefinições não forem da sua conveniência, pode remover componentes específicos. No entanto, só pode selecionar entre os componentes que estão incluídos no AVG AntiVirus! A única exceção é o componente *Proteção do computador*, que não pode ser excluído da instalação. Ao realçar qualquer um dos itens nesta secção, será apresentada uma breve descrição do respetivo componente no lado direito. Para informações detalhadas sobre as funcionalidades de cada componente, consulte o capítulo Síntese de [Componentes](#page-18-0) neste documento.

#### **Continuar a instalação**

Para continuar a instalação, clique no botão *Instalar agora*. Em alternativa, caso precise de alterar ou verificar as definições de idioma, pode retroceder um passo e voltar à janela anterior utilizando o botão de seta localizado na parte superior da janela.

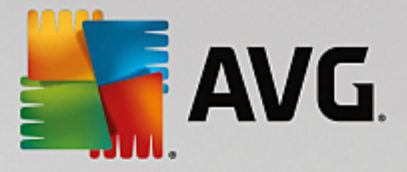

### <span id="page-9-0"></span>**3.4. Instalar o AVG**

Depois de confirmar o início da instalação na janela anterior, o processo de instalação é executado de forma totalmente automática e não necessita de qualquer intervenção:

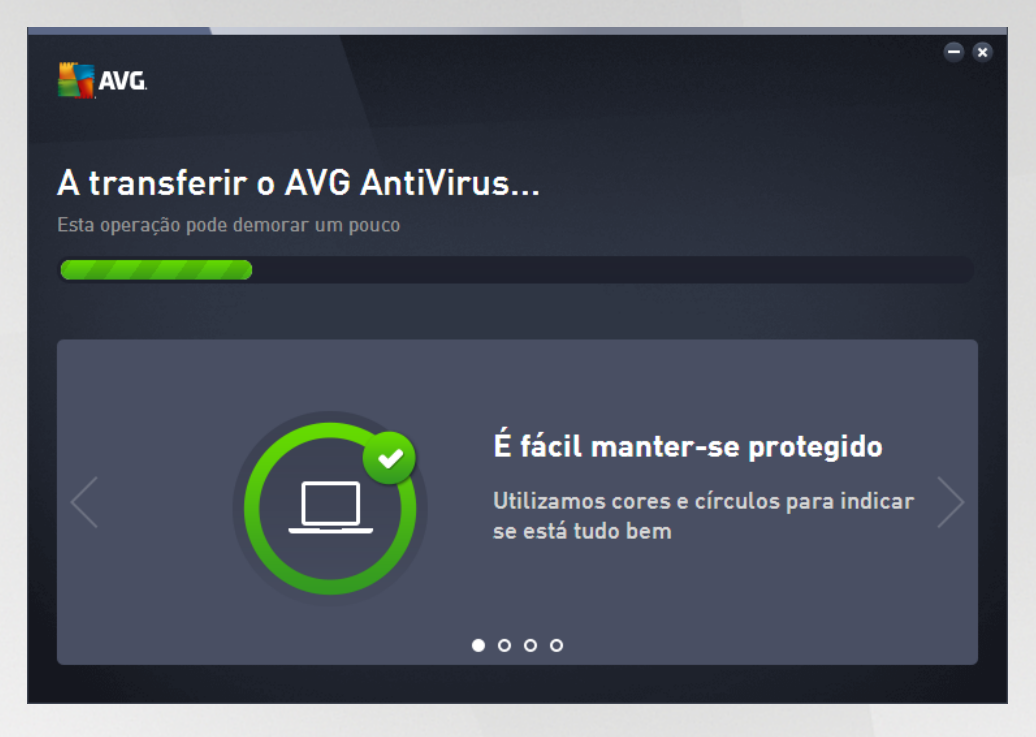

Após a conclusão do processo de instalação, será redirecionado para a janela seguinte.

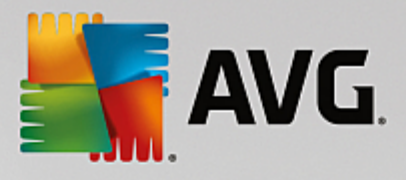

### <span id="page-10-0"></span>**3.5. Instalação concluída**

A janela *Instalação concluída* confirma que o AVG AntiVirus foi totalmente instalado e configurado:

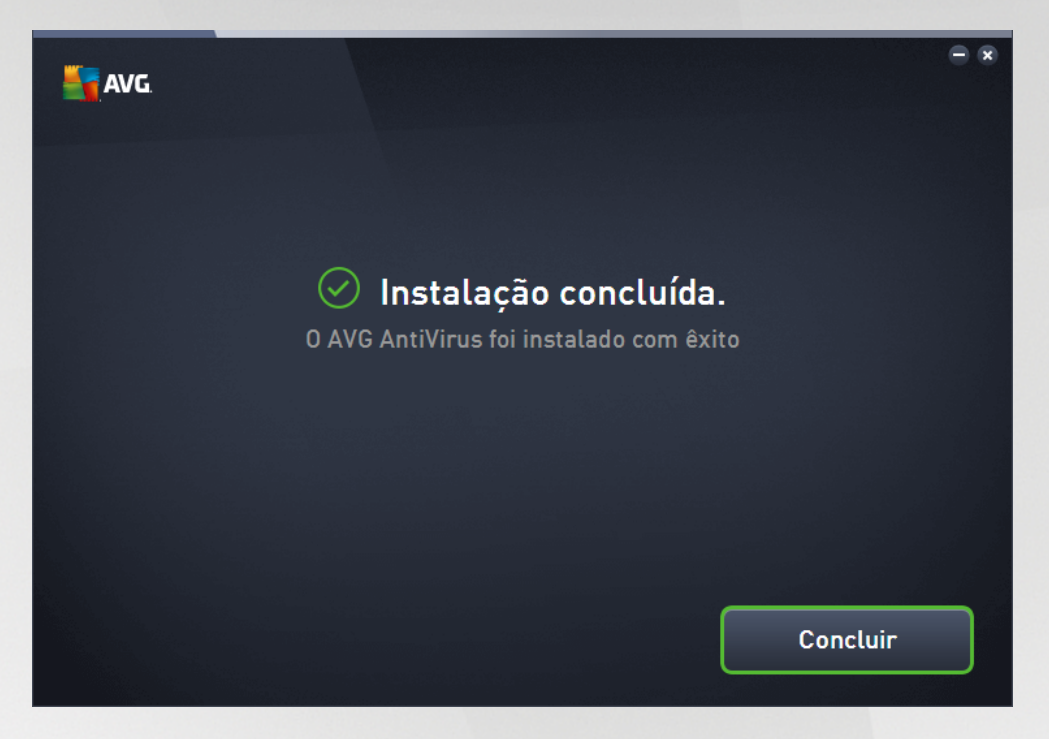

Clique no botão *Concluir* para finalizar o processo de instalação.

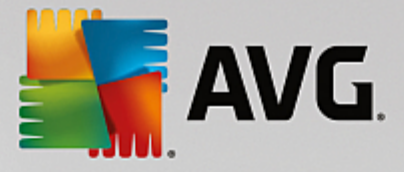

## <span id="page-11-0"></span>**4. Após a Instalação**

### <span id="page-11-1"></span>**4.1. Atualização da base de dados de vírus**

Tenha em atenção que, após a instalação *(depois do reinício do computador, se for necessário)*, o **AVG AntiVirus** atualiza automaticamente a base de dados de vírus e todos os componentes, deixando-os em perfeitas condições de funcionamento, o que pode demorar alguns minutos. Durante o processo de atualização, aparece informação relativa à operação na janela principal. Aguarde alguns momentos até o processo de atualização ficar concluído e terá o **AVG AntiVirus** totalmente funcional e pronto para o proteger!

### <span id="page-11-2"></span>**4.2. Registo do produto**

Uma vez concluída a instalação do **AVG AntiVirus**, registe o seu produto online no website da AVG (*http:// www.avg.com/*). Após o registo terá acesso total à sua conta de utilizador AVG, ao boletim informativo de Atualização da AVG e a outros serviços fornecidos exclusivamente aos utilizadores registados. A forma mais fácil de fazer o registo é diretamente a partir da interface de utilizador do **AVG AntiVirus**. Selecione o item [navegação](#page-16-0) da linha superior / Opções / Registar agora. Será redirecionado para a página de *Registo* no website da AVG (*http://www.avg.com/*). Siga as instruções apresentadas na página.

### <span id="page-11-3"></span>**4.3. Aceder à Interface de Utilizador**

A janela [principal](#page-13-0) do AVG pode ser acedida de muitas formas:

- · fazendo duplo clique sobre o ícone do AVG AntiVirus na barra de [tarefas](#page-20-0)
- · fazendo duplo clique sobre o ícone do AVG Protection no ambiente de trabalho
- · a partir do menu *Iniciar / Todos os Programas / AVG / AVG Protection*

### <span id="page-11-4"></span>**4.4. Análise de todo o computador**

Existe um risco potencial de que um vírus informático tenha sido transmitido ao seu computador antes da instalação do **AVG AntiVirus**. Por este motivo deve executar uma análise Analisar todo o [computador](#page-83-0) para se certificar de que não existem infeções no seu PC. A primeira análise poderá demorar algum tempo *(cerca de uma hora)*, mas é aconselhável executar a análise para se certificar de que o seu computador não foi infetado por uma ameaça. Para instruções relativas à execução de **Analisar todo o [computador](#page-83-0)**, consulte o capítulo [Análise](#page-81-0) do AVG.

### <span id="page-11-5"></span>**4.5. Teste Eicar**

Para confirmar que o **AVG AntiVirus** foi instalado corretamente pode efetuar o teste EICAR.

O teste EICAR é um método padrão e absolutamente seguro concebido para testar o funcionamento de sistemas antivírus. Pode ser transmitido com segurança, uma vez que não é um vírus verdadeiro e não contém fragmentos de código de vírus. A maioria dos produtos reage ao teste como se fosse um vírus (*embora o refiram normalmente com um nome óbvio, tal como "EICAR-AV-Test"*). Pode transferir o vírus EICAR a partir do website da Eicar em [www.eicar.com,](http://www.eicar.com) onde poderá encontrar igualmente todas as informações necessárias sobre o teste.

Tente transferir o ficheiro *eicar.com* e guardá-lo no disco local. Imediatamente após a confirmação da transferência do ficheiro de teste, o **AVG AntiVirus** reagirá ao ficheiro com um aviso. Esse aviso demonstra

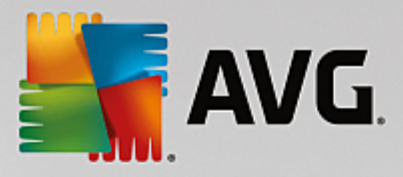

que o AVG está corretamente instalado no seu computador.

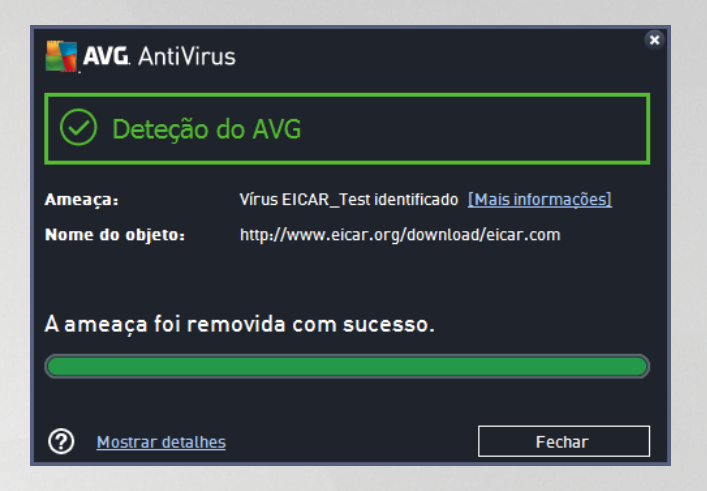

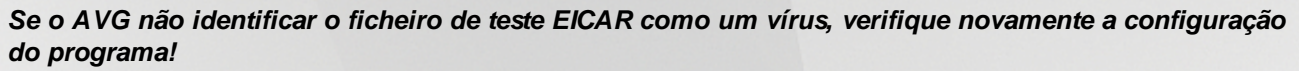

### <span id="page-12-0"></span>**4.6. Configuração predefinida do AVG**

A configuração predefinida (*ou seja, a forma como a aplicação está configurada imediatamente após a instalação*) do **AVG AntiVirus** é definida pelo fornecedor do software de forma a que todos os componentes e funções estejam afinados para proporcionarem um desempenho excelente. *Não altere a configuração do AVG a menos que tenha uma razão imperativa para o fazer. Quaisquer alterações às definições deverão ser efetuadas exclusivamente por um utilizador avançado.* Se quiser alterar a configuração do AVG para esta corresponder melhor às suas necessidades, vá a Definições [Avançadas](#page-33-0) do AVG: selecione o item do menu principal *Opções/Definições avançadas* e edite a configuração do AVG na janela Definições [Avançadas](#page-33-0) do [AVG](#page-33-0) apresentada.

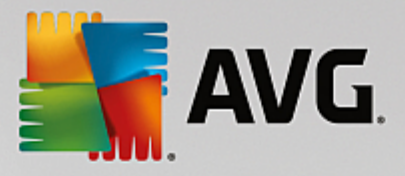

## <span id="page-13-0"></span>**5. Interface de Utilizador do AVG**

O **AVG AntiVirus** abre com a janela principal:

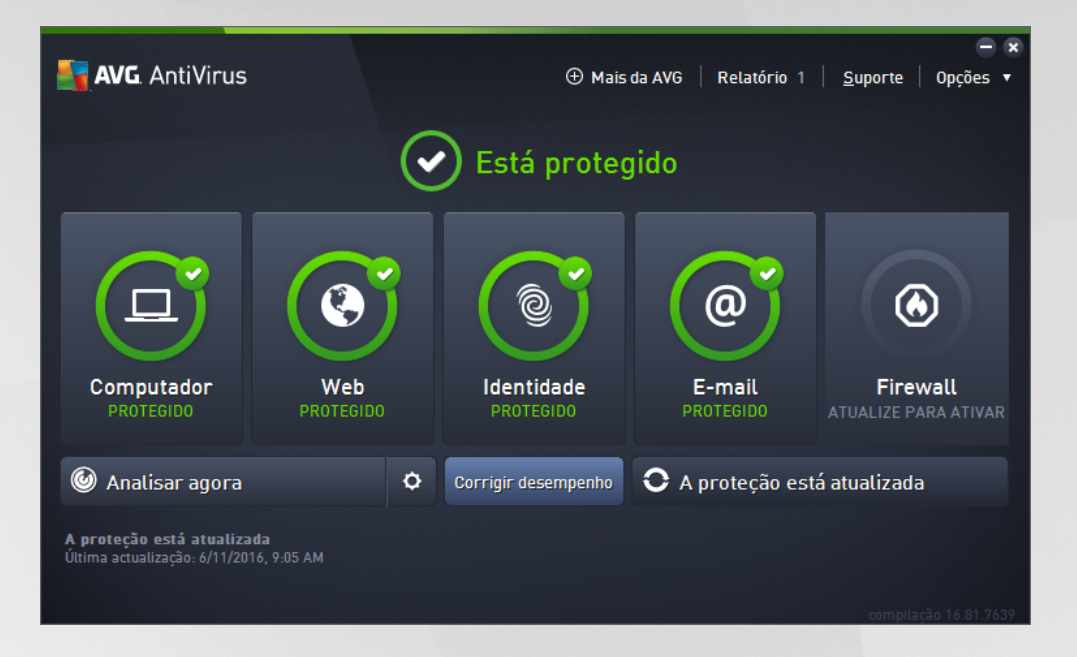

A janela principal está dividida em várias secções:

- · A *navegação da linha superior* consiste em quatro ligações ativas alinhadas na parte superior da janela principal *(Mais da AVG, Relatórios, Suporte, Opções).* [Detalhes](#page-14-0) >>
- · A *Informação de Estado de Segurança* disponibiliza informação básica relativa ao estado atual do **AVG AntiVirus**. [Detalhes](#page-17-0) >>
- · A *síntese de componentes instalados* encontra-se numa faixa horizontal de blocos na secção central da janela principal. Os componentes são apresentados sob a forma de blocos de cor verde claro, identificados pelo respetivo ícone de componente, sendo também apresentada a informação relativa ao estado do componente. [Detalhes](#page-18-0) >>
- · *As Minhas Aplicações* são apresentadas graficamente na faixa central inferior da janela principal e disponibilizam uma visão geral das aplicações complementares do **AVG AntiVirus** que já estão instaladas no computador ou cuja instalação é recomendada. [Detalhes](#page-19-0) >>
- · Os *links rápidos de Analisar / Corrigir / Atualizar* encontram-se na linha inferior de blocos na janela principal. Estes botões permitem aceder de imediato às funções mais importantes e mais frequentes do AVG. [Detalhes](#page-19-1) >>

Fora da janela principal do **AVG AntiVirus**, existe mais um elemento de controlo que poderá utilizar para aceder à aplicação:

· O *ícone da barra de tarefas* encontra-se no canto inferior direito do monitor *(na barra de tarefas)* e indica o estado atual do **AVG AntiVirus**. [Detalhes](#page-20-0) >>

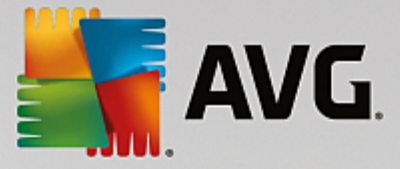

### <span id="page-14-0"></span>**5.1. Navegação da Linha Superior**

A *navegação da linha superior* consiste em várias ligações ativas alinhadas na parte superior da janela principal. A navegação inclui os seguintes botões:

### **5.1.1. Mais da AVG**

Clique uma vez na ligação para aceder ao site da AVG, onde poderá encontrar todas as informações necessárias sobre proteção da AVG para obter segurança máxima na Internet.

### <span id="page-14-1"></span>**5.1.2. Relatórios**

Abre uma nova janela de *Relatórios* com uma síntese de todos os relatórios relevantes referentes a análises e processos de atualização iniciados anteriormente. Se a análise ou atualização estiver em execução, é apresentado um círculo em rotação junto ao texto *Relatórios* na navegação superior da interface de [utilizador](#page-13-0) [principal.](#page-13-0) Clique nesse círculo para aceder à janela de visualização do progresso do processo em execução:

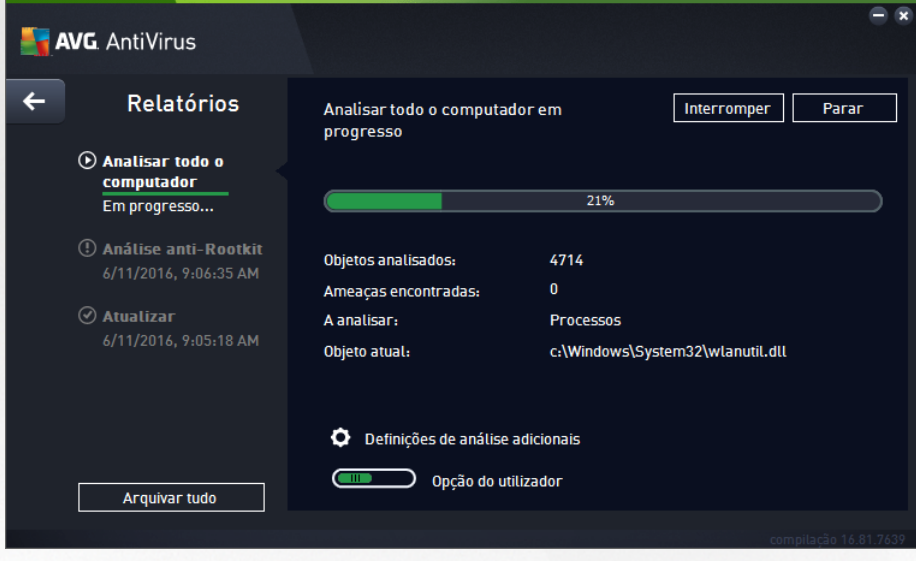

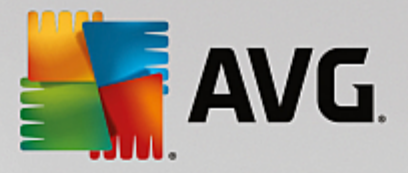

### <span id="page-15-0"></span>**5.1.3. Suporte**

Abre uma nova janela dividida em quatro separadores, onde pode encontrar todas as informações relevantes sobre o **AVG AntiVirus**:

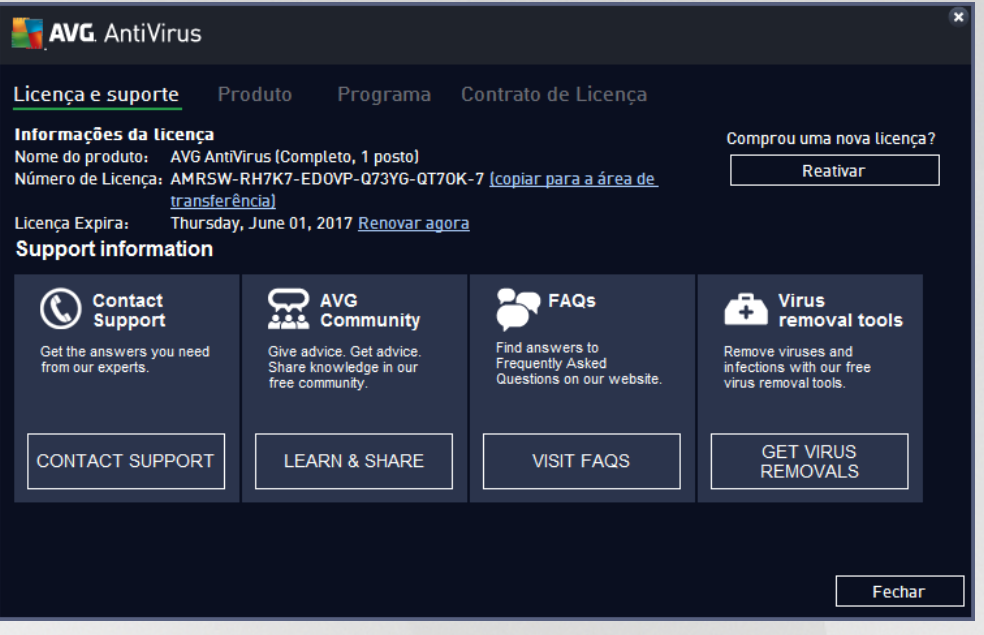

- · *Licença e suporte* Este separador apresenta informações relativas ao nome do produto, ao número de licença e à data de expiração. Na parte inferior da janela também pode encontrar uma síntese organizada de todos os contactos disponíveis para apoio ao cliente. Estão disponíveis no separador as seguintes ligações ativas e os seguintes botões:
	- o *(Re)ativar* Clique para abrir a nova janela de *Ativar Software AVG*. Preencha o seu número de licença no campo respetivo para substituir o número de venda *(utilizado durante a instalação do AVG AntiVirus)* ou para substituir o número de licença atual por outro *(por exemplo, ao atualizar para um produto AVG superior)*..
	- o *Copiar para a área de transferência* Utilize esta ligação para copiar o número de licença e colá-lo onde for necessário. Dessa forma pode certificar-se de que o número é introduzido corretamente.
	- o *Renovar agora* Recomendamos que adquira a renovação de licença do **AVG AntiVirus** atempadamente, pelo menos um mês antes da expiração da licença atual. Será informado quando a data de expiração estiver próxima. Clique nesta ligação para ser redirecionado para o website da AVG *(http://www.avg.com/)*, onde pode encontrar informações detalhadas relativas ao estado da licença, à data de expiração e à oferta de renovação/atualização.
- · *Produto* Este separador apresenta uma síntese dos dados técnicos mais importantes do **AVG AntiVirus** no que diz respeito a informações do produto antivírus, componentes instalados e proteção de e-mail instalada.
- · *Programa* Neste separador pode encontrar informações técnicas detalhadas sobre o **AVG AntiVirus** instalado, tais como o número de versão do produto principal e a lista de números de versão de todos os produtos correspondentes *(ex.: Zen, PC TuneUp, etc.)*. Em seguida, este separador apresenta uma visão geral de todos os componentes instalados e informações de

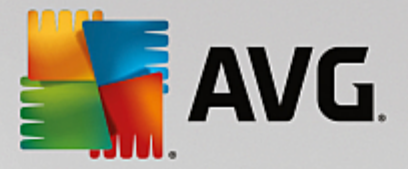

segurança específicas *(números de versão da base de dados de vírus e LinkScanner)*.

· *Contrato de Licença* – Este separador apresenta o texto integral do contrato de licença entre o utilizador e a AVG Technologies.

### <span id="page-16-0"></span>**5.1.4. Opções**

É possível aceder à manutenção do **AVG AntiVirus** através do item *Opções*. Clique na seta para abrir o menu pendente:

- · *Analisar o [computador](#page-82-0)* Inicia uma análise de todo o computador.
- · *Analisar pasta [selecionada...](#page-86-0)* Muda para a interface de análise do AVG e permite-lhe definir na estrutura em árvore do seu computador quais os ficheiros e pastas que devem ser analisados.
- · *Analisar ficheiro...* Permite-lhe executar um teste manual de um ficheiro específico. Clique nesta opção para abrir uma nova janela com a estrutura em árvore do disco. Selecione o ficheiro pretendido e confirme o início da análise.
- · *[Atualizar](#page-117-0)* Inicia automaticamente o processo de atualização do **AVG AntiVirus**.
- · *Atualizar a partir do diretório...* Executa o processo de atualização a partir dos ficheiros de atualização localizados numa pasta específica no seu disco local. No entanto, esta opção só é recomendada como emergência, ex. em situações em que não está disponível uma ligação à Internet (por exemplo, o seu computador está infetado e desligado da Internet, o seu computador está ligado a uma rede sem acesso à Internet, etc.). Na nova janela, selecione a pasta na qual colocou anteriormente o ficheiro de atualização e inicie o processo de atualização.
- · *[Quarentena](#page-107-0) de Vírus* Abre a interface do espaço de quarentena, a Quarentena de Vírus, para onde o AVG remove todas as infeções detetadas. Nesta quarentena, os ficheiros infetados são isolados e a segurança do seu computador está assegurada, enquanto os ficheiros infetados são armazenados para possíveis reparações futuras.
- · *[Histórico](#page-108-0)* Disponibiliza opções adicionais de submenus específicos:
	- o *[Resultados](#page-108-1) da Análise* Abre uma janela que apresenta um resumo dos resultados da análise.
	- o *[Resultados](#page-109-0) da Proteção Residente* Abre uma janela com uma síntese das ameaças detetadas pela Proteção Residente.
	- o *Resultados da Proteção de Identidade* Abre uma janela com uma síntese das ameaças detetadas pelo componente **Identidade**.
	- o *[Resultados](#page-113-0) da Proteção de E-mail* Abre uma janela com uma síntese dos anexos de mensagens de e-mail identificados como perigosos pelo componente Proteção de E-mail.
	- o *[Resultados](#page-114-0) da Proteção Online* Abre uma janela com uma síntese das ameaças detetadas pela Proteção Online.
	- o *Registo do [Histórico](#page-116-0) de Eventos* Abre a interface de registo do histórico com uma síntese de todas as ações do **AVG AntiVirus** registadas.
- · *Definições [avançadas...](#page-33-0)* Abre a janela de definições avançadas do AVG, na qual pode editar a

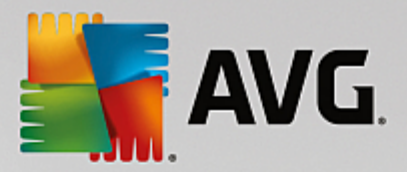

configuração do **AVG AntiVirus**. Como regra geral, é recomendável manter as predefinições da aplicação conforme definidas pelo fornecedor do software.

- · *Conteúdos de ajuda* Abre os ficheiros de ajuda do AVG.
- · *Obter suporte* Abre a janela de [suporte](#page-15-0) que disponibiliza todos os contactos acessíveis e informações de suporte.
- · *A sua Internet AVG* Abre o website da AVG (*http://www.avg.com/*)*.*
- · *Acerca de Vírus e Ameaças* Abre a enciclopédia de vírus online no website da AVG (*http:// www.avg.com/*), onde pode consultar informações detalhadas sobre o vírus identificado.
- · *(Re)Ativar* Abre a janela de ativação com o número de licença que disponibilizou durante o processo de instalação. Nessa janela pode editar o seu número de licença para substituir o número de venda (*com o qual instalou o AVG*) ou para substituir o número de licença antigo (*por exemplo, ao atualizar para um novo produto AVG*). Se estiver a utilizar a versão de teste do **AVG AntiVirus**, os dois últimos itens aparecem como *Comprar agora* e *Ativar*, permitindo-lhe comprar a versão completa do programa imediatamente. No caso de um produto **AVG AntiVirus** instalado com um número de venda, os itens são apresentados como *Registar* e *Ativar*:
- · *Registar agora / MyAccount* Faz a ligação à página de registo do site da AVG (*http:// www.avg.com/*). Preencha os seus dados de registo; somente os clientes que registem o seu produto AVG podem receber suporte técnico gratuito.
- · *Acerca do AVG* Abre uma nova janela com quatro separadores que apresentam os dados relativos à licença adquirida e ao suporte acessível, informações relativas aos produtos e ao programa e o texto completo do contrato de licença. *(É possível abrir essa mesma janela através da ligação [Suporte](#page-15-0) da navegação principal.)*

### <span id="page-17-0"></span>**5.2. Informação de Estado de Segurança**

A secção *Informação de Estado de Segurança* está localizada na parte superior da janela principal do **AVG AntiVirus**. Nesta secção encontra sempre informações relativas ao estado de segurança atual do **AVG AntiVirus**. Veja uma síntese dos ícones possivelmente apresentados e a respetiva descrição:

– o ícone verde indica que o *AVG AntiVirus está completamente funcional*. O computador está totalmente protegido, atualizado e todos os componentes instalados estão a funcionar corretamente.

– o ícone amarelo avisa que *um ou mais componentes não estão configurados corretamente*, devendo o utilizador verificar as respetivas propriedades/definições. Não existem problemas críticos no **AVG AntiVirus** e provavelmente decidiu desativar um componente por alguma razão. Ainda continua protegido! No entanto, preste atenção às definições do componente problemático! O componente configurado incorretamente será apresentado com uma faixa de aviso cor de laranja na [interface](#page-13-0) de [utilizador](#page-13-0) principal.

O ícone amarelo também é apresentado se, por alguma razão, tiver decidido ignorar o estado de erro de um componente. Pode aceder à opção *Ignorar estado de erro* no separador Definições [avançadas](#page-79-0) / [Ignorar](#page-79-0) estado de erro. Aí terá a opção de indicar que está ciente do estado de erro do componente, mas que por alguma razão pretende manter o **AVG AntiVirus** nesse estado e não pretende ser avisado. Poderá ser necessário utilizar esta opção numa situação específica, mas é especialmente

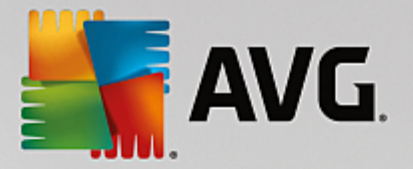

recomendado desativar a opção *Ignorar estado de erro* o mais rapidamente possível!

Em alternativa, o ícone amarelo também é apresentado se o **AVG AntiVirus** necessitar do reinício do computador (*Reinício necessário*). Preste especial atenção a esse aviso e reinicie o computador.

– o ícone cor de laranja indica que o *AVG AntiVirus está em estado crítico*! Um ou mais componentes não funcionam devidamente e o **AVG AntiVirus** não consegue proteger o computador. Preste atenção imediata à resolução do problema referenciado! Se não conseguir resolver o problema sozinho, contacte a equipa de [suporte](#page-118-0) técnico da AVG.

**Na eventualidade de o AVG AntiVirus não estar configurado para o melhor desempenho, há um novo botão Clique para corrigir (ou Clique para corrigir tudo, se o problema envolver mais de um componente) que aparece junto à informação do estado de segurança. Clique no botão para iniciar um processo automático de verificação e configuração do programa. É uma forma fácil de configurar o AVG AntiVirus para um desempenho otimizado e obter o nível máximo de segurança!**

É recomendável que preste atenção à *Informação de Estado de Segurança* e se o relatório indicar algum problema, tente resolvê-lo imediatamente. Caso contrário, o seu computador está em risco!

Nota: a informação relativa ao estado do AVG AntiVirus também pode ser obtida a qualquer altura a partir do *ícone da barra de [tarefas.](#page-20-0)*

### <span id="page-18-0"></span>**5.3. Síntese de Componentes**

A *síntese de componentes instalados* encontra-se numa faixa horizontal de blocos na secção central da janela [principal](#page-13-0). Os componentes são apresentados sob a forma de blocos de cor verde claro, identificados pelo respetivo ícone de componente. Cada bloco apresenta informação relativa ao estado atual de proteção. Se o componente estiver configurado corretamente e totalmente funcional, a informação aparece com letras verdes. Se o componente for desativado, se a funcionalidade ficar limitada ou se o componente estiver em estado de erro, o utilizador será notificado através de um texto de aviso apresentado num campo de texto cor de laranja. *Recomendamos veementemente que preste atenção às definições do componente respetivo!*

Desloque o rato sobre o componente para ver um pequeno texto na parte inferior da janela [principal](#page-13-0). O texto disponibiliza uma introdução básica à funcionalidade do componente. Além disso, apresenta informação relativa ao estado atual do componente e indica qual dos serviços do componente não está configurado corretamente.

#### **Lista de componentes instalados**

No **AVG AntiVirus**, a secção *Síntese de Componentes* contém informações relativas aos seguintes componentes:

- · *Computador* Este componente abrange dois serviços: a *Proteção Antivírus* deteta vírus, spyware, worms, cavalos de Troia, ficheiros executáveis indesejados ou bibliotecas dentro do seu sistema e protege-o de adware malicioso; o serviço *Anti-Rootkit* analisa o computador em busca de rootkits perigosos escondidos dentro de aplicações, controladores ou bibliotecas. [Detalhes](#page-23-1) >>
- · *Web* Protege-o contra ataques com base na Internet enquanto pesquisa e navega na Internet. [Detalhes](#page-27-0) >>
- · *Identidade* Este componente executa o serviço *Proteção de Identidade*, que protege

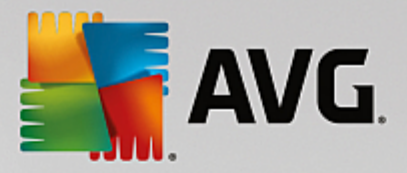

continuamente os seus recursos digitais contra ameaças novas e desconhecidas existentes na Internet. [Detalhes](#page-28-0) >>

· *E-mails* – Verifica as mensagens de correio de entrada pela existência de SPAM e bloqueia vírus, ataques de phishing ou outras ameaças. [Detalhes](#page-30-0) >>

#### **Ações acessíveis**

- · *Coloque o rato sobre o ícone de qualquer componente* para o realçar na síntese de componentes. É apresentada simultaneamente uma descrição da funcionalidade básica do componente na parte inferior da interface de [utilizador.](#page-13-0)
- · *Clique uma vez no ícone do componente* para abrir a interface específica do mesmo, que inclui informação relativa ao estado atual do componente e acesso à configuração e aos dados estatísticos do componente.

#### <span id="page-19-0"></span>**5.4. As Minhas Aplicações**

Na área *As Minhas Aplicações (a linha de blocos verdes por baixo do conjunto de componentes)* pode encontrar uma síntese de aplicações AVG adicionais que já estão instaladas no computador ou cuja instalação é recomendada. Os blocos apresentados variam e poderão representar qualquer uma das seguintes aplicações:

- · *Proteção móvel* é uma aplicação que protege o seu telemóvel contra vírus e malware. Disponibiliza também a capacidade de localizar o seu smartphone remotamente se ficar separado do mesmo.
- · A aplicação *PC TuneUp* é uma ferramenta avançada que permite analisar e corrigir o sistema detalhadamente de modo a melhorar a velocidade e o desempenho geral do computador.

Para obter informações detalhadas sobre qualquer uma das aplicações incluídas em *As Minhas Aplicações*, clique no bloco respetivo. Será redirecionado para a página dedicada do AVG, onde poderá também transferir o componente de imediato.

#### <span id="page-19-1"></span>**5.5. Links Rápidos de Analisar/Atualizar**

Os *links rápidos* encontram-se na linha inferior de botões localizados na interface de [utilizador](#page-13-0) do **AVG AntiVirus**. Estes links permitem-lhe aceder imediatamente às funcionalidades mais importantes e mais frequentemente usadas da aplicação, ou seja, as análises e as atualizações. Os links rápidos são acessíveis a partir de qualquer janela da interface de utilizador:

- · *Analisar agora* O botão está dividido graficamente em duas secções. Clique no link *Analisar agora* para iniciar de imediato a operação Analisar todo o [computador](#page-83-0) e veja o progresso e os resultados na janela [Relatórios](#page-14-1) que é aberta automaticamente. O botão *Opções* abre a janela *Opções de análise*, na qual pode gerir análises [agendadas](#page-96-0) e editar parâmetros de [Analisar](#page-83-0) todo o [computador](#page-83-0) / Analisar pastas ou [ficheiros](#page-86-0). *(Para mais informações, consulte o capítulo [Análise](#page-81-0) do [AVG](#page-81-0))*
- · *Corrigir desempenho –* O botão permite aceder ao serviço *[Analisador](#page-31-0) do PC*, uma ferramenta avançada que permite analisar e corrigir o sistema detalhadamente de modo a melhorar a velocidade e o desempenho geral do computador.

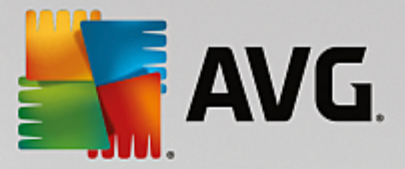

· *Atualizar agora* – Clique no botão para iniciar de imediato a atualização do produto. Será informado dos resultados da atualização na janela deslizante que aparece por cima do ícone do AVG na barra de tarefas. *(Para mais informações, consulte o capítulo [Atualizações](#page-117-0) do AVG)*

### <span id="page-20-0"></span>**5.6. Ícone da barra de tarefas**

O ícone do AVG na barra de tarefas (a barra de tarefas do Windows, canto inferior direito do ecrã) indica o estado atual do **AVG AntiVirus**. Está constantemente visível na barra de tarefas, independentemente de a interface de [utilizador](#page-13-0) do **AVG AntiVirus** estar aberta ou fechada.

#### **Apresentação do Ícone do AVG na Barra de Tarefas**

- · Com cor cheia, sem elementos adicionais, o ícone indica que todos os componentes do **AVG AntiVirus** estão ativos e perfeitamente funcionais. No entanto, o ícone também pode ser apresentado desta forma numa situação em que um dos componentes não esteja completamente funcional, mas o utilizador tenha decidido ignorar o estado do [componente.](#page-79-0) *(Tendo confirmado a opção de ignorar o estado do componente, exprime que está ciente do estado de erro do [componente](#page-17-0), mas que, por alguma razão, pretende mantê-lo assim e não quer ser notificado sobre essa situação.)*
- · O ícone com um ponto de exclamação indica que um componente *(ou vários componentes)* está em [estado](#page-17-0) de erro. Preste sempre atenção a este aviso e tente corrigir o problema de configuração no caso de um componente que não esteja configurado corretamente. Para poder efetuar as alterações necessárias à configuração do componente, clique duas vezes no ícone da barra de tarefas para abrir a interface de utilizador da [aplicação](#page-13-0). Para informações detalhadas sobre os componentes que estão em [estado](#page-17-0) de erro, consulte a secção de [informação](#page-17-0) de estado de [segurança](#page-17-0).
- · O ícone da barra de tarefas pode ainda ser apresentado com cor cheia e com um raio de luz rotativo e intermitente. Essa versão gráfica indica um processo de atualização em curso.
- · A apresentação alternativa de um ícone com cor cheia e uma seta indica que uma das análises do **AVG AntiVirus** está em execução.

#### **Informações do Ícone do AVG na Barra de Tarefas**

O *ícone do AVG na barra de tarefas* informa também sobre as atividades do **AVG AntiVirus** e possíveis alterações de estado no programa (*por exemplo, início automático de uma análise ou atualização agendada, alteração de estado de um componente, ocorrência de estado de erro, etc.*) por meio de uma janela pop-up aberta a partir do ícone da barra de tarefas.

#### **Ações acessíveis a partir do Ícone do AVG na Barra de Tarefas**

O *ícone do AVG na barra de tarefas* também pode ser utilizado como ligação rápida para aceder à [interface](#page-13-0) de [utilizador](#page-13-0) do **AVG AntiVirus**; basta clicar duas vezes no ícone. Ao clicar com o botão direito do rato no ícone abre um pequeno menu de contexto com as seguintes opções:

· *Abrir AVG* – clique para abrir a interface de [utilizador](#page-13-0) do **AVG AntiVirus**.

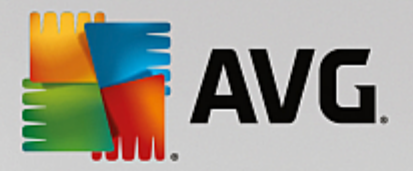

- · *Desativar temporariamente a proteção do AVG* esta opção permite-lhe desativar toda a proteção assegurada pelo **AVG AntiVirus** de uma só vez. Tenha em atenção que não deverá usar esta opção a menos que seja absolutamente necessário! Na maioria dos casos, não é necessário desativar o **AVG AntiVirus** antes de instalar novo software ou controladores, mesmo que o instalador ou o assistente do software sugiram que os programas e aplicações em execução devam ser encerrados primeiro para garantir que não ocorrem interrupções durante o processo de instalação. Se tiver de desativar o **AVG AntiVirus** temporariamente, deverá voltar a ativá-lo assim que terminar. Se estiver ligado à Internet ou a uma rede durante o período de desativação do software antivírus, o seu computador estará vulnerável a ataques.
- · *Analisar* clique para abrir o menu de contexto das análises [predefinidas](#page-82-0) (*[Analisar](#page-83-0) todo o [computador](#page-83-0) e Analisar pastas ou [ficheiros](#page-86-0)*) e selecione a análise pretendida; a análise será iniciada imediatamente.
- · *Análises em execução...* este item só é apresentado se houver uma análise em execução no computador. É possível definir a prioridade desta análise, parar ou pausar a análise. Também é possível aceder às seguintes ações: *Definir prioridade para todas as análises, Pausar todas as análises* ou *Parar todas as análises*.
- · *Corrigir desempenho* clique para iniciar o componente [Analisador](#page-31-0) do PC.
- · *Iniciar sessão em AVG MyAccount* abre a página inicial de MyAccount, na qual pode gerir as subscrições dos seus produtos, adquirir proteção adicional, transferir ficheiros de instalação, verificar encomendas e faturas anteriores, e gerir os seus dados pessoais.
- · *Atualizar agora* inicia imediatamente uma [atualização](#page-117-0).
- · *Ajuda* abre o ficheiro de ajuda na página inicial.

### <span id="page-21-0"></span>**5.7. Conselho do AVG**

O *Conselho do AVG* foi concebido para detetar problemas que podem colocar o computador em risco e recomendar uma ação para resolver o problema. O *Conselho do AVG* aparece sob a forma de uma janela pop-up por cima da barra de tarefas. O serviço deteta uma possível *rede desconhecida com um nome familiar*. Esta situação normalmente aplica-se apenas a utilizadores que estabelecem ligação a várias redes, usualmente com computadores portáteis: se uma rede nova e desconhecida tiver o mesmo nome de uma rede conhecida e utilizada com frequência *(por exemplo, Casa ou A minha Wi-Fi)*, poderá existir alguma confusão e poderá ser estabelecida uma ligação acidentalmente a uma rede totalmente desconhecida e possivelmente perigosa. O *Conselho do AVG* pode evitar que isso aconteça avisando o utilizador de que o nome conhecido refere-se, na verdade, a uma nova rede. Obviamente, se o utilizador decidir que a rede desconhecida é segura, pode guardá-la numa lista de redes conhecidas do *Conselho do AVG* para que não seja reportada de futuro.

#### **Browsers suportados**

Esta funcionalidade pode ser utilizada com os seguintes browsers: Internet Explorer, Chrome, Firefox, Opera, Safari.

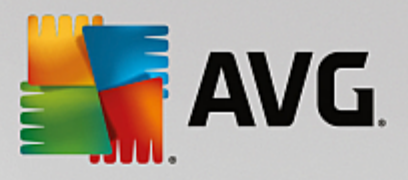

### <span id="page-22-0"></span>**5.8. Acelerador AVG**

O *Acelerador AVG* permite uma reprodução de vídeos online mais fluida e facilita as transferências. Quando o processo de aceleração do vídeo estiver em curso, será notificado via uma janela de notificação na barra de tarefas.

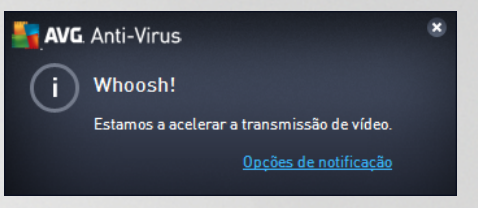

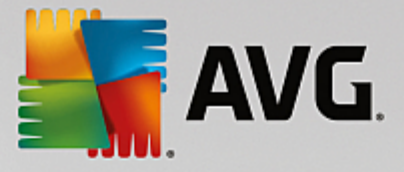

## <span id="page-23-0"></span>**6. Componentes do AVG**

### <span id="page-23-1"></span>**6.1. Proteção do computador**

O componente *Computador* abrange dois serviços de segurança principais: *Antivírus* e *Cofre de Dados*:

- · *O serviço Antivírus* consiste num componente de análise que protege todos os ficheiros, as áreas de sistema do computador e suportes amovíveis *(disco flash, etc.)* e executa análises para procurar vírus conhecidos. Quaisquer vírus detetados serão impedidos de tomarem qualquer ação e serão eliminados ou colocados na [Quarentena](#page-107-0) de Vírus. O utilizador nem se apercebe do processo, uma vez que a chamada proteção residente trabalha "em segundo plano". O Antivírus também utiliza análise heurística, ou seja, os ficheiros são analisados para procurar características habituais de vírus. Isso significa que o Antivírus consegue detetar um novo vírus desconhecido se o vírus tiver algumas das características habituais dos vírus existentes. O **AVG AntiVirus** também consegue analisar e detetar aplicações executáveis ou bibliotecas DLL que podem ser indesejadas no sistema *(diferentes tipos de spyware, adware, etc.)*. Adicionalmente, o Antivírus analisa o registo do sistema para verificar a existência de entradas suspeitas e ficheiros temporários da Internet, permitindo tratar todos os itens potencialmente indesejados da mesma forma que qualquer outra infeção.
- · O serviço *Cofre de Dados* permite criar cofres virtuais seguros para guardar dados importantes ou sensíveis. O conteúdo de um Cofre de Dados é encriptado e protegido por meio de uma palavra-passe à sua escolha, para que ninguém possa aceder ao cofre sem autorização.

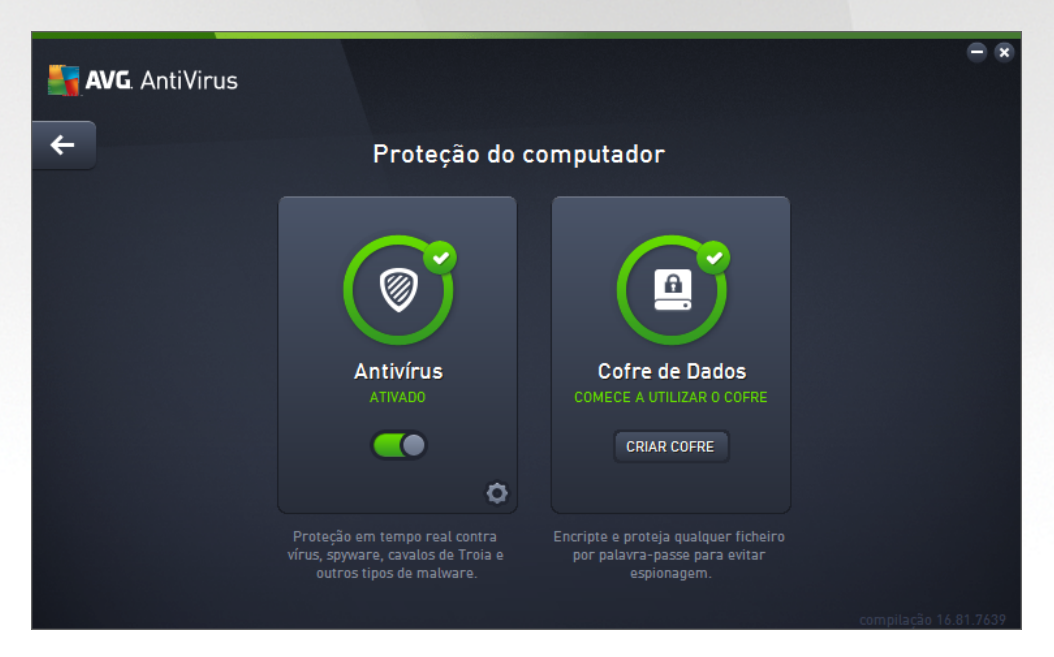

#### **Controlos da janela**

Para alternar entre as duas secções da janela, pode simplesmente clicar em qualquer parte do painel do serviço respetivo. O painel fica realçado com um tom de azul mais claro. Pode encontrar os controlos que se seguem nas duas secções da janela. A funcionalidade dos controlos é igual independentemente do serviço de segurança a que pertençam *(Antivírus ou Cofre de Dados)*:

*Ativado / Desativado* – O botão poderá fazer lembrar as luzes de um semáforo, tanto no aspeto como na funcionalidade. Clique uma vez para alternar entre as duas posições. A cor verde indica o

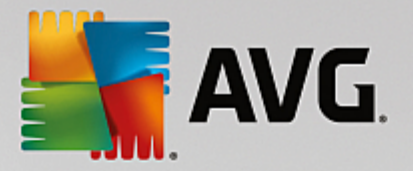

estado *Ativado*, que significa que o serviço de segurança Antivírus está ativo e totalmente funcional. A cor vermelha representa o estado *Desativado*, ou seja, o serviço está desativado. Se não tiver um motivo aceitável para desativar o serviço, recomendamos que mantenha as predefinições de toda a configuração de segurança. As predefinições asseguram o desempenho ideal da aplicação e a segurança máxima do utilizador. Se por algum motivo pretender desativar o serviço, será avisado imediatamente da possibilidade de risco através da indicação *Aviso* a vermelho e da informação de que não se encontra totalmente protegido de momento. *Tenha em atenção que deverá reativar o serviço o mais rapidamente possível!*

**Definições** – Clique no botão para ser redirecionado para a interface de definições [avançadas](#page-33-0). A janela respetiva é aberta e poderá configurar o serviço selecionado, ou seja, o [Antivírus](#page-37-1). Na interface de definições avançadas pode editar toda a configuração de cada serviço de segurança do **AVG AntiVirus**, mas qualquer configuração deve ser efetuada apenas por utilizadores experientes!

*Seta* – Utilize a seta verde na parte superior esquerda da janela para voltar à interface de [utilizador](#page-13-0) [principal](#page-13-0) com a síntese dos componentes.

#### **Como criar um cofre de dados**

Na secção *Cofre de Dados* da janela *Proteção do computador* pode encontrar o botão *Criar um Cofre*. Clique no botão para abrir uma nova janela com o mesmo nome, na qual pode especificar os parâmetros do cofre pretendido. Preencha todas as informações necessárias e siga as instruções apresentadas na aplicação:

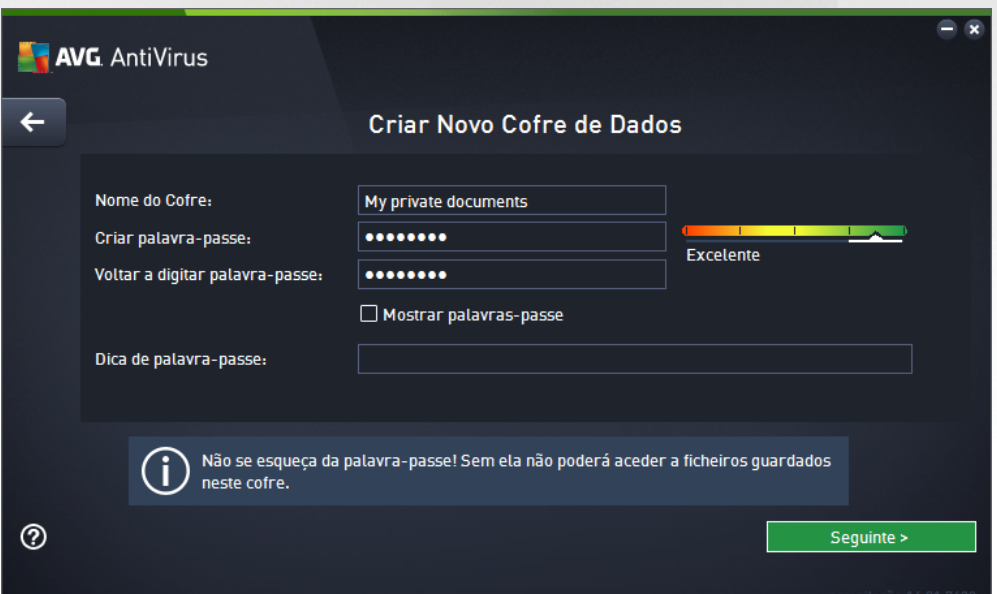

Em primeiro lugar, é necessário especificar o nome do cofre e criar uma palavra-passe forte:

- · *Nome do Cofre* Para criar um novo cofre de dados, é necessário escolher primeiro um nome adequado para conseguir reconhecer o cofre. Se partilhar o computador com familiares, poderá também incluir o seu nome e uma indicação do conteúdo do cofre, por exemplo, *E-mails do pai*.
- · *Criar palavra-passe / Voltar a digitar palavra-passe* Crie uma palavra-passe para o cofre de dados e introduza-a nos campos de texto respetivos. O indicador gráfico no lado direito dir-lhe-á se a

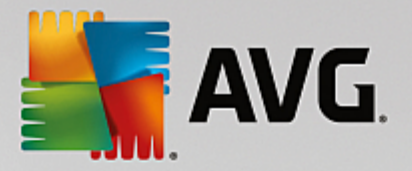

palavra-passe escolhida é fraca *(relativamente fácil de decifrar com ferramentas especiais de software)* ou forte. É aconselhável escolher uma palavra-passe que tenha no mínimo uma força média. Pode tornar a sua palavra-passe mais forte incluindo letras maiúsculas, números e outros caracteres como, por exemplo, pontos, traços, etc. Se quiser certificar-se de que digita a palavra-passe conforme pretendido, pode marcar a caixa *Mostrar palavra-passe (obviamente, mais ninguém deverá estar a olhar para o seu ecrã).*.

· *Dica de palavra-passe* – É extremamente aconselhável criar também uma dica de palavra-passe útil que o ajude a lembrar-se da sua palavra-passe no caso de se esquecer da mesma. Lembre-se de que um Cofre de Dados é concebido para manter os seus ficheiros protegidos permitindo o acesso apenas através de palavra-passe; não existem métodos de acesso alternativos. Se se esquecer da palavra-passe, não poderá aceder ao seu cofre de dados!

Depois de especificar todos os dados necessários nos campos de texto, clique no botão *Seguinte* para avançar para o passo seguinte:

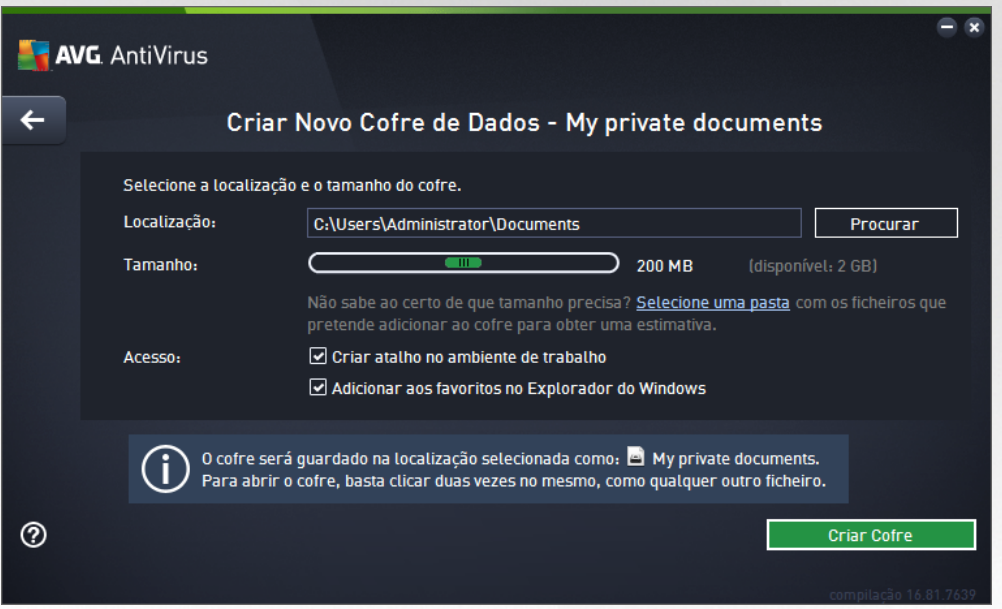

Esta janela disponibiliza as seguintes opções de configuração:

- · *Localização* indica a localização física na qual será colocado o cofre de dados. Procure um destino adequado no disco rígido ou pode manter a localização predefinida, que é a pasta *Documentos*. Tenha em atenção que, uma vez criado um cofre de dados, não é possível alterar a sua localização.
- · *Tamanho* pode pré-configurar o tamanho do cofre de dados, que irá atribuir o espaço necessário no disco. O valor definido não deve ser nem muito pequeno *(insuficiente para as suas necessidades)*, nem muito grande *(ocupar demasiado espaço no disco desnecessariamente)*. Se já souber o que pretende guardar no cofre de dados, pode colocar todos os ficheiros numa pasta e utilizar a ligação *Selecione uma pasta* para calcular automaticamente o tamanho total. No entanto, pode alterar o tamanho posteriormente consoante as suas necessidades.
- · *Acesso* as caixas de verificação nesta secção permitem criar atalhos convenientes para aceder ao cofre de dados.

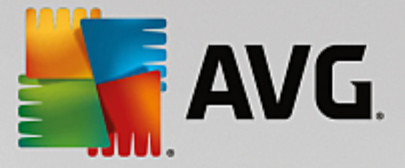

#### **Como utilizar o cofre de dados**

Quando estiver satisfeito com as definições, clique no botão *Criar Cofre*. Aparece uma nova caixa de diálogo com o título *O Cofre de Dados já está pronto* a indicar que o cofre está disponível para armazenamento de ficheiros. Nesse momento, o cofre está aberto e é possível aceder de imediato ao mesmo. Sempre que tentar aceder ao cofre posteriormente, ser-lhe-á solicitado que desbloqueie o cofre com a palavra-passe definida:

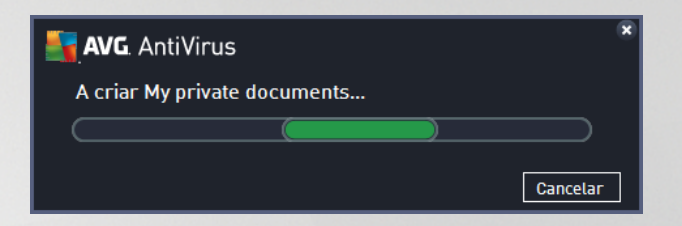

Para utilizar o novo cofre de dados, é necessário abri-lo primeiro – clique no botão *Abrir agora*. Depois de o abrir, o cofre de dados aparece no computador como um novo disco virtual. Atribua ao disco uma letra à sua escolha selecionada no menu pendente (*só poderá selecionar uma letra de entre os discos que estão livres*). Normalmente, não poderá escolher a letra C *(atribuída habitualmente ao disco rígido)*, a letra A *(unidade de disquete)* ou a letra D *(unidade de DVD)*. Tenha em atenção que, sempre que desbloqueia um cofre de dados, pode selecionar uma letra de unidade diferente que esteja disponível.

#### **Como desbloquear o cofre de dados**

Quando tentar aceder ao cofre de dados posteriormente, ser-lhe-á solicitado que desbloqueie o cofre com a palavra-passe definida:

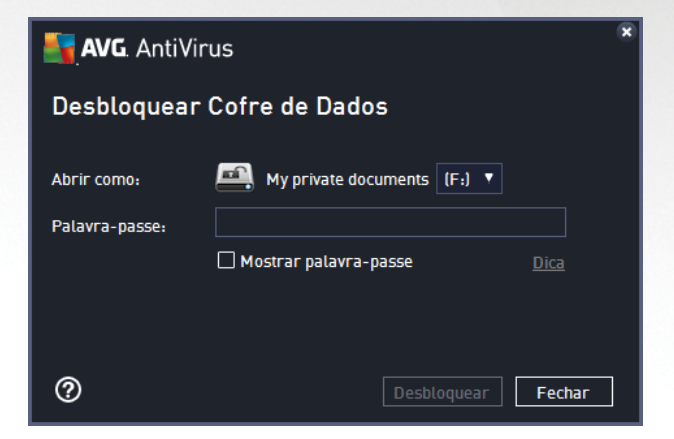

No campo de texto, digite a palavra-passe para conceder autorização a si mesmo e clique no botão *Desbloquear*. Se precisar de ajuda para se lembrar da palavra-passe, clique em *Dica* para ver a dica de palavra-passe que definiu aquando da criação do cofre de dados. O novo cofre de dados irá aparecer na síntese dos seus cofres de dados com a indicação DESBLOQUEADO e poderá adicionar/remover ficheiros do cofre conforme necessário.

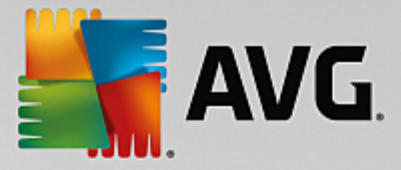

### <span id="page-27-0"></span>**6.2. Proteção de navegação na Web**

A *Proteção de navegação na Web* consiste em dois serviços: *LinkScanner Surf-Shield* e *Proteção Online*:

- · O *LinkScanner Surf-Shield* protege-o contra o crescente número de ameaças transitórias existentes na Internet. Estas ameaças podem estar ocultas em qualquer tipo de website, desde websites governamentais a websites de grandes multinacionais ou de pequenas empresas, e raramente permanecem nesses sites por mais de 24 horas. O LinkScanner protege-o ao analisar as páginas Web associadas a todos os links em qualquer página que esteja a visualizar e ao assegurar que estas são seguras no único momento em que importa – quando o utilizador está prestes a clicar no link. *O LinkScanner Surf-Shield não se destina à proteção de plataformas de servidores!*
- · A *Proteção Online* é um tipo de proteção residente em tempo real; analisa o conteúdo de páginas Web visitadas (e possíveis ficheiros incluídos nas páginas) mesmo antes de serem apresentadas no seu browser ou serem transferidas para o seu computador. A Proteção Online deteta que a página que está prestes a visitar inclui algum javascript perigoso e evita que a página seja apresentada. Além disso, reconhece malware contido na página e pára a sua transferência imediatamente para que este nunca aceda ao seu computador. Esta poderosa proteção bloqueará o conteúdo malicioso de qualquer página Web que tentar abrir e evita que o mesmo seja transferido para o seu computador. Com esta funcionalidade ativada, clicar num link ou digitar um URL de um sítio perigoso bloqueará automaticamente a abertura da página Web, protegendo-o de ser inadvertidamente infetado. É importante lembrar que as páginas Web comprometidas podem infetar o seu computador através de uma simples visita ao site afetado. *A Proteção Online não se destina a plataformas de servidores!*

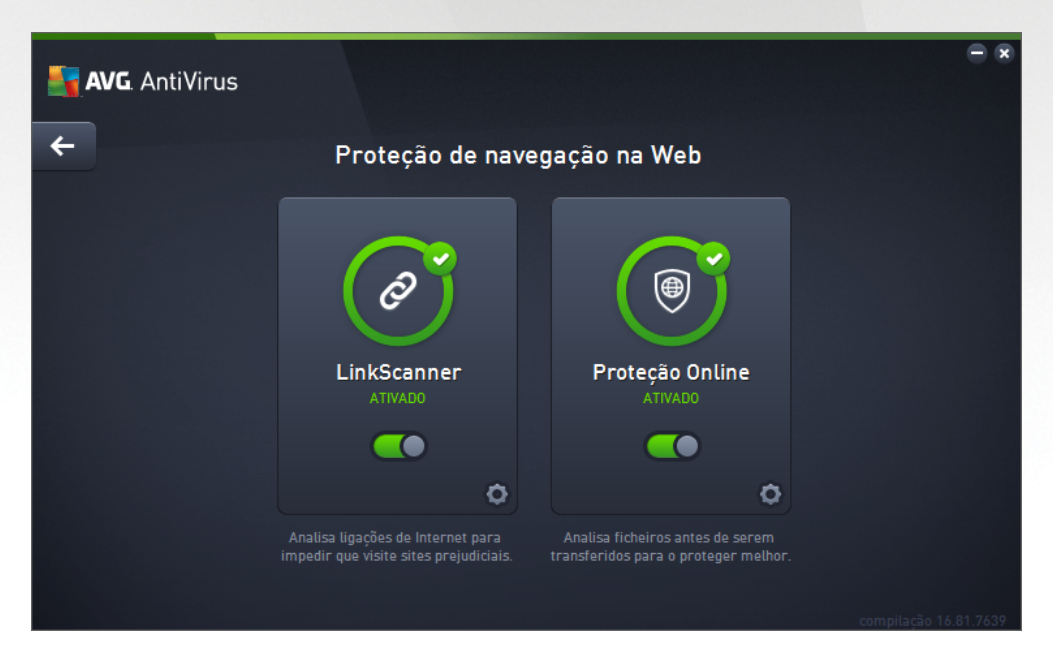

#### **Controlos da janela**

Para alternar entre as duas secções da janela, pode simplesmente clicar em qualquer parte do painel do serviço respetivo. O painel fica realcado com um tom de azul mais claro. Pode encontrar os controlos que se seguem nas duas secções da janela. A funcionalidade dos controlos é igual independentemente do serviço de segurança a que pertençam *(LinkScanner Surf-Shield ou Proteção Online)*:

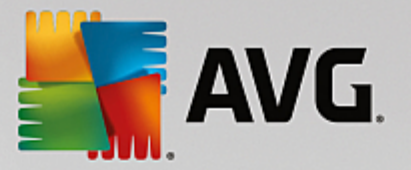

*Ativado / Desativado* – O botão poderá fazer lembrar as luzes de um semáforo, tanto no aspeto como na funcionalidade. Clique uma vez para alternar entre as duas posições. A cor verde indica o estado *Ativado*, que significa que o serviço de segurança LinkScanner Surf-Shield / Proteção Online está ativo e totalmente funcional. A cor vermelha representa o estado *Desativado*, ou seja, o serviço está desativado. Se não tiver um motivo aceitável para desativar o serviço, recomendamos que mantenha as predefinições de toda a configuração de segurança. As predefinições asseguram o desempenho ideal da aplicação e a segurança máxima do utilizador. Se por algum motivo pretender desativar o serviço, será avisado imediatamente da possibilidade de risco através da indicação *Aviso* a vermelho e da informação de que não se encontra totalmente protegido de momento. *Tenha em atenção que deverá reativar o serviço o mais rapidamente possível!*

**Definições** – Clique no botão para ser redirecionado para a interface de definições [avançadas](#page-33-0). A janela respetiva é aberta e poderá configurar o serviço selecionado, ou seja, o [LinkScanner](#page-53-0) Surf-[Shield](#page-53-0) ou a [Proteção](#page-54-0) Online. Na interface de definições avançadas pode editar toda a configuração de cada serviço de segurança do **AVG AntiVirus**, mas qualquer configuração deve ser efetuada apenas por utilizadores experientes!

*Seta* – Utilize a seta verde na parte superior esquerda da janela para voltar à interface de [utilizador](#page-13-0) [principal](#page-13-0) com a síntese dos componentes.

### <span id="page-28-0"></span>**6.3. Proteção de Identidade**

O componente *Proteção de Identidade* executa o serviço *Proteção de Identidade*, que protege continuamente os seus recursos digitais contra ameaças novas e desconhecidas existentes na Internet:

· A *Proteção de Identidade* é um serviço anti-malware que o protege de todos os tipos de malware (*spyware, bots, roubo de identidade, etc.*) utilizando tecnologias comportamentais e proporciona proteção imediata contra novos vírus. A Proteção de Identidade destina-se a evitar que ladrões de identidade roubem as suas palavras-passe, detalhes de contas bancárias, números de cartões de crédito e outros valores digitais pessoais por meio de todos os tipos de software malicioso *(malware)* que atacam o seu PC. Assegura o funcionamento correto de todos os programas em execução no seu computador ou na sua rede partilhada. A Proteção de Identidade identifica e bloqueia continuamente comportamentos suspeitos e protege o seu computador contra todo o novo malware. A Proteção de Identidade proporciona proteção em tempo real do seu computador contra ameaças novas e, inclusivamente, ameaças desconhecidas. Monitoriza todos os processos *(incluindo os ocultos)* e mais de 285 padrões de comportamento diferentes, podendo ainda determinar se algo malicioso está a acontecer no seu sistema. Desta forma, pode revelar ameaças ainda não descritas na base de dados de vírus. Sempre que um pedaço de código desconhecido chega ao computador, é imediatamente analisado em função de comportamento malicioso e rastreado. Se o ficheiro for considerado malicioso, a Proteção de Identidade remove o código para a [Quarentena](#page-107-0) de Vírus e anula quaisquer alterações que tenham sido feitas ao sistema *(injeções de código, alterações ao registo, abertura de portas, etc.)*. Não é preciso iniciar uma análise para se manter protegido. A tecnologia é muito pró-ativa, raramente precisa de ser atualizada e está sempre de vigia.

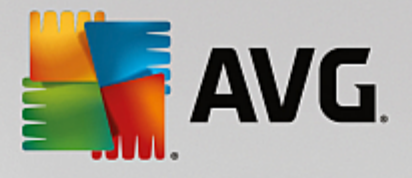

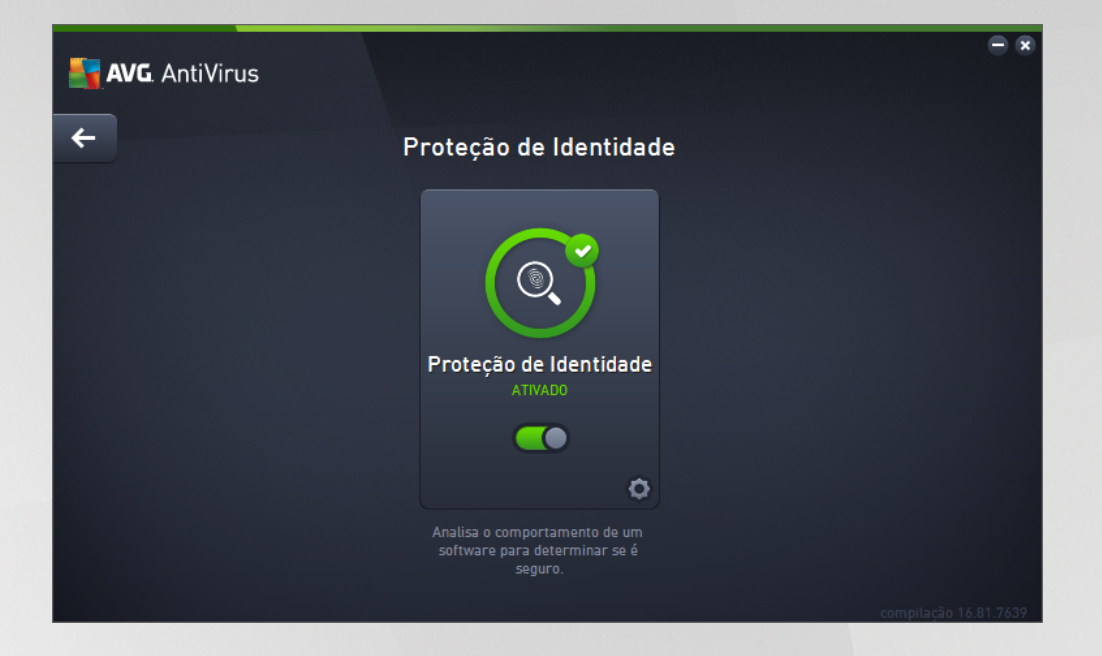

#### **Controlos da janela**

Pode encontrar os seguintes controlos na janela:

*Ativado / Desativado* – O botão poderá fazer lembrar as luzes de um semáforo, tanto no aspeto como na funcionalidade. Clique uma vez para alternar entre as duas posições. A cor verde indica o estado *Ativado*, que significa que o serviço de segurança Proteção de Identidade está ativo e totalmente funcional. A cor vermelha representa o estado *Desativado*, ou seja, o serviço está desativado. Se não tiver um motivo aceitável para desativar o serviço, recomendamos que mantenha as predefinições de toda a configuração de segurança. As predefinições asseguram o desempenho ideal da aplicação e a segurança máxima do utilizador. Se por algum motivo pretender desativar o serviço, será avisado imediatamente da possibilidade de risco através da indicação *Aviso* a vermelho e da informação de que não se encontra totalmente protegido de momento. *Tenha em atenção que deverá reativar o serviço o mais rapidamente possível!*

**Definições** – Clique no botão para ser redirecionado para a interface de *definições [avançadas](#page-33-0)*. A janela respetiva é aberta e poderá configurar o serviço selecionado, ou seja, a Proteção de [Identidade](#page-56-0). Na interface de definições avançadas pode editar toda a configuração de cada serviço de segurança do **AVG AntiVirus**, mas qualquer configuração deve ser efetuada apenas por utilizadores experientes!

*Seta* – Utilize a seta verde na parte superior esquerda da janela para voltar à interface de [utilizador](#page-13-0) [principal](#page-13-0) com a síntese dos componentes.

Infelizmente, o serviço Identity Alert não está incluído no **AVG AntiVirus**. Se quiser utilizar esse tipo de proteção, utilize o botão *Atualizar para ativar* para ser redirecionado para a página Web dedicada, na qual poderá adquirir a licença do serviço Identity Alert.

*Tenha em atenção que, mesmo com edições AVG Premium Security, o serviço Identity Alert só está disponível atualmente em algumas regiões: EUA, Reino Unido, Canadá e Irlanda..*

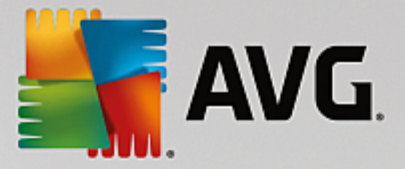

### <span id="page-30-0"></span>**6.4. Proteção de E-mail**

O componente *Proteção de E-mail* abrange os dois serviços de segurança seguintes: *Verificador de E-mail* e *Anti-Spam (o serviço Anti-Spam só está disponível nas edições Internet/Premium Security)*.

- · *Verificador de E-mail*: O e-mail é uma das origens mais comuns de vírus e cavalos de Troia. O phishing e o spam fazem dos e-mails uma fonte ainda maior de riscos. As contas de e-mail gratuitas têm maiores probabilidades de receber e-mails maliciosos *(uma vez que raramente utilizam tecnologia anti-spam)*, e os utilizadores domésticos dependem em grande parte de tais contas. Além disso, os utilizadores domésticos, ao navegarem por websites desconhecidos e ao preencherem formulários online com dados pessoais *(como o endereço de e-mail)*, aumentam a exposição a ataques via e-mail. As empresas utilizam contas de e-mail empresariais e utilizam filtros anti-spam, etc., para reduzir o risco. O componente Proteção de E-mail é responsável pela análise de todas as mensagens de e-mail enviadas ou recebidas; sempre que for detetado um vírus num e-mail, é removido imediatamente para a [Quarentena](#page-107-0) de Vírus. O componente também pode filtrar determinados tipos de anexos de e-mail e adicionar um texto de certificação às mensagens que não contenham infeções. *O Verificador de E-mail não se destina a plataformas de servidores!*
- · O componente *Anti-Spam* analisa todas as mensagens de e-mail a receber e assinala e-mails não solicitados como spam. *(O termo Spam refere-se a e-mail não solicitado, normalmente utilizado para publicitar um produto ou serviço, que é enviado em massa para um grande número de endereços de e-mail ao mesmo tempo, enchendo as caixas de correio dos destinatários. Spam não se refere a correio eletrónico comercial legítimo, consentido pelos consumidores.)* O Anti-Spam pode modificar o assunto do e-mail *(que foi identificado como sendo spam)* ao adicionar uma linha de texto especial. Poderá depois filtrar facilmente os e-mails no seu cliente de e-mail. O componente Anti-Spam utiliza vários métodos de análise para processar cada e-mail, proporcionando o máximo de proteção possível contra e-mails indesejados. O Anti-Spam utiliza uma base de dados que é atualizada regularmente para a deteção de spam. Também é possível utilizar os Servidores RBL *(bases de dados públicas de endereços de e-mail de "spammers conhecidos")* e adicionar manualmente endereços de e-mail à sua Lista Branca *(nunca marcar como spam)* e à Lista Negra *(marcar sempre como spam)*.

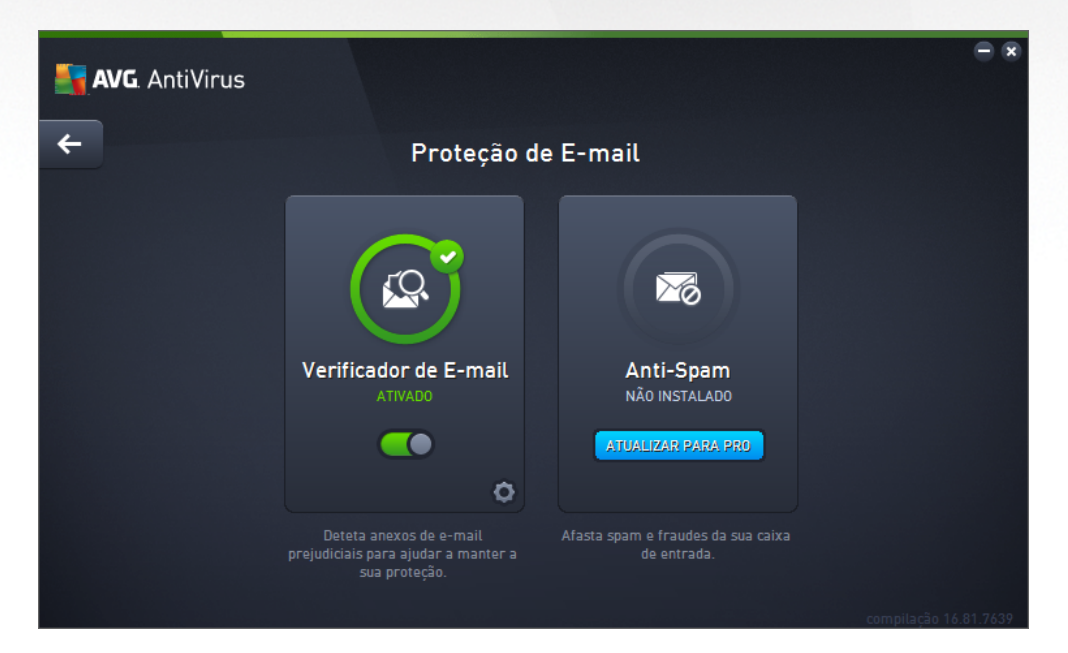

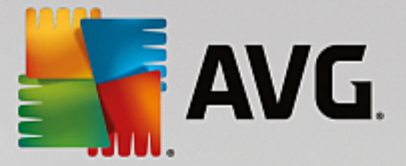

#### **Controlos da janela**

Para alternar entre as duas secções da janela, pode simplesmente clicar em qualquer parte do painel do serviço respetivo. O painel fica realçado com um tom de azul mais claro. Pode encontrar os controlos que se seguem nas duas secções da janela. A funcionalidade dos controlos é igual independentemente do serviço de segurança a que pertençam *(Verificador de E-mail ou Anti-Spam)*:

*Ativado / Desativado* – O botão poderá fazer lembrar as luzes de um semáforo, tanto no aspeto como na funcionalidade. Clique uma vez para alternar entre as duas posições. A cor verde indica o estado *Ativado*, que significa que o serviço de segurança está ativo e totalmente funcional. A cor vermelha representa o estado *Desativado*, ou seja, o serviço está desativado. Se não tiver um motivo aceitável para desativar o serviço, recomendamos que mantenha as predefinições de toda a configuração de segurança. As predefinições asseguram o desempenho ideal da aplicação e a segurança máxima do utilizador. Se por algum motivo pretender desativar o serviço, será avisado imediatamente da possibilidade de risco através da indicação *Aviso* a vermelho e da informação de que não se encontra totalmente protegido de momento. *Tenha em atenção que deverá reativar o serviço o mais rapidamente possível!*

**Definições** – Clique no botão para ser redirecionado para a interface de *definições* [avançadas](#page-33-0). A janela respetiva é aberta e poderá configurar o serviço selecionado, ou seja, o [Verificador](#page-43-1) de E-mail ou o Anti-Spam. Na interface de definições avançadas pode editar toda a configuração de cada serviço de segurança do **AVG AntiVirus**, mas qualquer configuração deve ser efetuada apenas por utilizadores experientes!

*Seta* – Utilize a seta verde na parte superior esquerda da janela para voltar à interface de [utilizador](#page-13-0) [principal](#page-13-0) com a síntese dos componentes.

### <span id="page-31-0"></span>**6.5. Analisador do PC**

O componente *Analisador do PC* é uma ferramenta avançada que permite analisar e corrigir o sistema detalhadamente de modo a melhorar a velocidade e o desempenho geral do computador. É iniciado através do botão *Corrigir desempenho* que se encontra na janela da interface de [utilizador](#page-13-0) principal ou através da opção com o mesmo nome que aparece no menu de contexto do ícone do AVG na barra de [tarefas](#page-20-0). Poderá, então, visualizar o progresso da análise e os resultados da mesma diretamente na tabela:

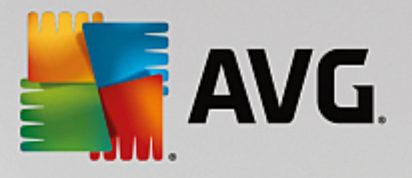

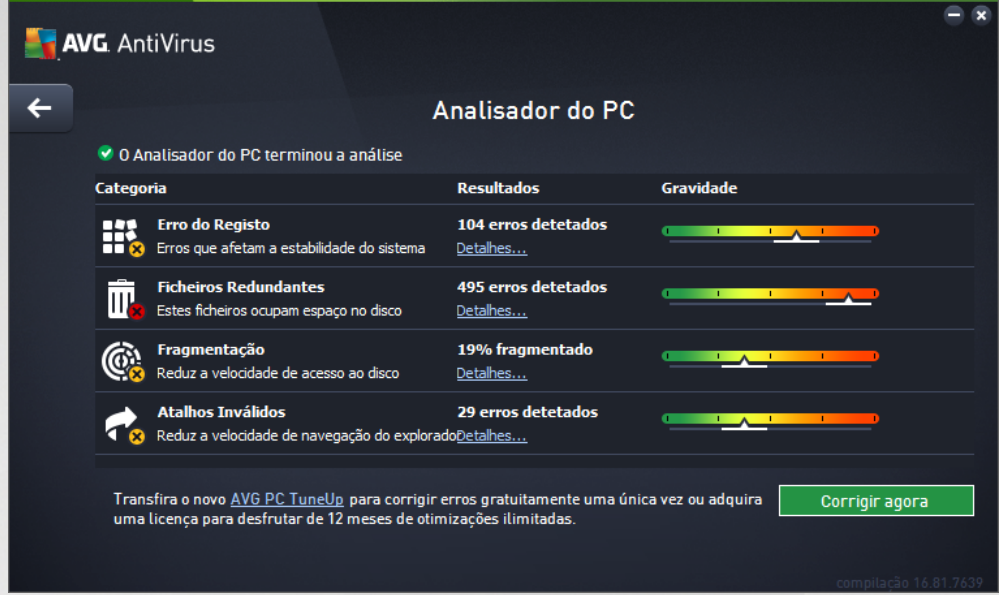

É possível analisar as seguintes categorias: erros do registo, ficheiros redundantes, fragmentação e atalhos inválidos:

- · *Erros do Registo* apresenta o número de erros no Registo do Windows que podem estar a tornar o computador lento ou a causar o aparecimento de mensagens de erro.
- · *Ficheiros Redundantes* apresenta o número de ficheiros que ocupam espaço no disco e que provavelmente podem ser eliminados. Normalmente, esses ficheiros são vários tipos de ficheiros temporários e ficheiros da Reciclagem.
- · *Fragmentação* calcula a percentagem do disco rígido que está fragmentada, ou seja, usada prolongadamente, de tal forma que a maioria dos ficheiros está espalhada por várias secções do disco físico.
- · *Atalhos Inválidos* deteta atalhos que já não funcionam, que conduzem a localizações não existentes, etc.

A síntese dos resultados apresenta o número de problemas detetados no sistema, classificados consoante as categorias de teste respetivas. Os resultados da análise também serão apresentados graficamente num eixo, na coluna *Gravidade*.

#### **Botões de controlo**

- · *Parar análise* (*apresentado durante a execução da análise*) clique neste botão para interromper a análise do computador.
- · *Corrigir agora (apresentado após a conclusão da análise*) Infelizmente, a funcionalidade do Analisador do PC no **AVG AntiVirus** está limitada à análise do estado atual do PC. Contudo, a AVG disponibiliza uma ferramenta avançada que permite analisar e corrigir o sistema detalhadamente de modo a melhorar a velocidade e o desempenho geral do computador. Clique no botão para aceder ao site dedicado e obter mais informações.

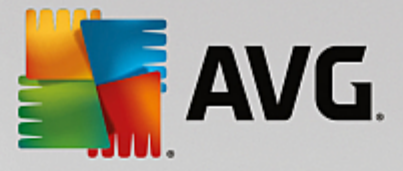

## <span id="page-33-0"></span>**7. Definições Avançadas do AVG**

A janela de configuração avançada do **AVG AntiVirus** abre numa nova janela com a identificação *Definições Avançadas do AVG*. A janela está dividida em duas secções: a parte esquerda disponibiliza uma navegação esquematizada em árvore às opções de configuração do programa. Selecione o componente cuja configuração pretende alterar (*ou a parte específica do componente*) para abrir a janela de edição na secção do lado direito.

### <span id="page-33-1"></span>**7.1. Aparência**

O primeiro item da árvore de navegação, *Aparência*, refere-se às definições gerais da interface de [utilizador](#page-13-0) do **AVG AntiVirus** e disponibiliza algumas opções básicas do comportamento da aplicação:

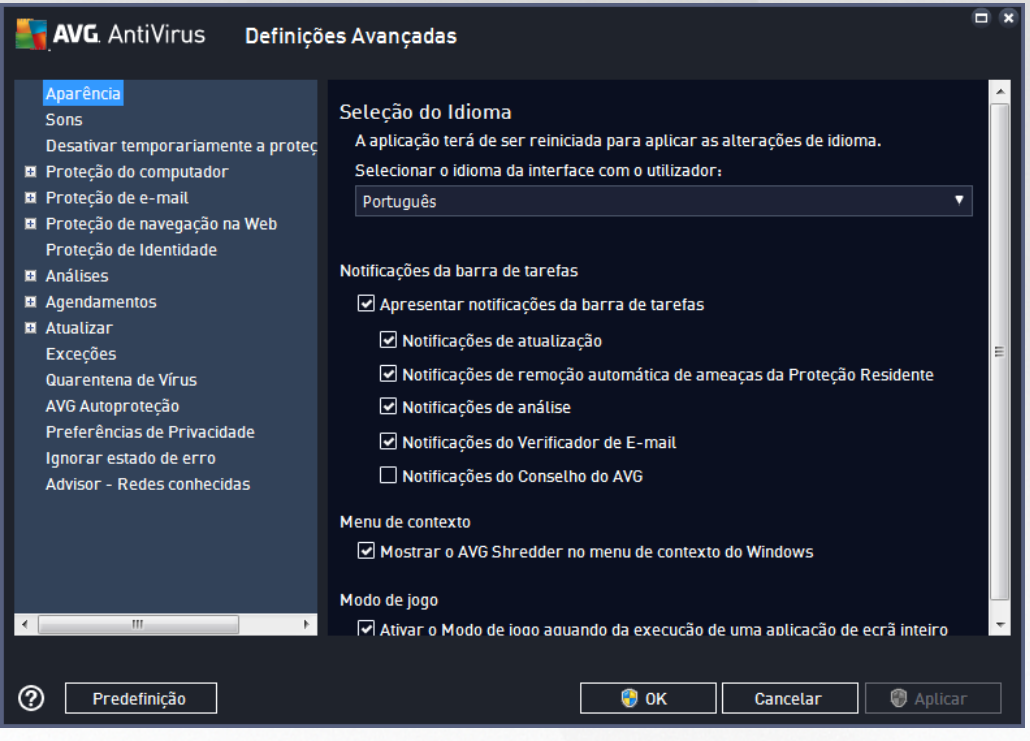

#### **Seleção do Idioma**

Na secção *Seleção do Idioma* pode escolher o idioma pretendido a partir do menu de opções. O idioma selecionado será então usado para toda a interface de [utilizador](#page-13-0) do **AVG AntiVirus**. O menu de opções só apresenta os idiomas que o utilizador tiver selecionado previamente para instalação durante o processo de instalação e o idioma Inglês (*que é sempre instalado automaticamente por predefinição*). Para concluir a alteração do idioma do **AVG AntiVirus**, é necessário reiniciar a aplicação. Proceda do seguinte modo:

- · No menu de opções, selecione o idioma pretendido para a aplicação
- · Confirme a seleção clicando no botão *Aplicar (canto inferior direito da janela)*
- · Clique no botão *OK* para confirmar
- · É apresentada uma nova janela a informá-lo de que para alterar o idioma da aplicação, é necessário reiniciar o seu **AVG AntiVirus**

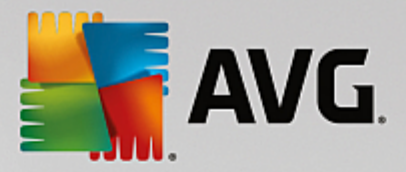

· Clique no botão *Reiniciar o AVG agora* para aceitar o reinício do programa e aguarde alguns instantes para que a alteração do idioma seja aplicada:

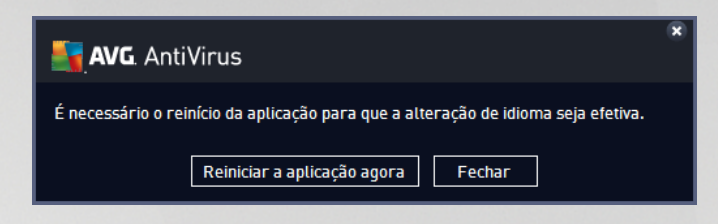

#### **Notificações da barra de tarefas**

Nesta secção pode suprimir a apresentação de notificações da barra de tarefas relativas ao estado da aplicação **AVG AntiVirus**. Por predefinição, as notificações do sistema estão definidas como permitidas. Recomendamos vivamente que mantenha esta configuração! As notificações do sistema disponibilizam informações relativas, por exemplo, à execução do processo de análise ou atualização, ou a alterações do estado de um componente do **AVG AntiVirus**. Estas notificações são sempre importantes!

No entanto, se por algum motivo decidir que não quer que estas informações sejam apresentadas ou que só quer ver determinadas notificações *(relacionadas com um componente específico do AVG AntiVirus)*, pode definir e especificar as suas preferências marcando/desmarcando as seguintes opções:

- · *Apresentar notificações da barra de tarefas (ativado por predefinição)* por predefinição, todas as notificações são apresentadas. Desmarque este item para desativar por completo a apresentação das notificações do sistema. Quando ativado, pode ainda especificar quais as notificações específicas que devem ser apresentadas.
	- o *Notificações de [atualização](#page-117-0) (ativado por predefinição)* decida se devem ser apresentadas informações relativas à execução, ao progresso e à finalização do processo de atualização do **AVG AntiVirus**.
	- o *Notificações de remoção automática de ameaças da Proteção Residente (ativado por predefinição)* – decida se devem ser apresentadas ou ocultadas informações relativas aos processos de guardar, copiar e abrir ficheiros (*esta configuração só aparece se a opção de restauro automático da Proteção Residente estiver ativada*).
	- o *Notificações de [análise](#page-81-0) (ativado por predefinição)* decida se devem ser apresentadas informações relativas ao início automático da análise agendada, o seu progresso e resultados.
	- o *Notificações do [Verificador](#page-43-1) de E-mail (ativado por predefinição)* decida se devem ser apresentadas informações relativas à execução da análise de todas as mensagens de e-mail de entrada e saída.
	- o *Notificações estatísticas (ativado por predefinição)* mantenha a opção marcada para permitir a apresentação de notificações estatísticas na barra de tarefas.
	- o *Notificações do Conselho do AVG (ativado por predefinição) –* decida se as informações relativas às atividades do [Conselho](#page-21-0) do AVG devem ser apresentadas no painel deslizante que aparece na barra de tarefas.

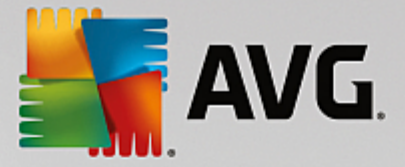

#### **Modo de jogo**

Esta função destina-se a aplicações de ecrã inteiro em que a apresentação de quaisquer janelas de informação do AVG (*apresentadas, por exemplo, quando uma análise agendada é iniciada*) seria incómoda (*poderiam minimizar a aplicação ou corromper os seus gráficos*). Para evitar esta situação, mantenha a caixa de verificação da opção *Ativar o Modo de jogo aquando da execução de uma aplicação de ecrã inteiro* marcada (*predefinição*).

### <span id="page-35-0"></span>**7.2. Sons**

Na janela *Definições de sons* pode especificar se quer ser informado de ações específicas do **AVG AntiVirus** por meio de uma notificação sonora:

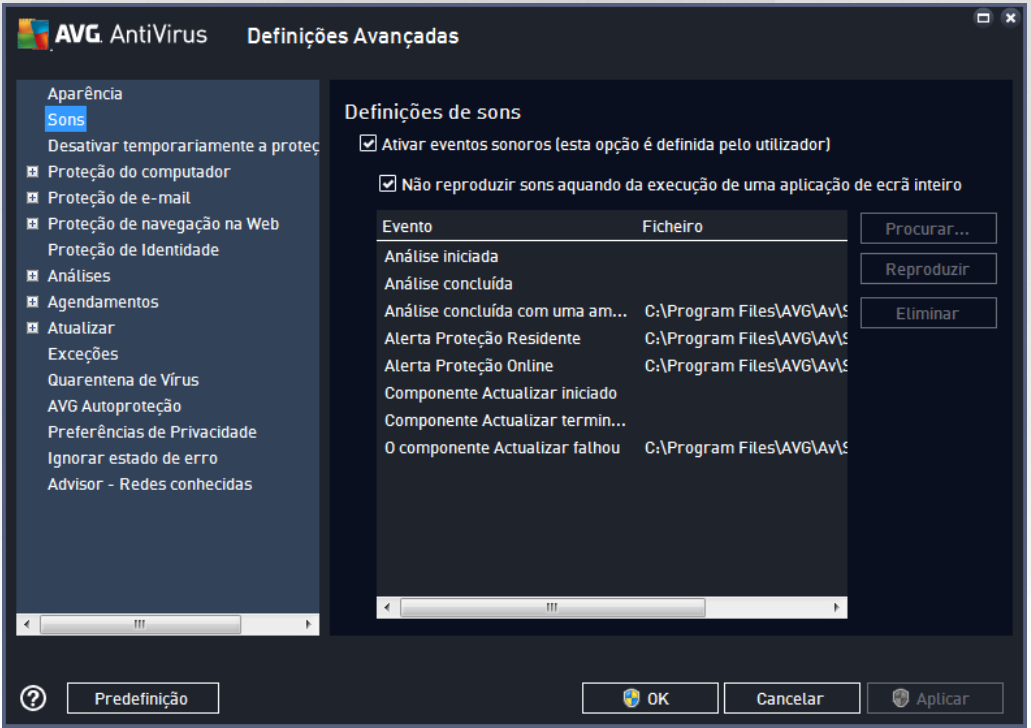

As definições são válidas apenas para a conta de utilizador atual. Isso significa que cada utilizador do computador pode ter as suas próprias definições de sons. Se quiser permitir a notificação sonora, mantenha a opção *Ativar eventos sonoros* marcada (*a opção está ativada por predefinição*) para ativar a lista de todas as ações relevantes. Também pode querer marcar a opção *Não reproduzir sons aquando da execução de uma aplicação de ecrã inteiro* para suprimir a notificação sonora em situações em que o evento possa ser perturbador *(consulte também a secção Modo de jogo no capítulo Definições [avançadas/Aparência](#page-33-1) deste documento)*.

#### **Botões de controlo**

· *Procurar...* – depois de selecionar o respetivo evento na lista, utilize o botão *Procurar* para procurar no disco o ficheiro de som que pretende atribuir ao evento. *(Tenha em atenção que só são suportados sons no formato \*.wav!)*
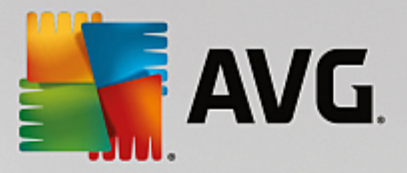

- · *Reproduzir* para ouvir o som selecionado, realce o evento na lista e clique no botão *Reproduzir*.
- · *Eliminar* utilize o botão *Eliminar* para remover o som atribuído a um evento específico.

## **7.3. Desativar temporariamente a proteção do AVG**

Na janela *Desativar temporariamente a proteção do AVG* existe a possibilidade de desativar toda a proteção oferecida pelo **AVG AntiVirus** de uma só vez.

*Tenha em atenção que não deverá usar esta opção a menos que seja absolutamente necessário!*

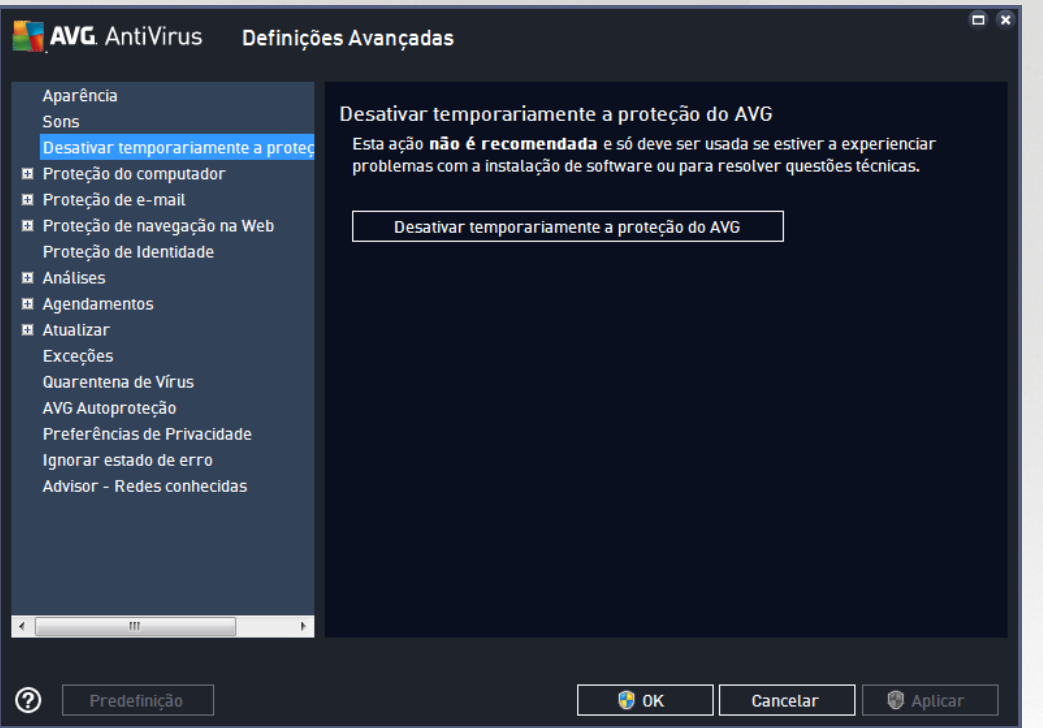

Na maioria dos casos, *não é necessário* desativar o **AVG AntiVirus** antes de instalar novo software ou controladores, mesmo que o instalador ou o assistente do software sugiram que os programas e aplicações em execução devam ser encerrados primeiro para garantir que não ocorrem interrupções durante o processo de instalação. Caso se depare com problemas durante a instalação, experimente primeiro [desativar](#page-37-0) a proteção [residente](#page-37-0) *(desmarque o item Ativar a Proteção Residente na janela mostrada quando clica na ligação)*. Se tiver de desativar o **AVG AntiVirus** temporariamente, deverá voltar a ativá-lo assim que terminar. Se estiver ligado à Internet ou a uma rede quando o software antivírus estiver desativado, o seu computador estará vulnerável a ataques.

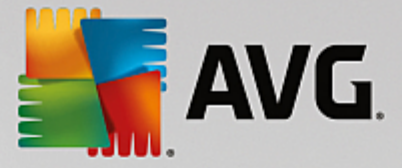

### **Como desativar a proteção do AVG**

Assinale a caixa *Desativar temporariamente a proteção do AVG* e confirme a sua opção clicando no botão *Aplicar*. Na janela *Desativar temporariamente a proteção do AVG* especifique a duração da desativação do **AVG AntiVirus**. Por predefinição, a proteção será desativada durante 10 minutos, o que deve ser suficiente para qualquer tarefa comum como a instalação de novo software, etc. Pode optar por um período de tempo mais longo; no entanto, essa opção não é recomendada se não for absolutamente necessária. Posteriormente, todos os componentes desativados serão ativados de novo automaticamente. No máximo, pode desativar a proteção do AVG até ao próximo reinício do computador.

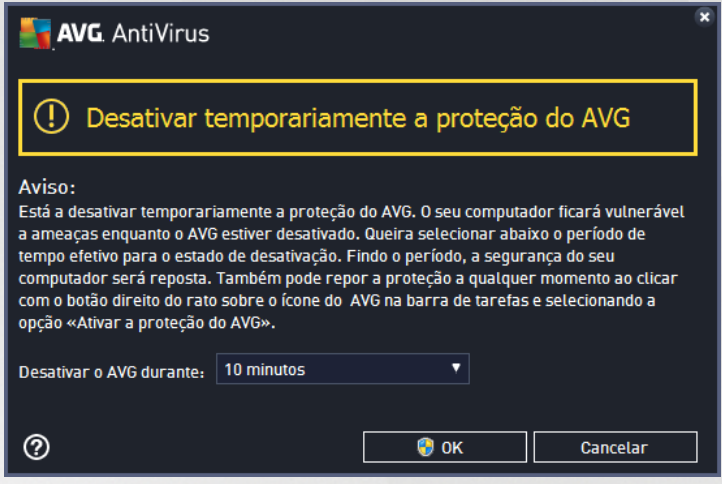

# **7.4. Proteção do computador**

## <span id="page-37-0"></span>**7.4.1. Antivírus**

O componente *Antivírus*, juntamente com a *Proteção Residente*, protege o seu computador continuamente contra todos os tipos conhecidos de vírus, spyware e malware em geral *(incluindo o chamado malware latente e inativo, ou seja, malware que foi transferido, mas que ainda não foi ativado)*.

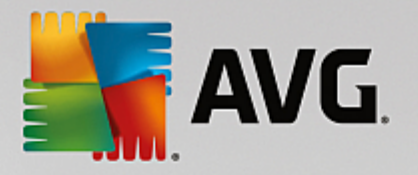

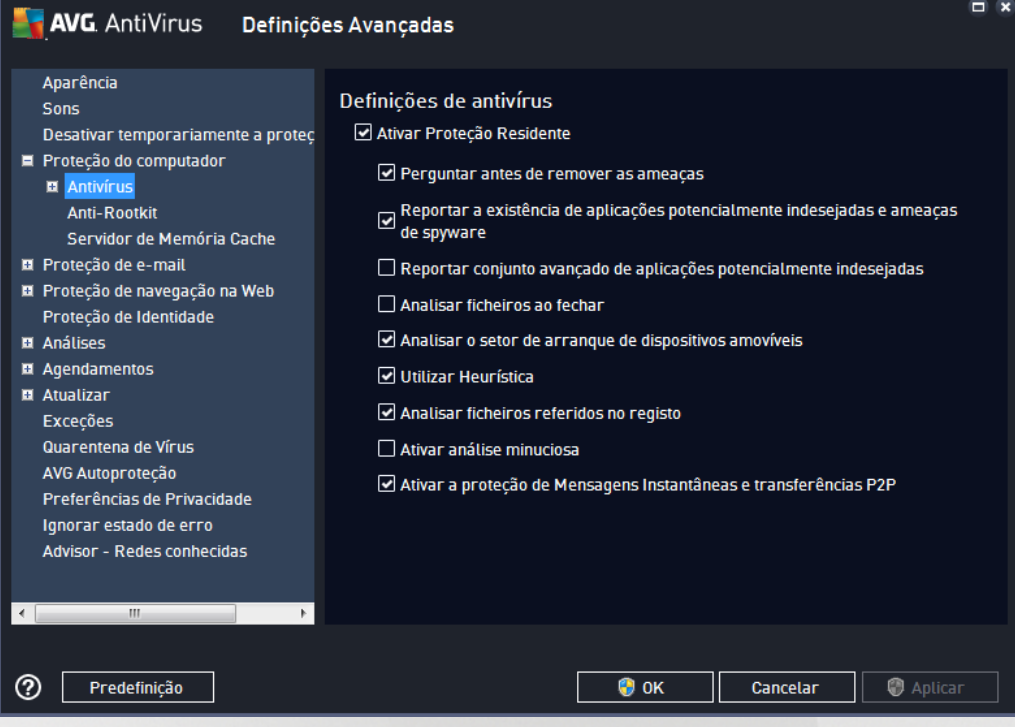

Na janela *Definições da Proteção Residente* pode ativar ou desativar a Proteção Residente completamente ao marcar/desmarcar o item *Ativar a Proteção Residente* (*esta opção está ativada por predefinição*). Além disso, pode selecionar as funcionalidades da proteção residente que deverão ser ativadas:

- · *Perguntar antes de remover as ameaças* (*ativado por predefinição*) marque esta opção para garantir que a Proteção Residente não realiza qualquer ação automaticamente; em vez disso, apresenta uma janela com a descrição da ameaça detetada, permitindo-lhe decidir o que pretende fazer. Se deixar a caixa desmarcada, o **AVG AntiVirus** removerá automaticamente a infeção; se tal não for possível, o objeto será movido para a [Quarentena](#page-107-0) de Vírus.
- · *Reportar aplicações potencialmente indesejadas e ameaças de spyware* (*ativado por predefinição*) – marque esta opção para ativar a análise que procura spyware e também vírus. O Spyware representa uma categoria de malware questionável: apesar de normalmente representar um risco de segurança, alguns destes programas podem ser instalados intencionalmente. Recomendamos que mantenha esta funcionalidade ativada, uma vez que aumenta a segurança do seu computador.
- · *Reportar conjunto avançado de aplicações potencialmente indesejadas* (*desativado por predefinição*) – marque esta opção para detetar pacotes expandidos de spyware: programas que são perfeitamente fidedignos e inofensivos quando adquiridos diretamente ao fabricante, mas que podem ser usados para propósitos maliciosos posteriormente. Esta é uma medida adicional que aumenta a segurança do seu computador ainda mais; no entanto, pode potencialmente bloquear programas legais e está, como tal, desativada por predefinição.
- · *Analisar ficheiros ao fechar* (*desativado por predefinição*) a análise ao fechar assegura que o AVG analisa objetos ativos (ex.: aplicações, documentos...) quando estes são abertos e também quando são fechados; esta funcionalidade ajuda a proteger o seu computador contra alguns tipos de vírus sofisticados.
- · *Analisar o setor de arranque de dispositivos amovíveis* (*ativado por predefinição*) marque esta opção para verificar a existência de ameaças nos setores de arranque de unidades flash USB,

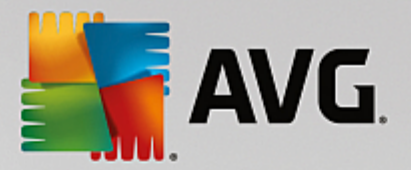

unidades de disco externo e outros suportes amovíveis ligados ao computador.

- · *Utilizar Heurística* (*ativado por predefinição*) a análise heurística será utilizada para deteção (*emulação dinâmica das instruções do objeto analisado num ambiente de computador virtual*).
- · *Analisar ficheiros referidos no registo* (*ativado por predefinição*) este parâmetro define que o AVG irá analisar todos os ficheiros executáveis adicionados ao registo de arranque para evitar a execução de infeções conhecidas aquando do próximo arranque do computador.
- · *Ativar análise minuciosa* (*desativado por predefinição*) em situações específicas (*num estado extremo de emergência*) pode marcar esta opção para ativar os mais rigorosos algoritmos que irão verificar aprofundadamente a existência de objetos perigosos. Tenha em consideração que este método é bastante demorado.
- · *Ativar a proteção de Mensagens Instantâneas e transferências P2P* (*ativado por predefinição*) marque este item se pretender confirmar que a comunicação através de mensagens instantâneas (*por exemplo, AIM, Yahoo!, ICQ, Skype, MSN Messenger...*) e os dados transferidos por intermédio de redes Ponto-a-Ponto *(redes que possibilitam uma ligação direta entre computadores-cliente, sem um servidor, o que poderá ser perigoso; é o método normalmente utilizado para partilhar ficheiros de música)* não têm vírus.

*Nota: se o AVG estiver instalado no Windows 10, aparece mais um item na lista denominado Ativar Antimalware Scan Interface (AMSI) do Windows para análises de software mais profundas – esta funcionalidade reforça a proteção antivírus porque possibilita uma colaboração mais próxima entre o Windows* e o AVG na revelação de código malicioso, tornando a proteção mais fiável e reduzindo o número de falsos *positivos.*

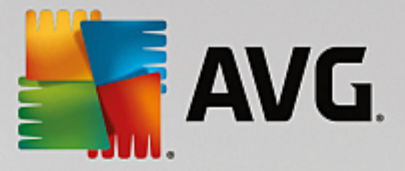

Na janela *Ficheiros verificados pela Proteção Residente* é possível configurar os ficheiros a analisar (*por extensões específicas*):

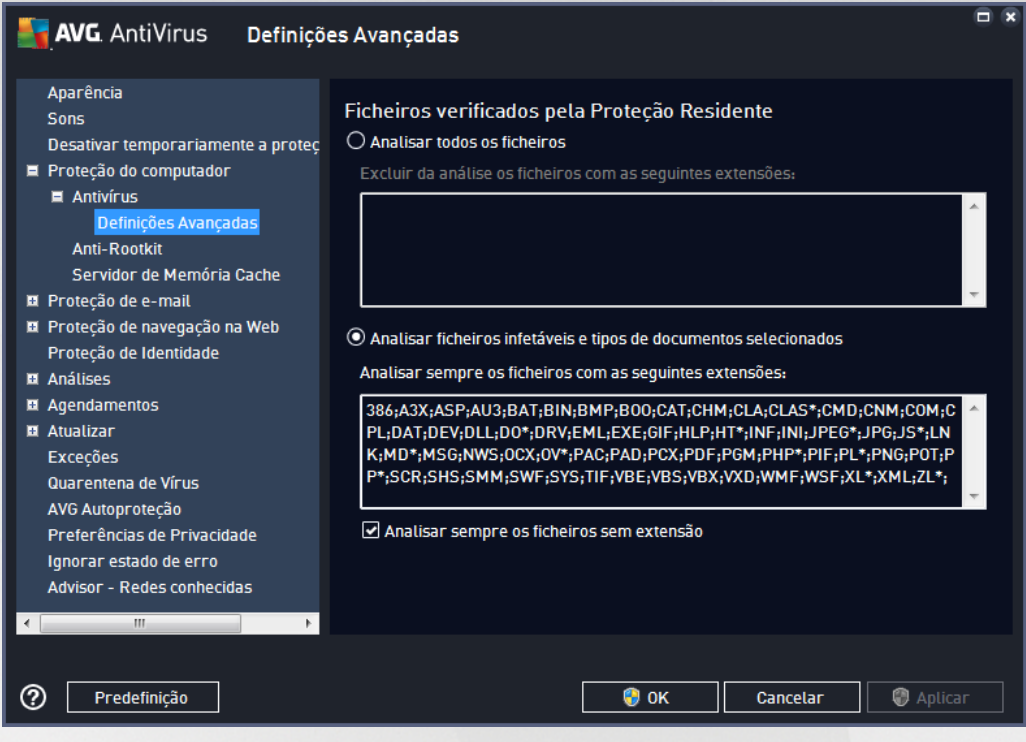

Marque a caixa respetiva para decidir se pretende *Analisar todos os ficheiros* ou apenas *Analisar ficheiros infetáveis e tipos de documentos selecionados*. Para acelerar a análise e proporcionar ao mesmo tempo o nível máximo de proteção, recomendamos que mantenha as predefinições. Dessa forma, serão analisados apenas ficheiros infetáveis. Na secção respetiva da janela pode também encontrar uma lista editável de extensões que definem os ficheiros incluídos na análise.

Marque a caixa *Analisar sempre os ficheiros sem extensão* (*ativado por predefinição*) para assegurar a análise de ficheiros sem extensão e formato desconhecido pela Proteção Residente. Recomendamos que mantenha esta funcionalidade ativada, uma vez que os ficheiros sem extensão são suspeitos.

## **7.4.2. Anti-Rootkit**

Na janela *Definições de Anti-Rootkit* pode editar a configuração do serviço *Anti-Rootkit* e parâmetros específicos da análise anti-rootkit. A análise anti-rootkit é um processo predefinido incluído na operação Analisar todo o [computador](#page-83-0):

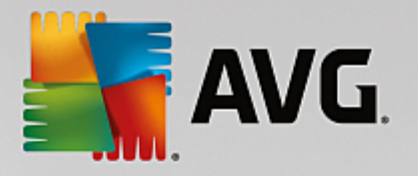

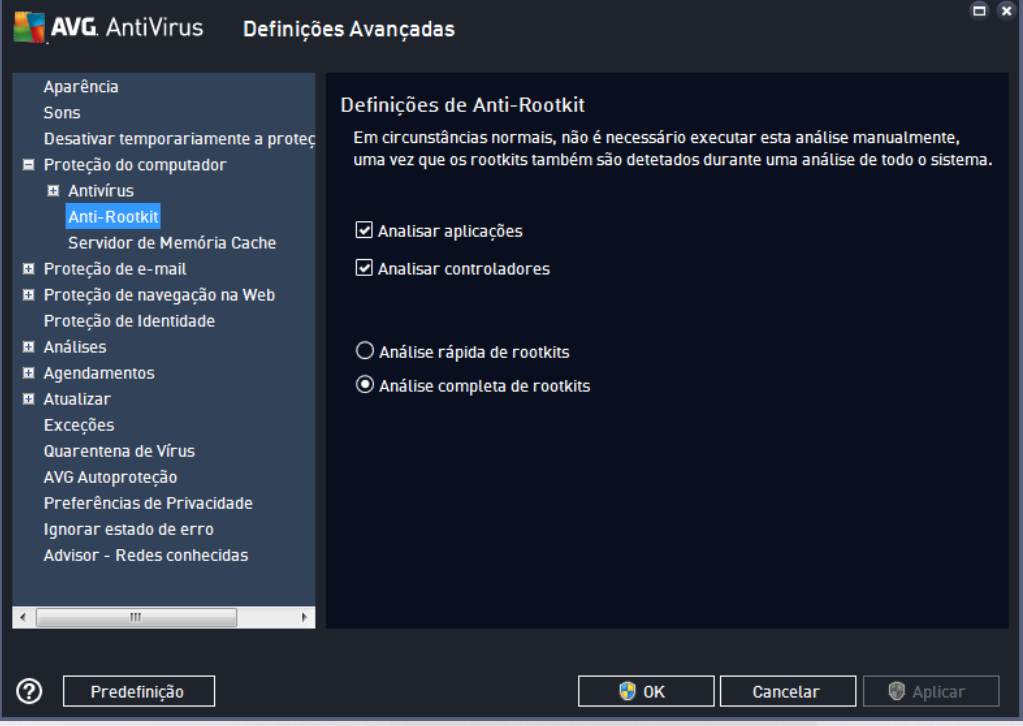

*Analisar aplicações* e *Analisar controladores* permitem-lhe especificar detalhadamente o que deve ser incluído na análise anti-rootkit. Estas definições são destinadas a utilizadores avançados; recomendamos que mantenha todas as opções ativadas. Também pode escolher o modo de análise de rootkits:

- · *Análise rápida de rootkits* analisa todos os processos em execução, controladores carregados e a pasta de sistema (*normalmente C:\Windows*)
- · *Análise completa de rootkits* analisa todos os processos em execução, controladores carregados, a pasta de sistema (*normalmente C:\Windows*) e todos os discos locais (*incluindo unidades flash, mas excluindo unidades de disquete/CD*)

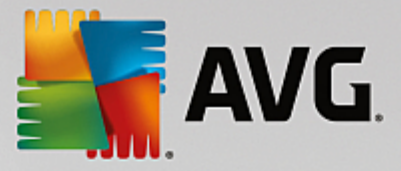

# **7.4.3. Servidor de Memória Cache**

A janela das *Definições do Servidor de Memória Cache* é referente ao processo do servidor de memória cache destinado a acelerar todos os tipos de análises do **AVG AntiVirus**:

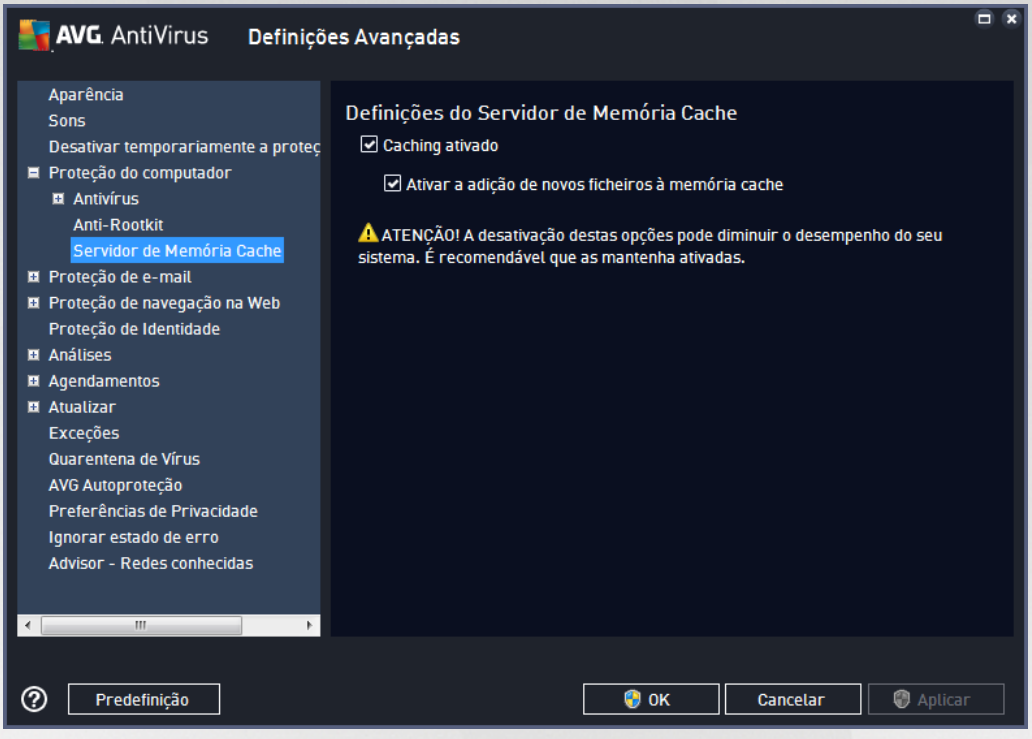

O servidor de memória cache recolhe e guarda as informações relativas a ficheiros fidedignos (*um ficheiro é considerado fidedigno se estiver assinado com uma assinatura digital emitida por uma fonte fidedigna*). Esses ficheiros são então automaticamente considerados seguros e não precisam de voltar a ser analisados; como tal, esses ficheiros são ignorados durante a análise.

A janela das *Definições do Servidor de Memória Cache* apresenta as seguintes opções de configuração:

- · *Caching ativado* (*ativado por predefinição*) desmarque a caixa para desativar o *Servidor de Memória Cache* e limpar a memória cache. Tenha em atenção que a análise pode ficar mais morosa, assim como o desempenho do computador, uma vez que todos os ficheiros em utilização serão analisados pela existência de vírus e spyware.
- · *Ativar a adição de novos ficheiros à memória cache* (*ativado por predefinição*) desmarque a caixa para parar a adição de mais ficheiros à memória cache. Quaisquer ficheiros já colocados na memória cache serão aí mantidos e utilizados até a ação de caching ser desativada por completo, ou até à próxima atualização da base de dados de vírus.

*A menos que tenha uma boa razão para desativar o servidor de memória cache, recomendamos vivamente que mantenha as predefinições e deixe ambas as opções ativadas! Caso contrário, poderá ocorrer uma diminuição significativa da velocidade e desempenho do seu sistema.*

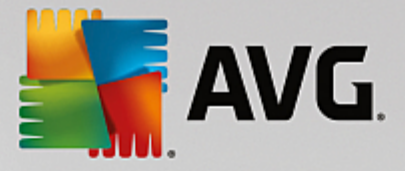

# **7.5. Verificador de E-mail**

Nesta secção pode editar a configuração detalhada do [Verificador](#page-43-0) de E-mail e do Anti-Spam:

## <span id="page-43-0"></span>**7.5.1. Verificador de E-mail**

A janela *Verificador de E-mail* está dividida em três secções:

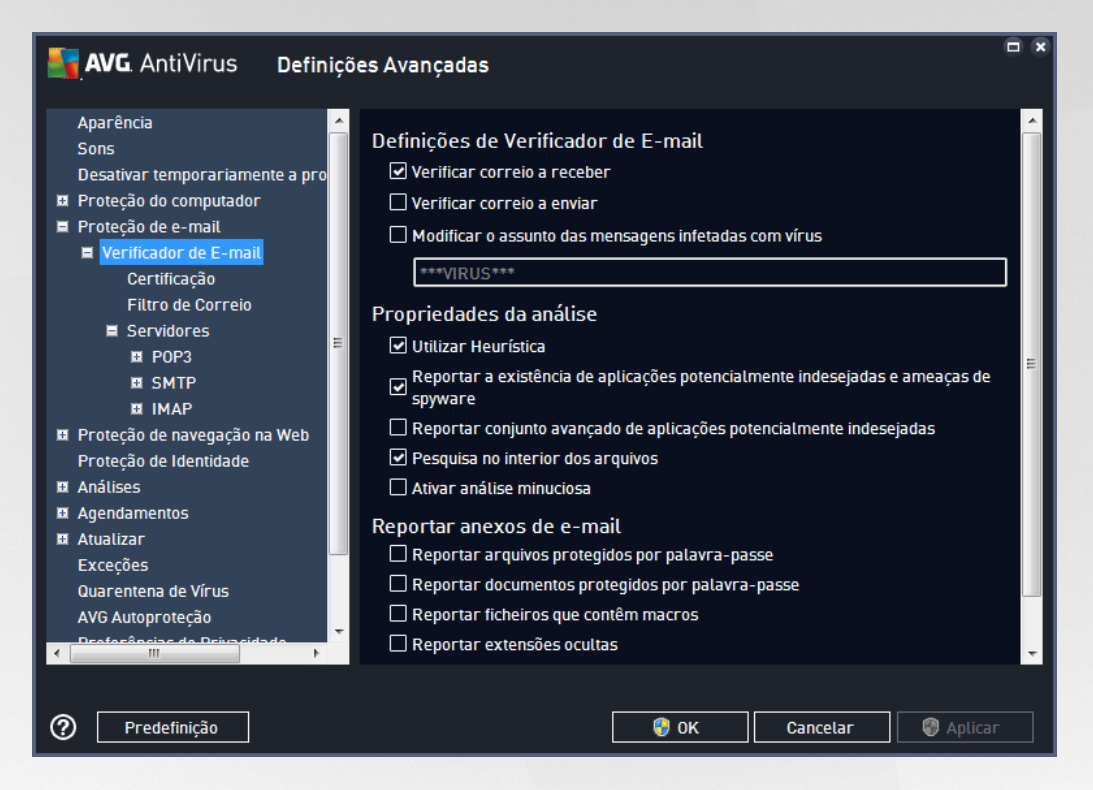

### **Análise de correio eletrónico**

Nesta secção, pode configurar estas definições básicas para as mensagens de e-mail a receber e/ou a enviar:

- · *Verificar correio a receber* (*ativado por predefinição*) marque para ativar/desativar a opção de análise de todas as mensagens de e-mail entregues no seu cliente de e-mail
- · *Verificar correio a enviar* (*desativado por predefinição*) marque para ativar/desativar a opção de análise de todas as mensagens de e-mail enviadas a partir da sua conta
- · *Modificar o assunto das mensagens infetadas com vírus* (*desativado por predefinição*) se quiser ser informado quando uma mensagem for detetada como infetada, marque este item e preencha o texto pretendido no campo de texto. Este texto será então adicionado ao campo "Assunto" de cada e-mail detetado para uma identificação e filtragem mais fáceis. O valor predefinido é \*\*\*VIRUS\*\*\*, que recomendamos que mantenha.

### **Propriedades da análise**

Nesta secção, pode especificar como as mensagens de e-mail serão analisadas:

· *Utilizar Heurística* (*ativado por predefinição*) – marque esta opção para usar o método de deteção da

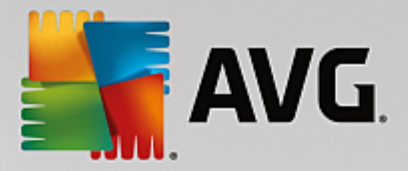

análise heurística durante a análise de mensagens de e-mail. Quando esta opção está ativada, pode filtrar anexos de e-mail não só pela extensão, mas também pelos conteúdos do anexo. O filtro pode ser definido na janela **Filtro de Correio**.

- · *Reportar aplicações potencialmente indesejadas e ameaças de spyware* (*ativado por predefinição*) – marque esta opção para ativar a análise que procura spyware e também vírus. O Spyware representa uma categoria de malware questionável: apesar de normalmente representar um risco de segurança, alguns destes programas podem ser instalados intencionalmente. Recomendamos que mantenha esta funcionalidade ativada, uma vez que aumenta a segurança do seu computador.
- · *Reportar conjunto avançado de aplicações potencialmente indesejadas* (*desativado por predefinição*) – marque esta opção para detetar pacotes expandidos de spyware: programas que são perfeitamente fidedignos e inofensivos quando adquiridos diretamente ao fabricante, mas que podem ser usados para propósitos maliciosos posteriormente. Esta é uma medida adicional que aumenta a segurança do seu computador ainda mais; no entanto, poderá bloquear programas legais e está, como tal, desativada por predefinição.
- · *Pesquisa no interior dos arquivos* (*ativado por predefinição*) marque esta opção para analisar os conteúdos de arquivos anexados a mensagens de e-mail.
- · *Ativar análise minuciosa* (*desativado por predefinição*) em situações específicas (*ex.: suspeita de infeção do computador por um vírus ou ataque*) pode marcar esta opção para ativar os algoritmos de análise mais rigorosos que irão analisar todas as áreas do seu computador, incluindo as que dificilmente são infetadas, por precaução. Tenha em consideração que este método é bastante demorado.

### **Reportar anexos de e-mail**

Nesta secção, pode configurar relatórios adicionais acerca de ficheiros potencialmente perigosos ou suspeitos. Tenha em atenção que não será apresentada qualquer janela de aviso; só será adicionado um texto de certificação no final do e-mail e todos esses relatórios serão listados na janela Deteção de [Proteção](#page-113-0) de E[mail:](#page-113-0)

- · *Reportar arquivos protegidos por palavra-passe* arquivos (*ZIP, RAR, etc.*) que estão protegidos por palavra-passe não podem ser analisados pelo antivírus; marque a caixa para os reportar como potencialmente perigosos.
- · *Reportar documentos protegidos por palavra-passe* documentos que estão protegidos por palavra-passe não podem ser analisados pelo antivírus; marque a caixa para os reportar como potencialmente perigosos.
- · *Reportar ficheiros que contêm macros* uma macro é uma sequência predefinida de passos destinada a facilitar determinadas tarefas ao utilizador (*as macros do MS Word são amplamente conhecidas*). Como tal, uma macro pode conter instruções potencialmente perigosas e pode querer marcar a caixa para se certificar de que os ficheiros com macros serão reportados como suspeitos.
- · *Reportar extensões ocultas* uma extensão oculta pode fazer, por exemplo, com que um ficheiro executável suspeito "qualquercoisa.txt.exe" pareça um inofensivo ficheiro de texto "qualquercoisa.txt"; marque a caixa para reportar esses ficheiros como potencialmente perigosos.
- · *Mover anexos reportados para a Quarentena de Vírus* especifique se pretende ser notificado via e-mail acerca de arquivos protegidos por palavra-passe, documentos protegidos por palavra-passe,

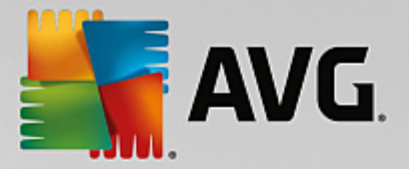

ficheiros que contêm macros e/ou ficheiros com extensões ocultas detetados como anexos das mensagens de e-mail analisadas. Se for identificada uma mensagem dessas durante a análise, defina se o objeto com infeção detetado deve ser movido para a [Quarentena](#page-107-0) de Vírus.

Na janela *Certificação* pode marcar as caixas específicas para decidir se pretende certificar o correio a receber (*Certificar correio de entrada*) e/ou o correio a enviar (*Certificar correio de saída*). Pode ainda especificar, para cada uma destas opções, o parâmetro *Apenas com anexos* para que a certificação só seja adicionada a mensagens de e-mail que contenham anexos:

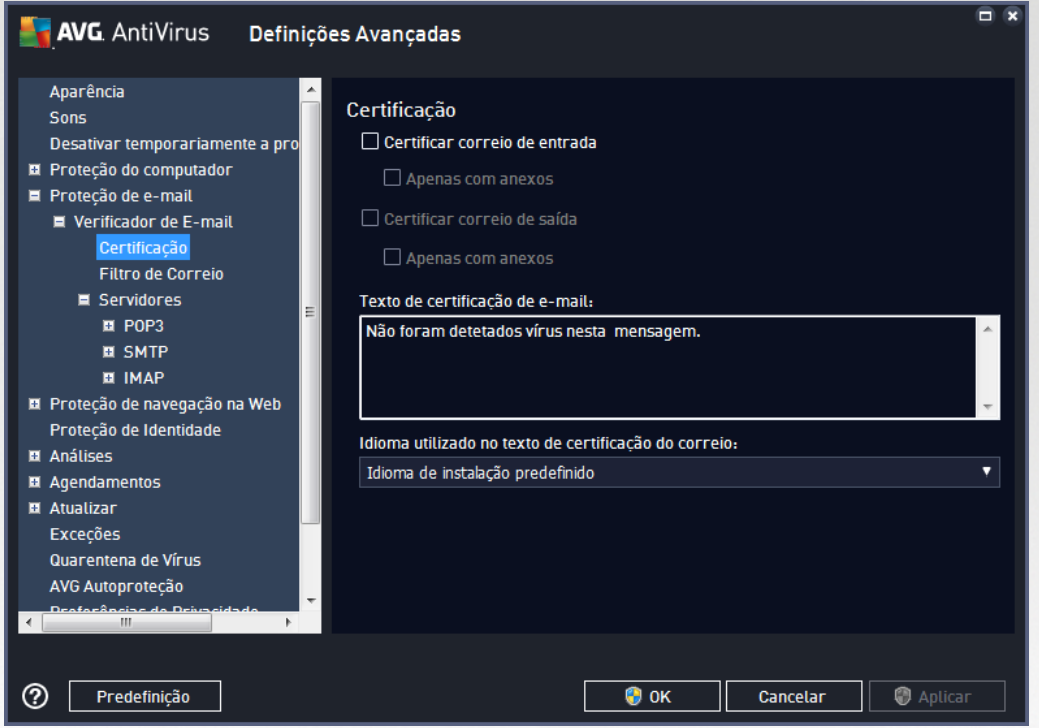

Por predefinição, o texto de certificação é composto por uma mera informação básica que declara que *Não foram detetados vírus nesta mensagem.* No entanto, esta informação pode ser alterada conforme as suas necessidades: escreva o texto de certificação pretendido no campo *Texto de certificação de e-mail*. Na secção *Idioma utilizado no texto de certificação do correio* pode ainda definir em que idioma deverá ser apresentada a informação da certificação gerada automaticamente (*Não foram detetados vírus nesta mensagem*).

*Nota: tenha em consideração que só o texto predefinido será apresentado no idioma selecionado e que texto personalizado não será traduzido automaticamente!*

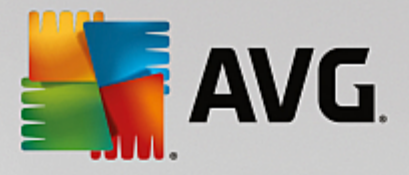

<span id="page-46-0"></span>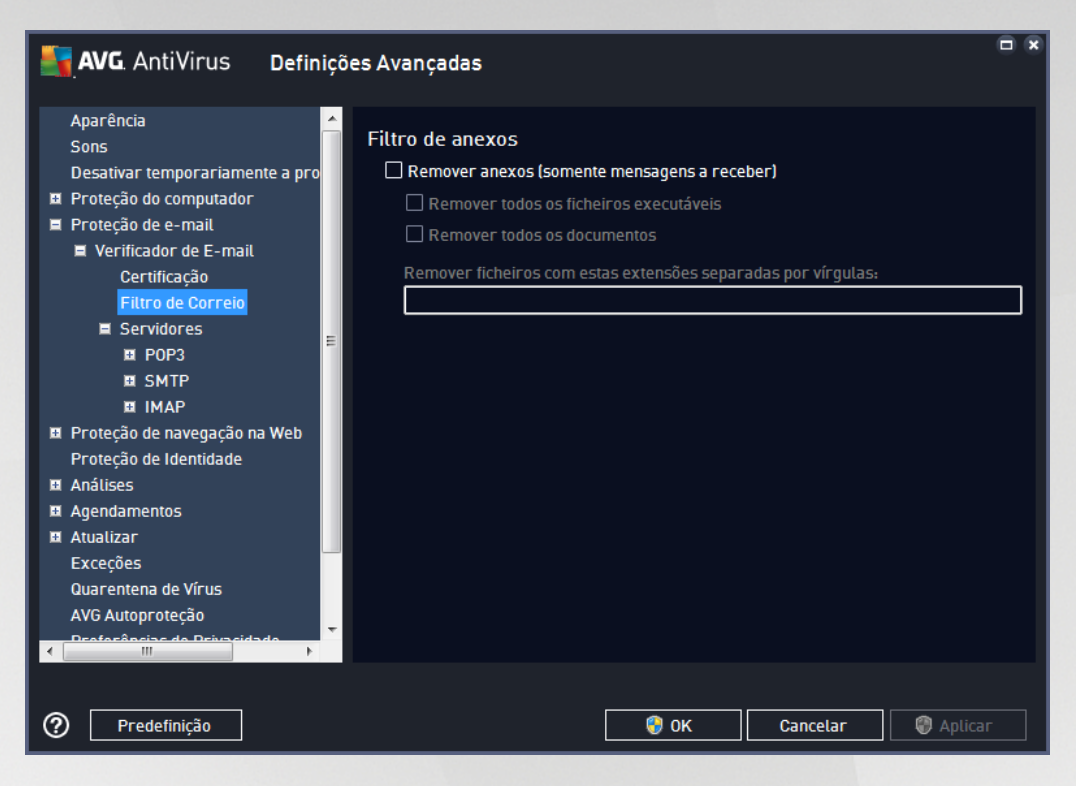

A janela *Filtro de anexos* permite-lhe configurar parâmetros para a análise de anexos de e-mail. A opção *Remover anexos* está desativada por predefinição. Se decidir ativá-la, todos os anexos das mensagens de email detetados como infetados ou potencialmente perigosos serão removidos automaticamente. Se quiser definir tipos específicos de anexos que podem ser removidos, selecione a opção respetiva:

- · *Remover todos os ficheiros executáveis* todos os ficheiros \*.exe serão eliminados
- · *Remover todos os documentos* todos os ficheiros \*.doc, \*.docx, \*.xls, \*.xlsx serão eliminados
- · *Remover ficheiros com estas extensões separadas por vírgula* removerá todos os ficheiros com as extensões definidas

Na secção **Servidores** pode editar os parâmetros dos servidores do [Verificador](#page-43-0) de E-mail:

- · [Servidor](#page-47-0) POP3
- · [Servidor](#page-49-0) SMTP
- · [Servidor](#page-51-0) IMAP

Também pode definir novos servidores para o correio de entrada e de saída, utilizando o botão *Adicionar novo servidor*.

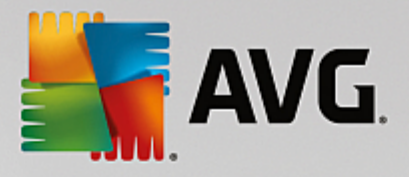

<span id="page-47-0"></span>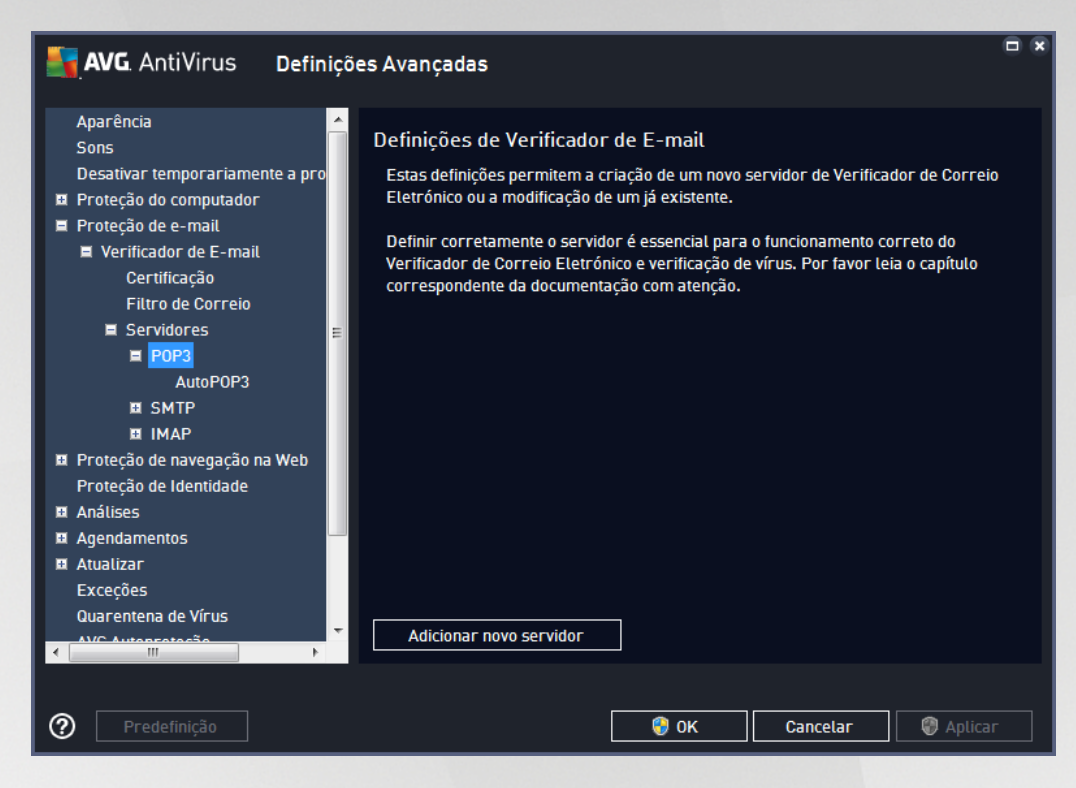

Nesta janela pode configurar um novo servidor do [Verificador](#page-43-0) de E-mail utilizando o protocolo POP3 para email a receber:

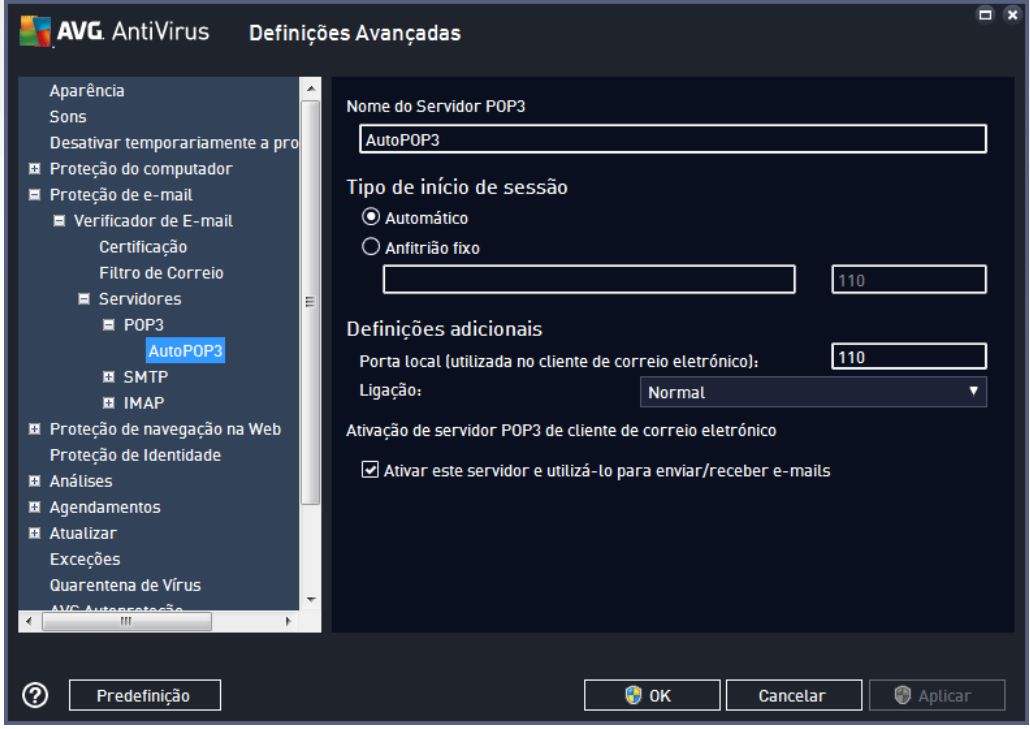

· *Nome do Servidor POP3* – neste campo pode especificar o nome de servidores adicionados

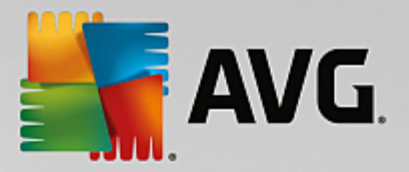

recentemente (*para adicionar um servidor POP3, clique com o botão direito do rato sobre o item POP3 do menu de navegação à esquerda*).

- · *Tipo de início de sessão* define o método para determinar o servidor de e-mail utilizado para e-mail a receber:
	- o *Automático* o início de sessão será realizado automaticamente, de acordo com as definições do seu cliente de e-mail.
	- o *Anfitrião fixo* neste caso, o programa utilizará sempre o servidor especificado aqui. Indique o endereço ou o nome do servidor de e-mail. O nome de início de sessão permanece inalterado. Para um nome, pode utilizar um nome de domínio (*por exemplo, pop.acme.com*) e um endereço IP (*por exemplo, 123.45.67.89*). Se o servidor de e-mail utilizar uma porta não padrão, pode especificar esta porta a seguir ao nome do servidor, utilizando dois pontos como delimitador (*por exemplo, pop.acme.com:8200*). A porta padrão para comunicação POP3 é 110.
- · *Definições adicionais* especifica parâmetros mais detalhados:
	- o *Porta local* especifica a porta em que a comunicação da sua aplicação de e-mail deverá ser processada. Tem de definir esta porta na sua aplicação de e-mail como sendo a porta para a comunicação POP3.
	- o *Ligação* no menu pendente pode especificar que tipo de ligação utilizar (*normal/SSL/SSL predefinida*). Se selecionar uma ligação SSL, os dados enviados são encriptados, não havendo o risco de serem seguidos ou controlados por terceiros. Esta funcionalidade só estará disponível se o servidor de correio de destino a suportar.
- · *Ativação de servidor POP3 de cliente de correio eletrónico* marque/desmarque este item para ativar ou desativar o servidor POP3 especificado

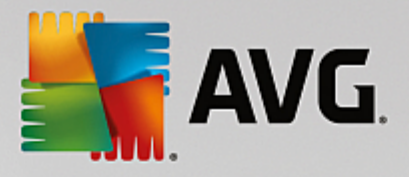

<span id="page-49-0"></span>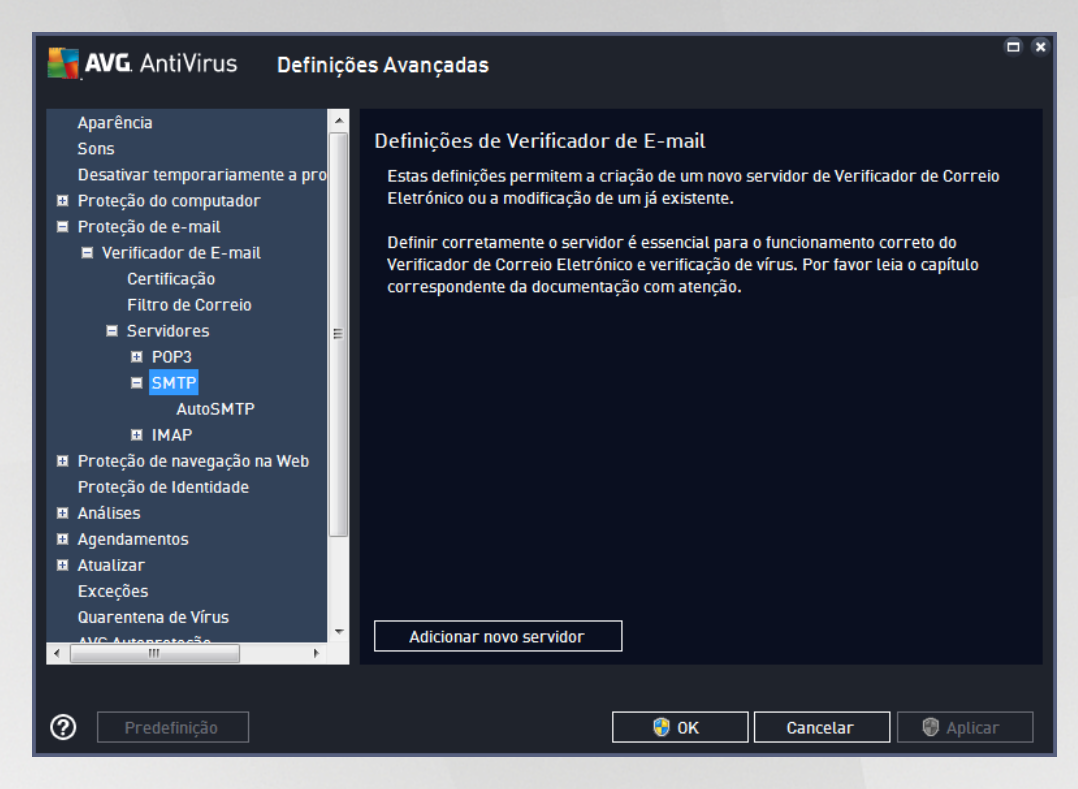

Nesta janela pode configurar um novo servidor do [Verificador](#page-43-0) de E-mail utilizando o protocolo SMTP para email a enviar:

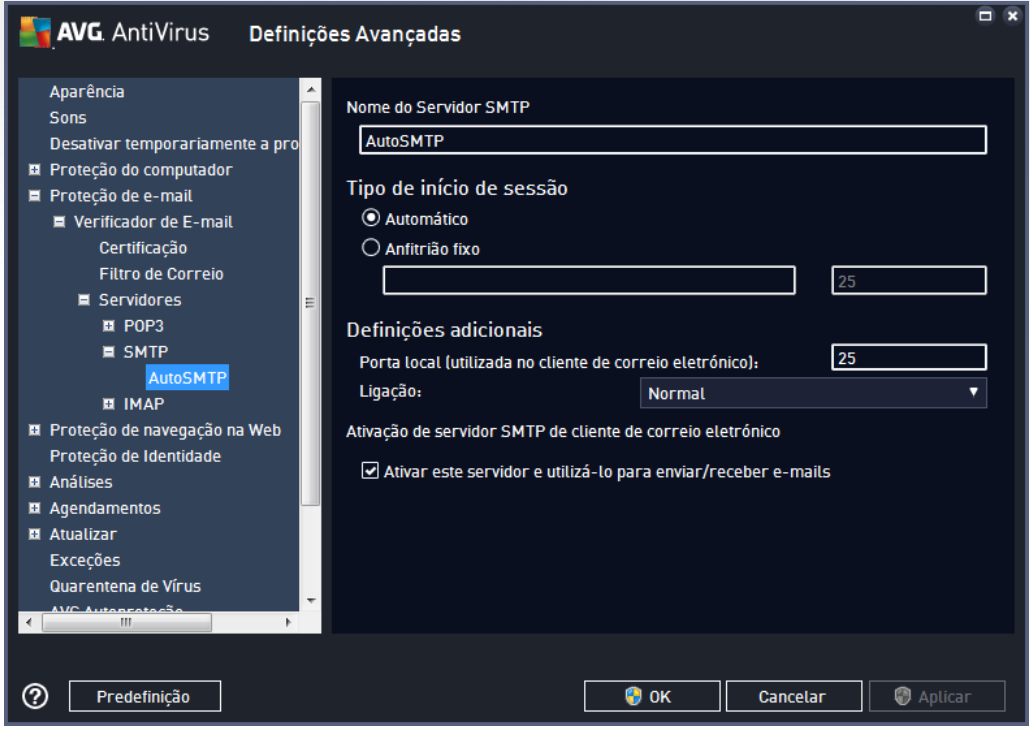

· *Nome do Servidor SMTP* – neste campo pode especificar o nome de servidores adicionados

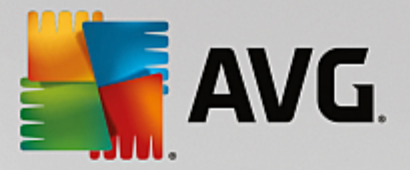

recentemente (*para adicionar um servidor SMTP, clique com o botão direito do rato sobre o item SMTP do menu de navegação à esquerda*). Este campo estará desativado para servidores "AutoSMTP" criados automaticamente.

- · *Tipo de início de sessão* define o método para determinar o servidor de e-mail utilizado para e-mail a enviar:
	- o *Automático* o início de sessão será realizado automaticamente, de acordo com as definições do seu cliente de e-mail.
	- o *Anfitrião fixo* neste caso, o programa utilizará sempre o servidor especificado aqui. Indique o endereço ou o nome do servidor de e-mail. Pode utilizar um nome de domínio (*por exemplo, smtp.acme.com*) e um endereço IP (*por exemplo, 123.45.67.89*) para um nome. Se o servidor de correio utilizar uma porta não padrão, pode escrever esta porta atrás do nome do servidor, utilizando dois pontos como delimitador (*por exemplo, smtp.acme.com:8200*). A porta padrão para comunicação SMTP é 25.
- · *Definições adicionais* especifica parâmetros mais detalhados:
	- o *Porta local* especifica a porta em que a comunicação da sua aplicação de e-mail deverá ser processada. Tem de definir esta porta na sua aplicação de correio como sendo a porta para a comunicação SMTP.
	- o *Ligação* neste menu pendente pode especificar que tipo de ligação utilizar (*normal/SSL/SSL predefinida*). Se selecionar uma ligação SSL, os dados enviados são encriptados, não havendo o risco de serem seguidos ou controlados por terceiros. Esta funcionalidade só está disponível se o servidor de e-mail de destino a suportar.
- · *Ativação de servidor SMTP de cliente de correio eletrónico* marque/desmarque esta caixa para ativar/desativar o servidor SMTP especificado acima

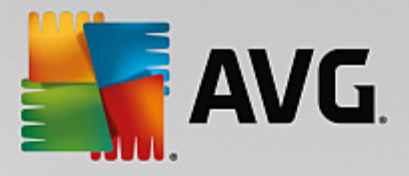

<span id="page-51-0"></span>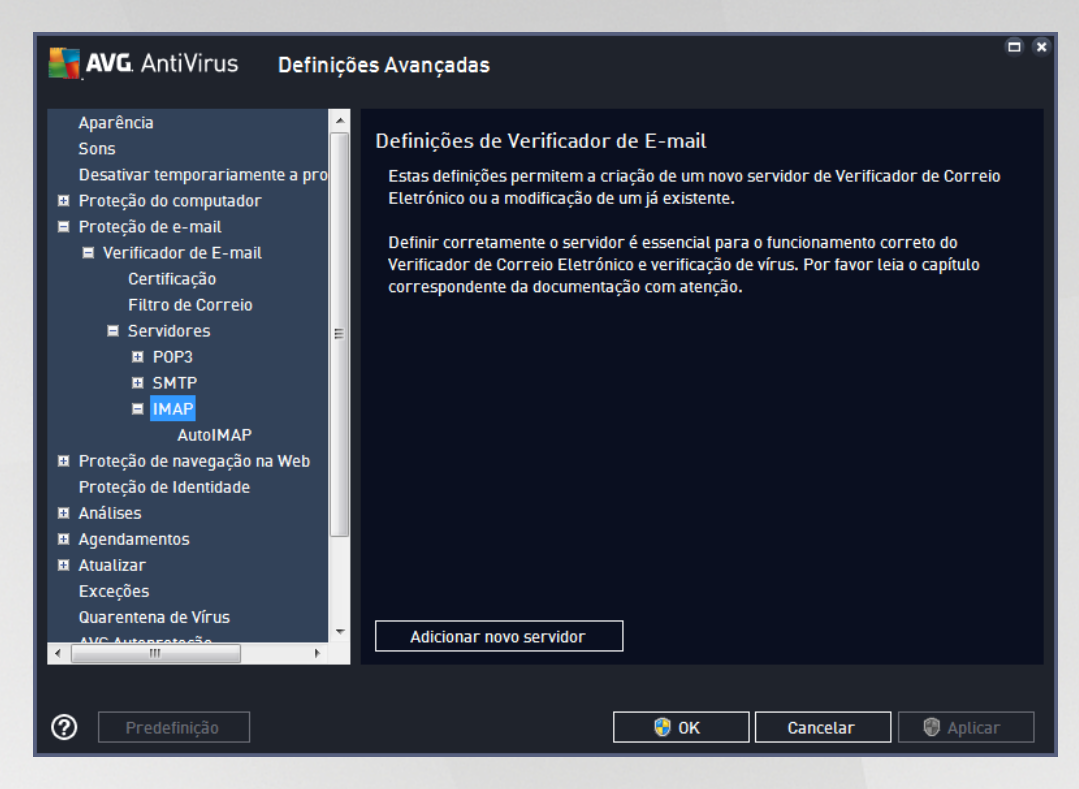

Nesta janela pode configurar um novo servidor do [Verificador](#page-43-0) de E-mail utilizando o protocolo IMAP para e-mail a enviar:

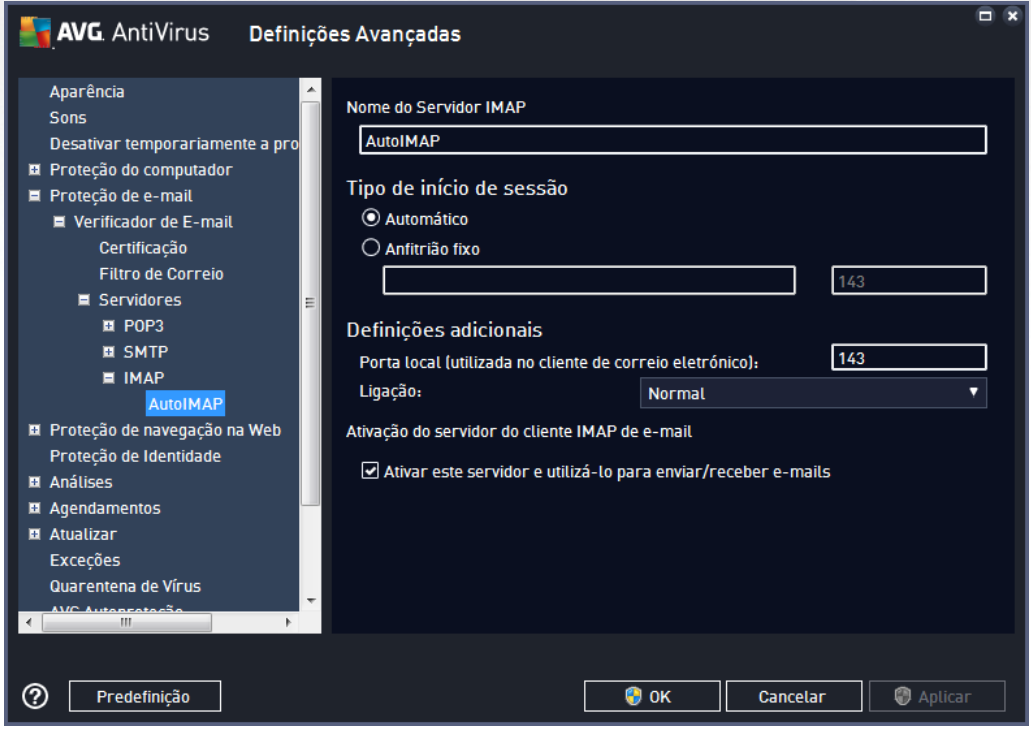

· *Nome do Servidor IMAP* – neste campo pode especificar o nome de servidores adicionados

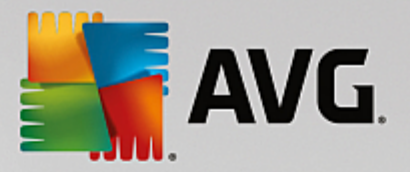

recentemente (*para adicionar um servidor IMAP, clique com o botão direito do rato sobre o item IMAP do menu de navegação à esquerda*).

- · *Tipo de início de sessão* define o método para determinar o servidor de e-mail utilizado para e-mail a enviar:
	- o *Automático* o início de sessão será realizado automaticamente, de acordo com as definições do seu cliente de e-mail.
	- o *Anfitrião fixo* neste caso, o programa utilizará sempre o servidor especificado aqui. Indique o endereço ou o nome do servidor de e-mail. Pode utilizar um nome de domínio (*por exemplo, smtp.acme.com*) e um endereço IP (*por exemplo, 123.45.67.89*) para um nome. Se o servidor de correio utilizar uma porta não padrão, pode escrever esta porta atrás do nome do servidor, utilizando dois pontos como delimitador (*por exemplo, imap.acme.com:8200*). A porta padrão para comunicação IMAP é a 143.
- · *Definições adicionais* especifica parâmetros mais detalhados:
	- o *Porta local (utilizada no cliente de correio eletrónico)* especifica a porta em que a comunicação da sua aplicação de e-mail deverá ser processada. Tem de definir esta porta na sua aplicação de e-mail como sendo a porta para a comunicação IMAP.
	- o *Ligação* neste menu pendente pode especificar que tipo de ligação utilizar (*normal/SSL/SSL predefinida*). Se selecionar uma ligação SSL, os dados enviados são encriptados, não havendo o risco de serem seguidos ou controlados por terceiros. Esta funcionalidade só está disponível se o servidor de e-mail de destino a suportar.
- · *Ativação do servidor do cliente IMAP de e-mail* marque/desmarque esta caixa para ativar/ desativar o servidor IMAP especificado acima

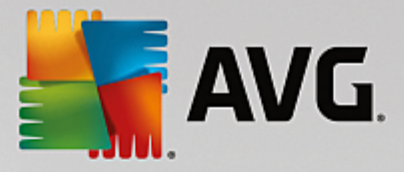

# **7.6. Proteção de navegação na Web**

A janela *Definições do LinkScanner* permite marcar/desmarcar as seguintes funcionalidades:

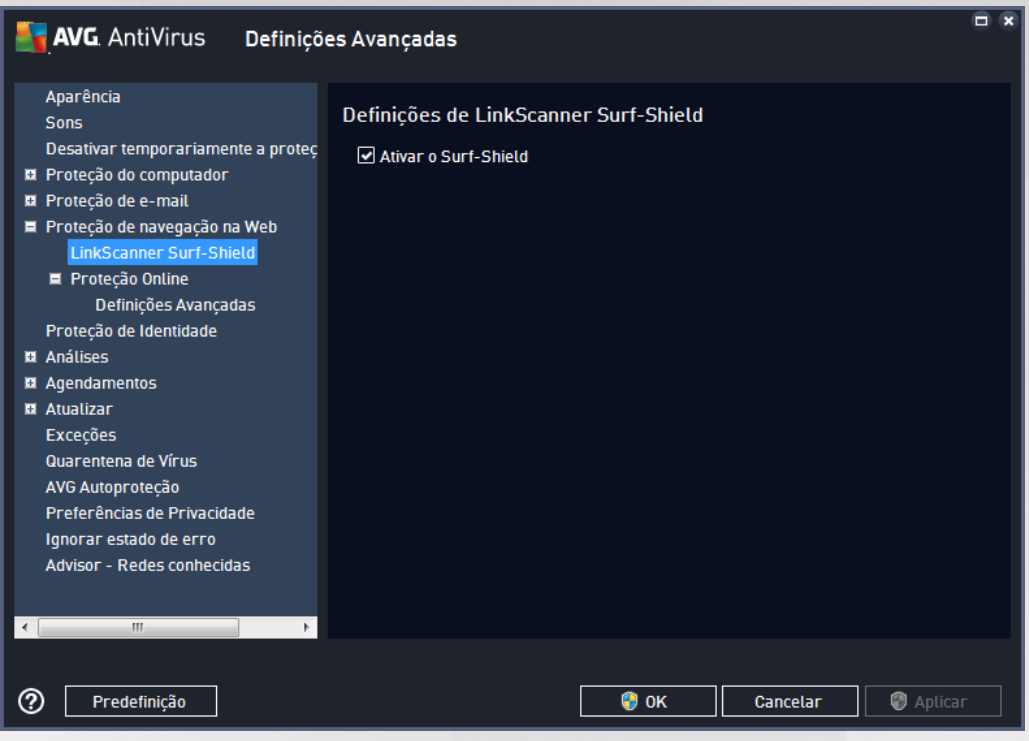

· *Ativar o Surf-Shield* – (*ativado por predefinição*): proteção ativa (*em tempo real*) contra websites maliciosos à medida que estes são visitados. Ligações de websites maliciosos conhecidos são bloqueadas à medida que são acedidas pelo utilizador através de um browser Web (*ou qualquer outra aplicação que utilize HTTP*).

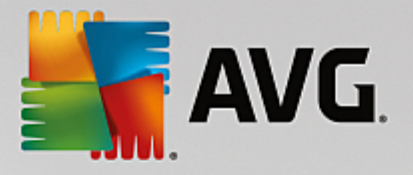

# **7.6.1. Proteção Online**

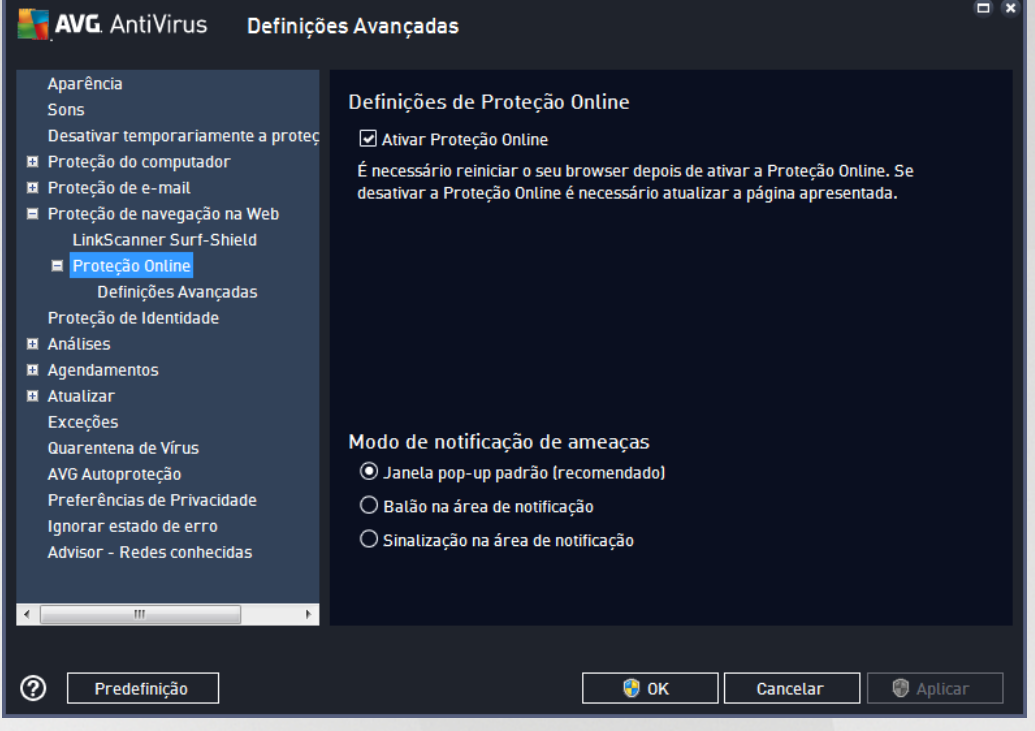

A janela *Proteção Online* apresenta as seguintes opções:

· *Ativar a Proteção Online (ativado por predefinição)* – Ativar/desativar por completo o serviço *Proteção Online*. Para definições avançadas da *Proteção Online*, continue para a janela seguinte intitulada [Proteção](#page-55-0) Web.

### **Modo de notificação de ameaças**

Na parte inferior da janela, selecione de que forma pretende ser informado de possíveis ameaças detetadas: através de uma janela pop-up padrão, através de um balão na área de notificação ou através de sinalização na área de notificação.

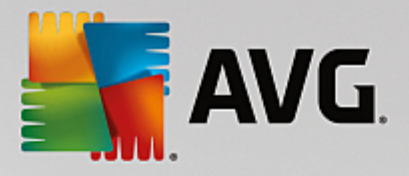

<span id="page-55-0"></span>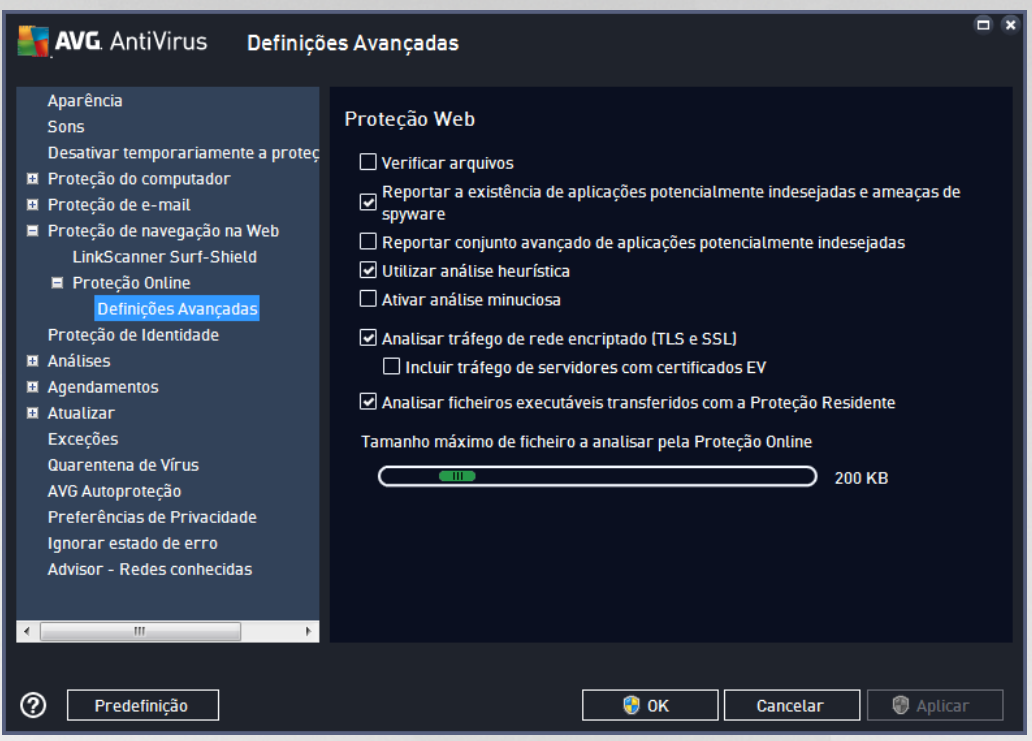

Na janela *Proteção Web* pode editar a configuração do componente em relação à análise do conteúdo de websites. A interface de edição permite-lhe configurar as seguintes opções elementares:

- · *Verificar arquivos* (*desativado por predefinição*): analisar o conteúdo de arquivos possivelmente incluídos na página www a ser apresentada.
- · *Reportar aplicações potencialmente indesejadas e ameaças de spyware* (*ativado por predefinição*): marque esta opção para ativar a análise que procura spyware e também vírus. O Spyware representa uma categoria de malware questionável: apesar de normalmente representar um risco de segurança, alguns destes programas podem ser instalados intencionalmente. Recomendamos que mantenha esta funcionalidade ativada, uma vez que aumenta a segurança do seu computador.
- · *Reportar conjunto avançado de aplicações potencialmente indesejadas* (*desativado por predefinição*): marque esta opção para detetar pacotes expandidos de spyware: programas que são perfeitamente fidedignos e inofensivos quando adquiridos diretamente ao fabricante, mas que podem ser usados para propósitos maliciosos posteriormente. Esta é uma medida adicional que aumenta a segurança do seu computador ainda mais; no entanto, poderá bloquear programas legais e está, como tal, desativada por predefinição.
- · *Utilizar análise heurística* (*ativado por predefinição*): analisar o conteúdo da página a ser apresentada utilizando o método de análise heurística (*emulação dinâmica das instruções do objeto analisado num ambiente de computador virtual*).
- · *Ativar análise minuciosa* (*desativado por predefinição*): em situações específicas (*suspeitas de infeção do computador*) pode marcar esta opção para ativar os algoritmos de análise mais rigorosos que irão analisar todas as áreas do seu computador, incluindo as que raramente são infetadas, por precaução. Tenha em consideração que este método é bastante demorado.

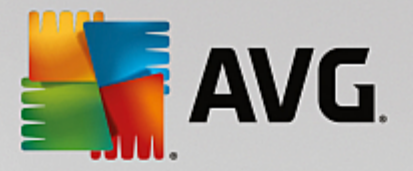

- · *Analisar tráfego de rede encriptado (TLS e SSL)* (*ativado por predefinição*): deixe esta opção marcada para permitir que o AVG analise também comunicação em rede encriptada, ou seja, ligações estabelecidas através de protocolos de segurança (SSL e TLS, a versão mais recente do protocolo). Aplica-se a sites que utilizam HTTPS e ligações de clientes de e-mail que utilizam TLS/SSL. O tráfego seguro é desencriptado, analisado para procurar malware e encriptado novamente para chegar em segurança ao seu computador. Dentro desta opção, pode escolher *Incluir tráfego de servidores com certificados EV* para analisar também comunicação em rede encriptada de servidores com certificado de validação avançada (EV – Extended Validation). A emissão de um certificado EV necessita de validação abrangente por parte da autoridade de certificação; por conseguinte, os sites que utilizam o certificado são muito mais fidedignos *(com menor probabilidade de distribuição de malware)*. Por esse motivo, pode optar por não analisar tráfego de servidores com certificado EV, o que tornará a comunicação encriptada moderadamente mais rápida.
- · *Analisar ficheiros executáveis transferidos com a Proteção Residente* (*ativado por predefinição*): analisar ficheiros executáveis *(normalmente, ficheiros com extensões .exe, .bat, .com)* depois de serem transferidos. A Proteção Residente analisa os ficheiros antes de serem transferidos para assegurar que não entra código malicioso no computador. No entanto, essa análise é limitada pelo *Tamanho máximo por parte do ficheiro a analisar* – ver o item seguinte nesta janela. Por conseguinte, os ficheiros grandes são analisados parte a parte, o que também acontece com a maioria dos ficheiros executáveis. Os ficheiros executáveis podem realizar várias tarefas no computador e é essencial que sejam 100% seguros. É possível garantir essa segurança analisando o ficheiro por partes antes de ser transferido e imediatamente após a conclusão da transferência. É aconselhável manter esta opção marcada. Se desativar esta opção, poderá ter à mesma a certeza de que o AVG continuará a encontrar códigos possivelmente perigosos. O que poderá acontecer por vezes é o programa não conseguir avaliar um ficheiro executável como um ficheiro complexo, o que poderá originar alguns falsos positivos.

O cursor existente na janela permite definir o *Tamanho máximo por parte do ficheiro a analisar* – se os ficheiros incluídos estiverem presentes na página apresentada, também pode analisar o conteúdo dos ficheiros antes de serem transferidos para o computador. No entanto, analisar um ficheiro grande demora algum tempo e a transferência da página Web pode ser abrandada significativamente. Pode utilizar o cursor para especificar o tamanho máximo de um ficheiro que esteja para ser analisado pela *Proteção Online*. Mesmo que o ficheiro transferido seja superior ao tamanho especificado e, como tal, não será analisado com a Proteção Online, ainda está protegido: na eventualidade de o ficheiro estar infetado, a *Proteção Residente* detetará o ficheiro imediatamente.

## <span id="page-56-0"></span>**7.7. Proteção de Identidade**

A *Proteção de Identidade* é um componente anti-malware que o protege de todos os tipos de malware (*spyware, bots, roubos de identidade, etc.*) utilizando tecnologias comportamentais e proporciona proteção imediata contra novos vírus *(para ver uma descrição detalhada da funcionalidade do componente, consulte o capítulo [Identidade](#page-28-0)*).

A janela *Definições da Proteção de Identidade* permite-lhe ativar/desativar as funcionalidades elementares do componente Proteção de [Identidade](#page-56-0):

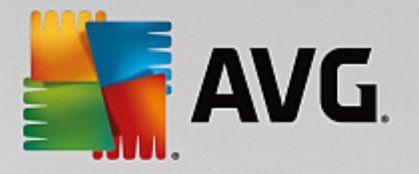

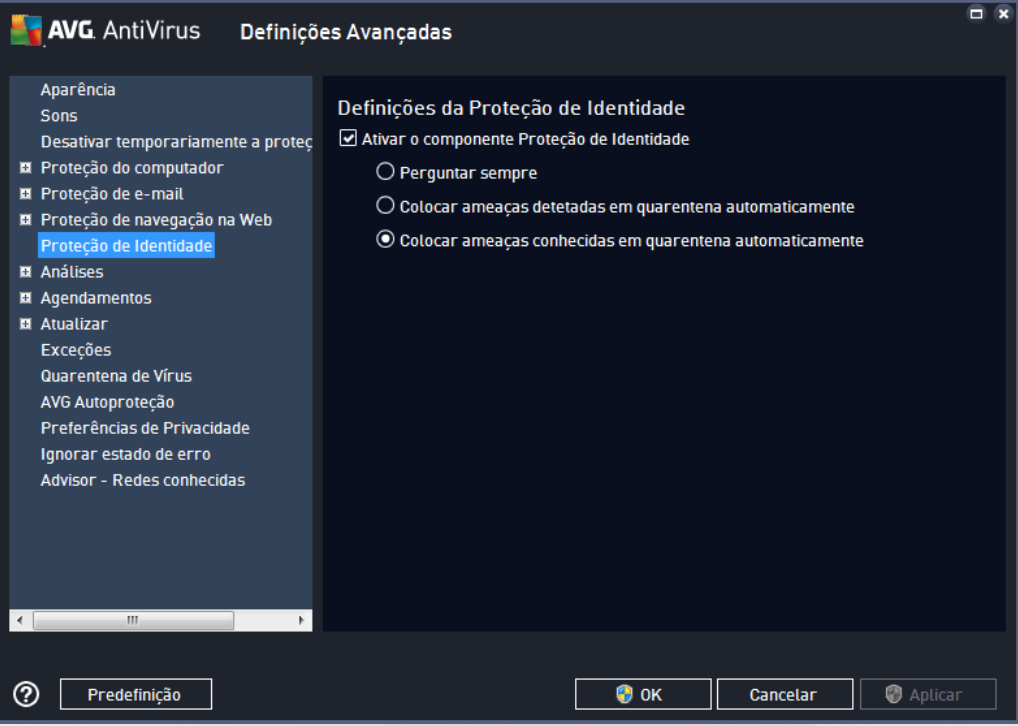

*Ativar o componente Proteção de Identidade* (*ativado por predefinição*) – desmarque para desativar o componente [Identidade](#page-28-0). *Recomendamos vivamente que não faça isto a menos que seja indispensável!* Quando a Proteção de Identidade está ativada, pode especificar que ação tomar quando uma ameaça é detetada:

- · *Perguntar sempre* quando uma ameaça for detetada, ser-lhe-á solicitado que decida se a mesma deve ser movida para a quarentena para garantir que não são removidas aplicações que pretende ter em execução.
- · *Colocar ameaças detetadas em quarentena automaticamente* marque esta caixa para especificar que pretende mover todas as ameaças eventualmente detetadas para o espaço seguro da [Quarentena](#page-107-0) de Vírus imediatamente. Se mantiver as predefinições, quando uma ameaça for detetada, ser-lhe-á solicitado que decida se a mesma deve ser movida para a quarentena para garantir que não são removidas aplicações que pretende ter em execução.
- · *Colocar ameaças conhecidas em quarentena automaticamente* (*ativado por predefinição*) mantenha este item marcado se quiser que todas as aplicações detetadas como potencial malware sejam automática e imediatamente movidas para a [Quarentena](#page-107-0) de Vírus.

## **7.8. Análises**

As definições avançadas de análise estão divididas em quatro categorias que se referem a tipos específicos de análises conforme definidas pelo fornecedor do software:

- · Analisar todo o [computador](#page-83-0) análise padrão predefinida de todo o computador
- · Análise de [Ficheiros/Pastas](#page-86-0) análise padrão predefinida de áreas selecionadas do seu computador
- · Análise de [extensão](#page-92-0) de shell análise específica de um objeto selecionado diretamente no ambiente

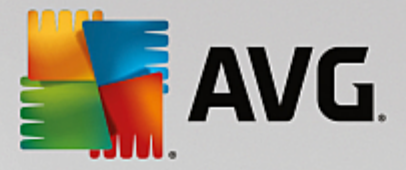

do Explorador do Windows

· Análise de [dispositivo](#page-63-0) amovível – análise específica de dispositivos amovíveis conectados ao seu computador

## <span id="page-58-0"></span>**7.8.1. Analisar todo o computador**

A opção *Analisar todo o computador* permite-lhe editar os parâmetros de uma das análises predefinidas pelo fornecedor do software, Analisar todo o [computador:](#page-83-0)

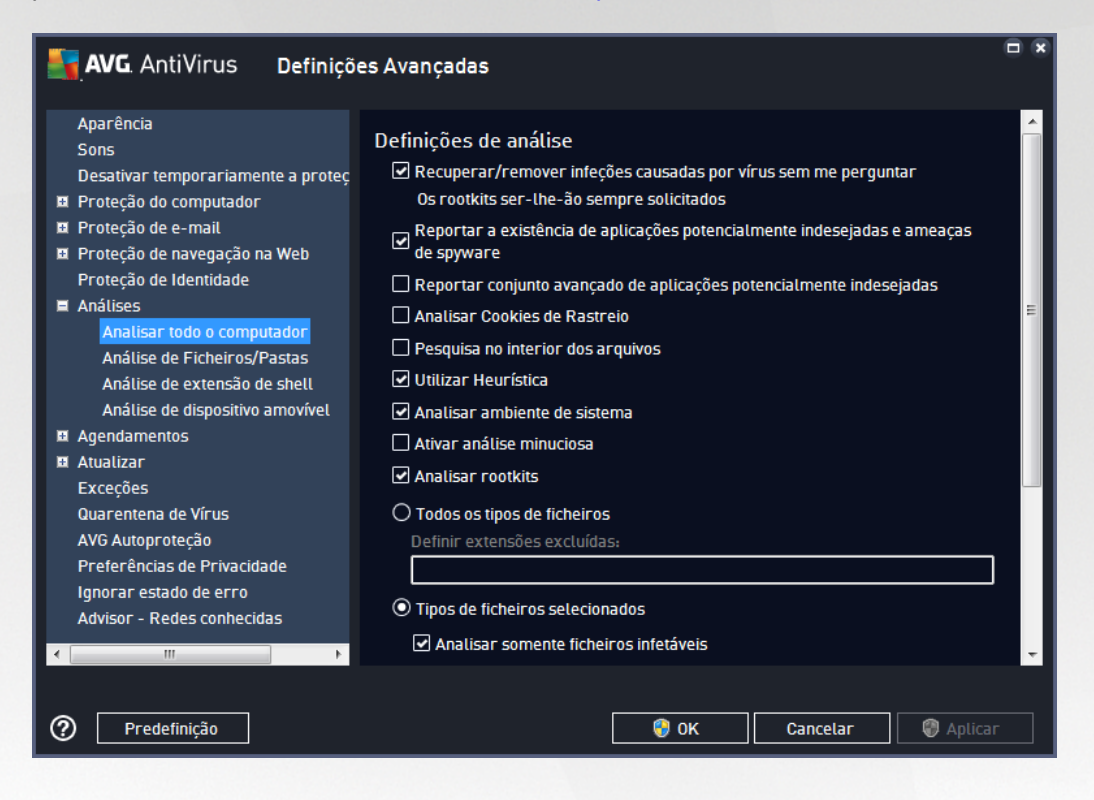

### **Definições de análise**

A secção *Definições de análise* disponibiliza uma lista de parâmetros de análise que podem ser opcionalmente ativados/desativados:

- · *Recuperar/remover infeções causadas por vírus sem me perguntar* (*ativado por predefinição*) se um vírus for detetado durante a análise, pode ser recuperado automaticamente se houver uma cura disponível. Se não for possível recuperar o ficheiro infetado automaticamente, o objeto infetado será movido para a [Quarentena](#page-107-0) de Vírus.
- · *Reportar aplicações potencialmente indesejadas e ameaças de spyware* (*ativado por predefinição*) – marque esta opção para ativar a análise que procura spyware e também vírus. O Spyware representa uma categoria de malware questionável: apesar de normalmente representar um risco de segurança, alguns destes programas podem ser instalados intencionalmente. Recomendamos que mantenha esta funcionalidade ativada, uma vez que aumenta a segurança do seu computador.
- · *Reportar conjunto avançado de aplicações potencialmente indesejadas* (*desativado por predefinição*) – marque esta opção para detetar pacotes expandidos de spyware: programas que são

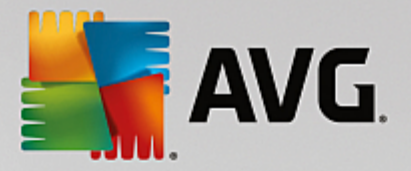

perfeitamente fidedignos e inofensivos quando adquiridos diretamente ao fabricante, mas que podem ser usados para propósitos maliciosos posteriormente. Esta é uma medida adicional que aumenta a segurança do seu computador ainda mais; no entanto, poderá bloquear programas legais e está, como tal, desativada por predefinição.

- · *Analisar Cookies de Rastreio* (*desativado por predefinição*) este parâmetro indica que os cookies deverão ser detetados (*os cookies HTTP são utilizados para autenticação, rastreio e manutenção de informação especifica dos utilizadores, tal como preferências de sites ou os conteúdos dos carrinhos de compras eletrónicos dos mesmos*).
- · *Pesquisa no interior dos arquivos* (*desativado por predefinição*) este parâmetro define que a análise deve verificar todos os ficheiros guardados em arquivos, ex.: ZIP, RAR, etc.
- · *Utilizar Heurística* (*ativado por predefinição*) a análise heurística (*emulação dinâmica das instruções do objeto analisado num ambiente de computador virtual*) será um dos métodos utilizados para a deteção de vírus durante a análise.
- · *Analisar ambiente de sistema* (*ativado por predefinição*) a análise verificará também as áreas de sistema do seu computador.
- · *Ativar análise minuciosa* (*desativado por predefinição*) em situações específicas (*suspeitas de infeção do computador*) pode marcar esta opção para ativar os algoritmos de análise mais rigorosos que irão analisar todas as áreas do seu computador, incluindo as que raramente são infetadas, por precaução. Tenha em consideração que este método é bastante demorado.
- · *Analisar rootkits* (*ativado por predefinição*) a análise [Anti-Rootkit](#page-23-0) analisa o PC para procurar possíveis rootkits, ou seja, programas e tecnologias que podem ocultar atividade de malware no computador. Se for detetado um rootkit, isto não significa necessariamente que o computador esteja infetado. Em alguns casos, podem ser erroneamente detetados controladores específicos ou secções de aplicações seguras como sendo rootkits.

Também deve decidir se pretende analisar:

- · *Todos os tipos de ficheiros* com a opção de definir exceções da análise ao indicar uma lista de extensões separadas por vírgula (*uma vez guardadas, as vírgulas mudam para ponto e vírgula*) que não devem ser analisadas.
- · *Tipos de ficheiros selecionados* pode especificar que pretende analisar apenas ficheiros que possam ser infetados (*ficheiros que não possam ser infetados não serão analisados, por exemplo, alguns ficheiros de texto simples ou outros ficheiros não executáveis*), incluindo ficheiros multimédia (*ficheiros de áudio, vídeo – se deixar esta caixa desmarcada, reduzirá o tempo de análise ainda mais, uma vez que os ficheiros são por vezes muito grandes e é pouco provável que estejam infetados por vírus*). Mais uma vez, pode especificar por extensões os ficheiros que deverão ser sempre analisados.
- · Opcionalmente, pode decidir se pretende *Analisar ficheiros sem extensão* esta opção está ativada por predefinição e é recomendável que a mantenha assim a menos que tenha uma razão válida para a alterar. Os ficheiros sem extensões são bastante suspeitos e devem ser sempre analisados.

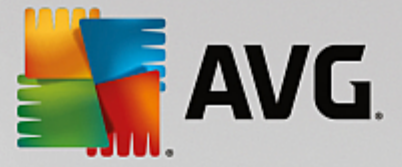

### **Ajustar a rapidez de conclusão de uma Análise**

Na secção *Ajustar a rapidez de conclusão de uma Análise* pode ainda especificar a velocidade de análise pretendida consoante a utilização dos recursos do sistema. Por predefinição, o valor desta opção está definido para o nível de *Opção do utilizador* de utilização automática de recursos. Se quiser que a análise seja executada mais rapidamente, esta demorará menos tempo, mas os recursos do sistema utilizados aumentarão significativamente durante a execução da análise e tal diminuirá o desempenho de outras atividades no PC (*esta opção pode ser utilizada quando o seu computador estiver ligado e ninguém o estiver a utilizar*). Por outro lado, pode diminuir os recursos do sistema utilizados prolongando a duração da análise.

### **Definir relatórios de análise adicionais...**

Clique na ligação *Definir relatórios de análise adicionais...* para abrir uma janela independente intitulada *Relatórios de análise*, na qual pode selecionar vários itens para definir quais as deteções que deverão ser reportadas:

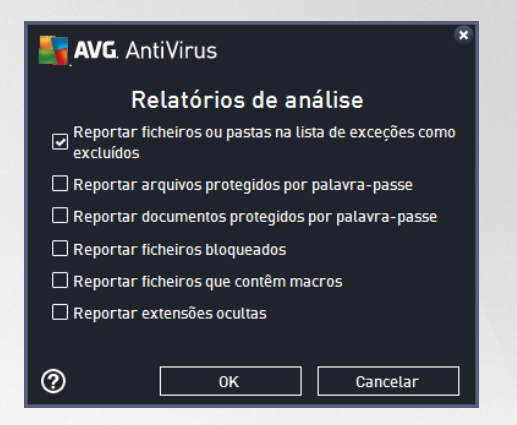

## **7.8.2. Análise de Ficheiros/Pastas**

A interface de edição de *Analisar pastas ou ficheiros* é praticamente igual à janela de edição de [Analisar](#page-58-0) todo o [computador;](#page-58-0) no entanto, as predefinições são mais rígidas para a operação [Analisar](#page-83-0) todo o [computador:](#page-83-0)

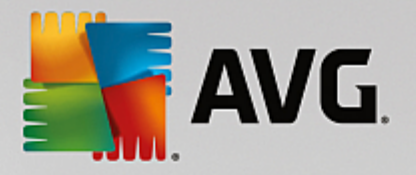

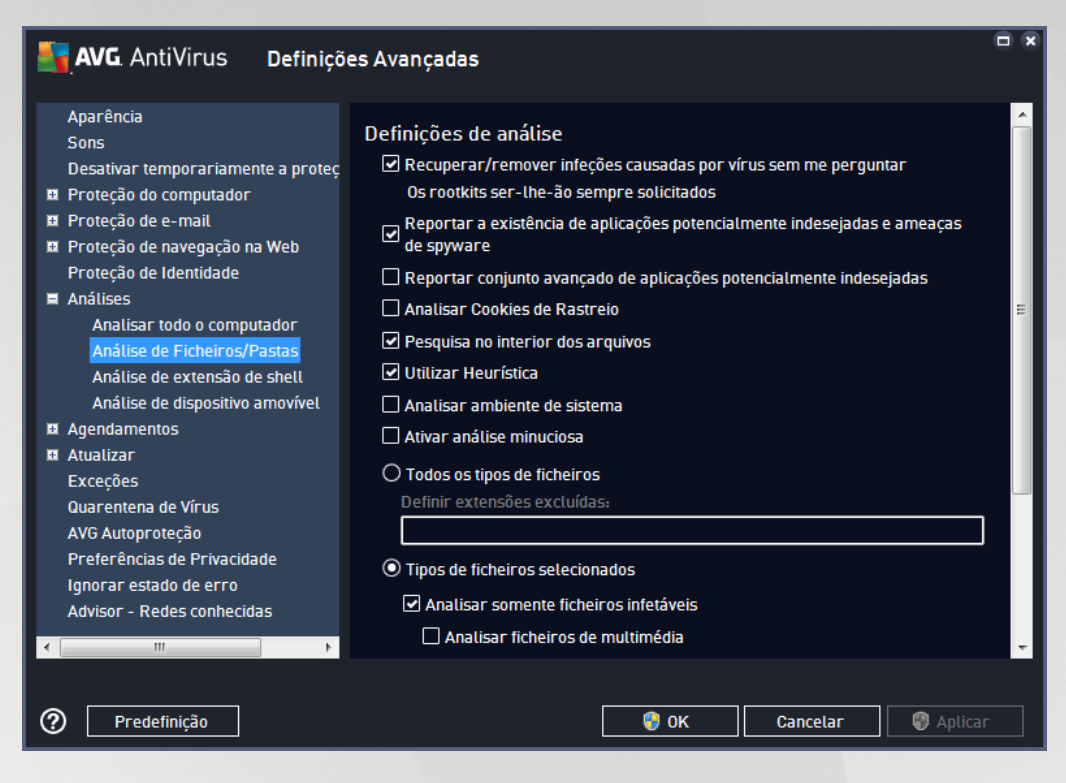

Todos os parâmetros definidos nesta janela de configuração aplicam-se apenas às áreas selecionadas para análise com Analisar pastas ou [ficheiros](#page-86-0)!

*Nota: para uma descrição de parâmetros específicos, consulte o capítulo Definições [Avançadas](#page-58-0) do AVG / Análises / Analisar todo o [computador.](#page-58-0)*

# **7.8.3. Análise de extensão de shell**

À semelhança do item anterior, Analisar todo o [computador,](#page-58-0) o item *Análise de extensão de shell* também disponibiliza várias opções para edição da análise predefinida pelo fornecedor do software. Desta vez a configuração está relacionada com a análise de objetos específicos executada [diretamente](#page-92-0) a partir do ambiente do [Explorador](#page-92-0) do Windows (*extensão de shell*), consulte o capítulo Analisar no [Explorador](#page-92-0) do [Windows:](#page-92-0)

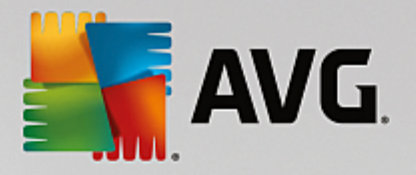

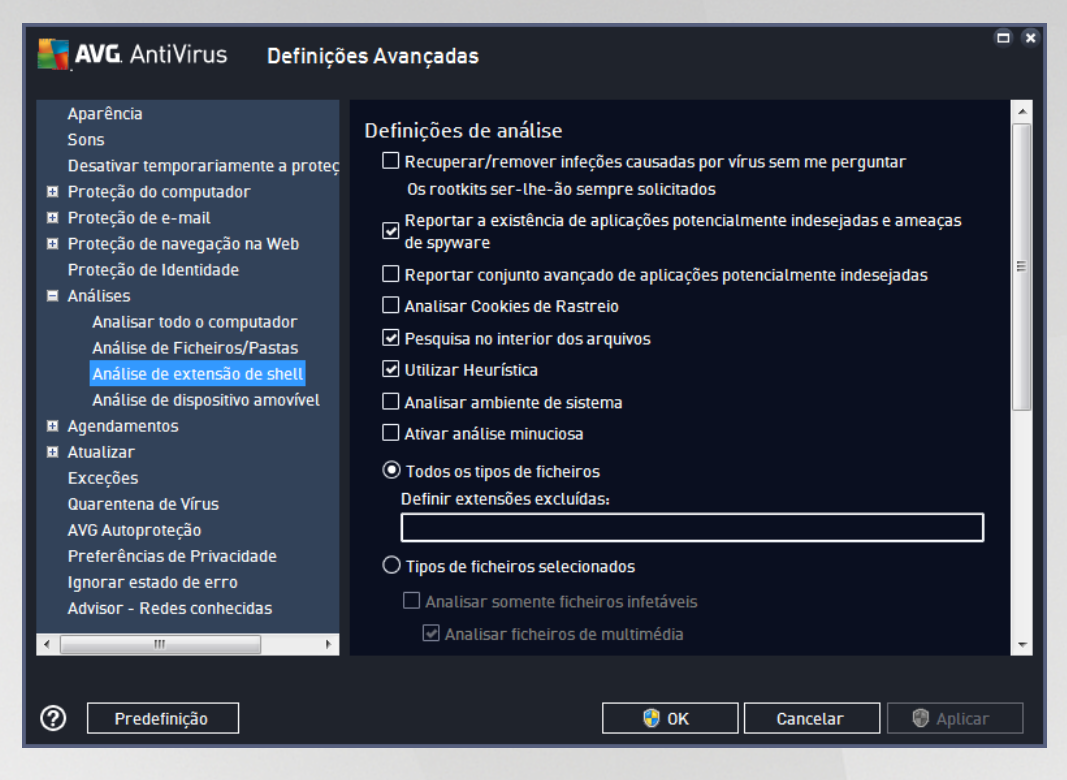

As opções de edição são praticamente iguais às que estão disponíveis para a operação [Analisar](#page-58-0) todo o [computador;](#page-58-0) no entanto, as predefinições são diferentes (*por exemplo, Analisar todo o computador não verifica os arquivos por predefinição, mas analisa o ambiente do sistema; com a Análise de extensão de shell verifica-se o oposto*).

### *Nota: para uma descrição de parâmetros específicos, consulte o capítulo Definições [Avançadas](#page-58-0) do AVG / Análises / Analisar todo o [computador.](#page-58-0)*

Em comparação com a janela Analisar todo o [computador,](#page-58-0) a janela *Análise de extensão de shell* também inclui a secção *Visualização do progresso e dos resultados de uma análise*, na qual pode especificar se pretende que o progresso e os resultados da análise sejam acessíveis a partir da interface de utilizador do AVG. Também pode especificar que o resultado da análise só deve ser apresentado na eventualidade da deteção de uma infeção durante a análise.

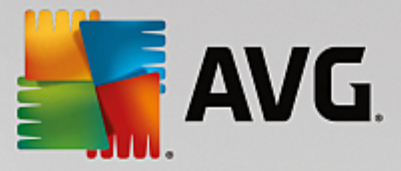

# <span id="page-63-0"></span>**7.8.4. Análise de Dispositivo Amovível**

A interface de edição da *Análise de dispositivo amovível* também é muito semelhante à janela de edição de Analisar todo o [computador:](#page-58-0)

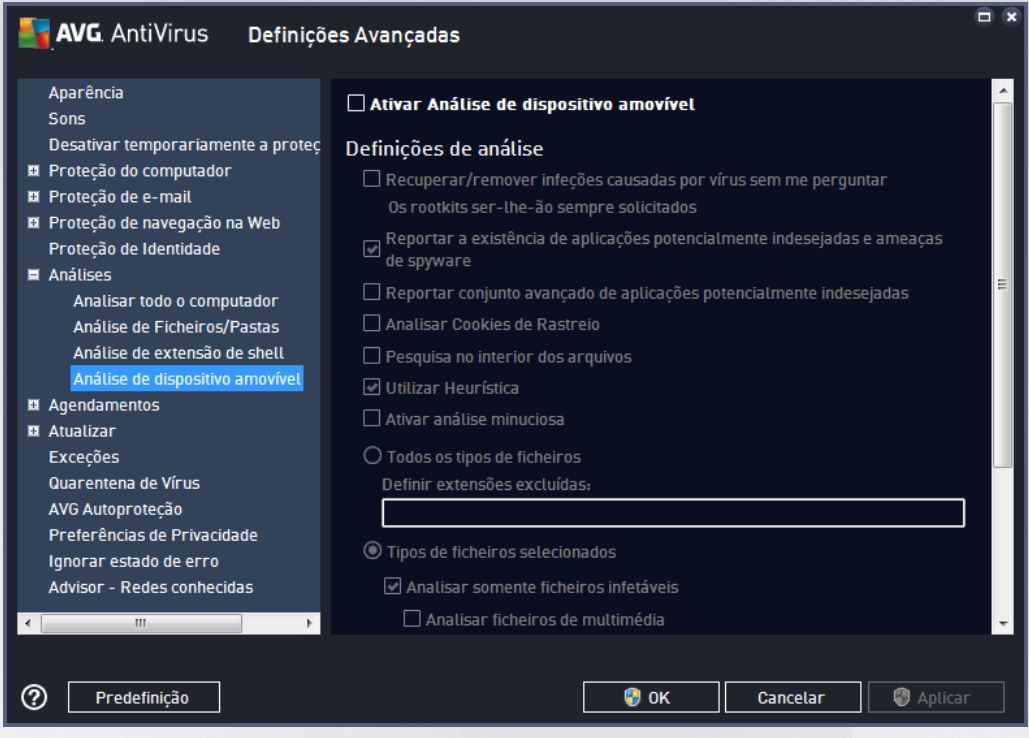

A *Análise de dispositivo amovível* é iniciada automaticamente quando um dispositivo amovível é ligado ao seu computador. Por predefinição, esta análise está desativada. No entanto, é crucial que seja efetuada a análise de dispositivos amovíveis por potenciais ameaças uma vez que estes são das maiores fontes de infeção. Para que esta análise esteja pronta e seja iniciada automaticamente quando necessário, selecione a opção *Ativar Análise de dispositivo amovível*.

*Nota: para uma descrição de parâmetros específicos, consulte o capítulo Definições [Avançadas](#page-58-0) do AVG / Análises / Analisar todo o [computador.](#page-58-0)*

# **7.9. Agendamentos**

Na secção *Agendamentos* pode editar as predefinições de:

- · Análise [agendada](#page-63-1)
- · [Agendamento](#page-69-0) de atualização de definições
- · Agendamento de atualização do programa

## <span id="page-63-1"></span>**7.9.1. Análise agendada**

Os parâmetros da análise agendada podem ser editados (*ou pode ser configurado um novo agendamento*) em três separadores. Em cada separador pode marcar/desmarcar o item *Ativar esta tarefa* para desativar temporariamente a análise agendada e voltar a ativá-la conforme necessário:

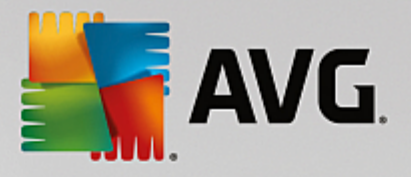

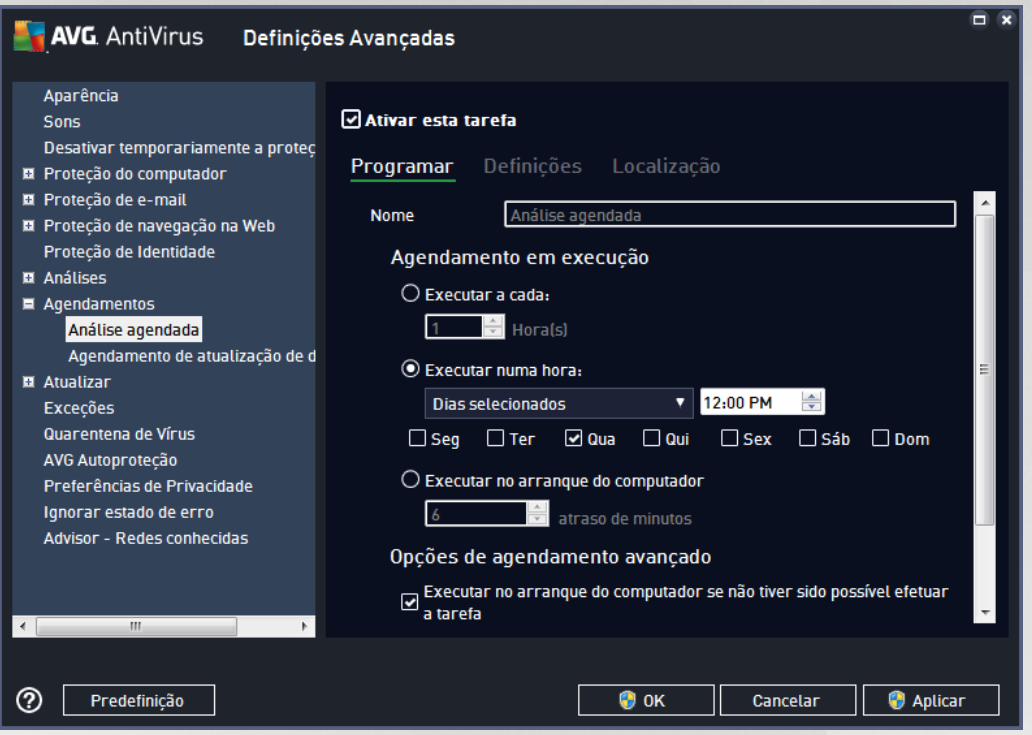

Em seguida, o campo de texto *Nome* (*desativado para todos os agendamentos predefinidos*) indica o nome atribuído ao agendamento atual pelo fornecedor do software. Para agendamentos novos (*pode adicionar um* novo agendamento clicando com o botão direito do rato no item Análise agendada na árvore de navegação à *esquerda*) pode especificar um nome da sua preferência e, nessas situações, o campo de texto será aberto para edição. Tente utilizar nomes curtos, descritivos e apropriados de análises para que futuramente seja mais fácil distinguir as análises de outras que venha a definir.

Exemplo: não é adequado identificar uma análise com o nome "Nova análise" ou "A minha análise", uma vez que esses nomes não referem o que a análise efetivamente analisa. Por outro lado, um exemplo de um bom *nome descritivo seria "Análise das áreas de sistema", etc. Também não é necessário especificar no nome da* análise se a análise é de todo o computador ou somente de pastas ou ficheiros selecionados - as suas *próprias análises serão sempre uma versão específica da análise de pastas ou ficheiros [selecionados](#page-86-0).*

Nesta janela pode ainda definir os seguintes parâmetros de análise:

### **Agendamento em execução**

Aqui, pode especificar os intervalos de tempo para a execução da nova análise agendada. A temporização pode ser definida pela execução repetida da análise após um determinado período de tempo (*Executar a cada...*) ou definindo uma data e hora exatas (*Executar a horas específicas*), ou ainda definindo um evento ao qual a execução da análise esteja associada (*Executar no arranque do computador*).

### **Opções de agendamento avançado**

· *Executar no arranque do computador se não tiver sido possível efetuar a tarefa* – se agendar a

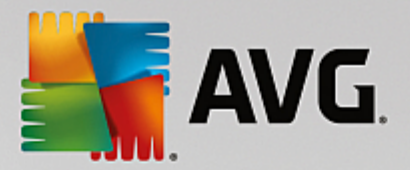

tarefa para ser executada a uma hora específica, esta opção irá assegurar que a análise será executada posteriormente na eventualidade de o computador estar desligado à hora agendada.

· *Executar mesmo se o computador estiver na opção de poupança de energia* – a tarefa deve ser executada mesmo que o computador esteja a funcionar com bateria à hora agendada.

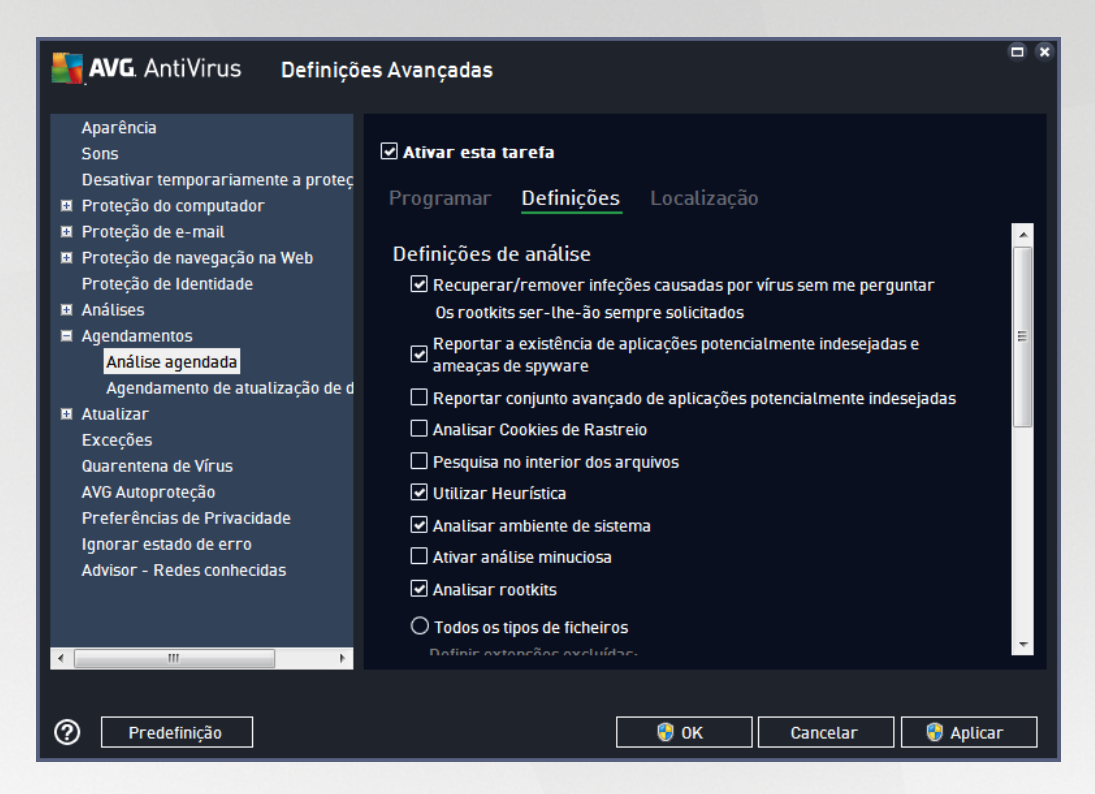

No separador *Definições* encontrará uma lista de parâmetros de análise que podem ser opcionalmente ativados/desativados. A maioria dos parâmetros estão ativados por predefinição e a funcionalidade será aplicada durante a análise. *A menos que tenha uma razão válida para alterar estas definições, recomendamos que mantenha a configuração predefinida*:

- · *Recuperar/remover infeções causadas por vírus sem me perguntar (ativado por predefinição):* se um vírus for detetado durante a análise, pode ser recuperado automaticamente se houver uma cura disponível. Se não for possível recuperar o ficheiro infetado automaticamente, o objeto infetado será movido para a [Quarentena](#page-107-0) de Vírus.
- · *Reportar aplicações potencialmente indesejadas e ameaças de spyware (ativado por predefinição):* marque esta opção para ativar a análise que procura spyware e também vírus. O Spyware representa uma categoria de malware questionável: apesar de normalmente representar um risco de segurança, alguns destes programas podem ser instalados intencionalmente. Recomendamos que mantenha esta funcionalidade ativada, uma vez que aumenta a segurança do seu computador.
- · *Reportar conjunto avançado de aplicações potencialmente indesejadas* (*desativado por predefinição*): marque esta opção para detetar pacotes expandidos de spyware: programas que são perfeitamente fidedignos e inofensivos quando adquiridos diretamente ao fabricante, mas que podem ser usados para propósitos maliciosos posteriormente. Esta é uma medida adicional que aumenta a segurança do seu computador ainda mais; no entanto, poderá bloquear programas legais e está,

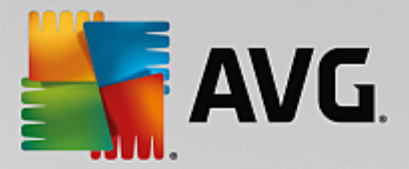

como tal, desativada por predefinição.

- · *Analisar Cookies de Rastreio* (*desativado por predefinição*): este parâmetro especifica que os cookies deverão ser detetados durante a análise (*os cookies HTTP são utilizados para autenticação, rastreio e manutenção de informação específica dos utilizadores, tal como preferências de sites ou os conteúdos dos carrinhos de compras eletrónicos dos mesmos*).
- · *Pesquisa no interior dos arquivos* (*desativado por predefinição*): este parâmetro especifica que a análise deverá verificar todos os ficheiros mesmo se estes estiverem comprimidos em arquivos, ex.: ZIP, RAR, etc.
- · *Utilizar Heurística* (*ativado por predefinição*): a análise heurística (*emulação dinâmica das instruções do objeto analisado num ambiente de computador virtual*) será um dos métodos utilizados para a deteção de vírus durante a análise.
- · *Analisar ambiente de sistema* (*ativado por predefinição*): a análise verificará também as áreas de sistema do seu computador.
- · *Ativar análise minuciosa* (*desativado por predefinição):* em situações específicas (*suspeita de infeção do computador*) pode marcar esta opção para ativar os algoritmos de análise mais rigorosos que irão analisar todas as áreas do seu computador, incluindo as que raramente são infetadas, por precaução. Tenha em consideração que este método é bastante demorado.
- · *Analisar rootkits (ativado por predefinição):* a análise Anti-Rootkit analisa o computador para procurar possíveis rootkits, ou seja, programas e tecnologias que podem ocultar atividade de malware no computador. Se for detetado um rootkit, isto não significa necessariamente que o computador esteja infetado. Em alguns casos, podem ser erroneamente detetados controladores específicos ou secções de aplicações seguras como sendo rootkits.

Também deve decidir se pretende analisar:

- · *Todos os tipos de ficheiros* com a opção de definir exceções da análise ao indicar uma lista de extensões separadas por vírgula (*uma vez guardadas, as vírgulas mudam para ponto e vírgula*) que não devem ser analisadas.
- · *Tipos de ficheiros selecionados* pode especificar que pretende analisar apenas ficheiros que possam ser infetados (*ficheiros que não possam ser infetados não serão analisados, por exemplo, alguns ficheiros de texto simples ou outros ficheiros não executáveis*), incluindo ficheiros multimédia (*ficheiros de áudio, vídeo – se deixar esta caixa desmarcada, reduzirá o tempo de análise ainda mais, uma vez que os ficheiros são por vezes muito grandes e é pouco provável que estejam infetados por vírus*). Mais uma vez, pode especificar por extensões os ficheiros que deverão ser sempre analisados.
- · Opcionalmente, pode decidir se pretende *Analisar ficheiros sem extensão* esta opção está ativada por predefinição e é recomendável que a mantenha assim a menos que tenha uma razão válida para a alterar. Os ficheiros sem extensões são bastante suspeitos e devem ser sempre analisados.

### **Ajustar a rapidez de conclusão de uma Análise**

Nesta secção pode ainda especificar a velocidade de análise pretendida consoante a utilização dos recursos do sistema. Por predefinição, o valor desta opção está definido para o nível de *Opção do utilizador* de utilização automática de recursos. Se quiser que a análise seja executada mais rapidamente, esta demorará

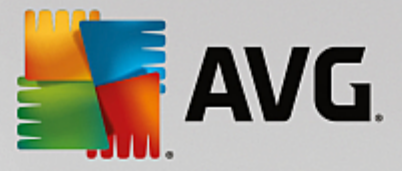

menos tempo, mas os recursos do sistema utilizados aumentarão significativamente durante a execução da análise e tal diminuirá o desempenho de outras atividades no PC (*esta opção pode ser utilizada quando o seu computador estiver ligado e ninguém o estiver a utilizar*). Por outro lado, pode diminuir os recursos do sistema utilizados prolongando a duração da análise.

### **Definir relatórios de análise adicionais**

Clique na ligação *Definir relatórios de análise adicionais...* para abrir uma janela independente intitulada *Relatórios de análise*, na qual pode selecionar vários itens para definir quais as deteções que deverão ser reportadas:

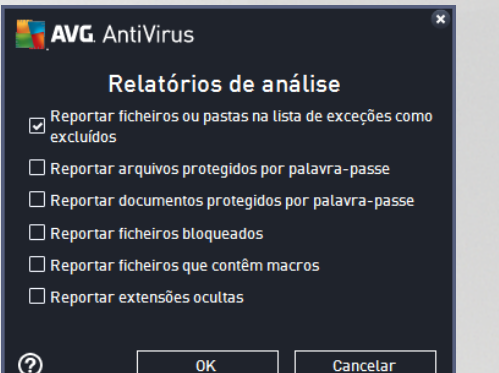

#### **Opções de encerramento do computador**

Na secção *Opções de encerramento do computador* pode decidir se o computador deve ser encerrado automaticamente uma vez concluído o processo de análise em execução. Tendo confirmado esta opção (*Encerrar o computador aquando da conclusão da análise*), será ativada uma nova opção que permite que o computador encerre mesmo que esteja bloqueado (*Forçar o encerramento se o computador estiver bloqueado*).

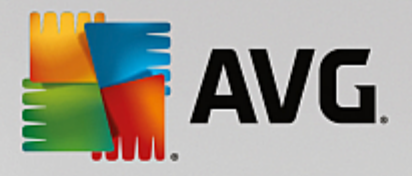

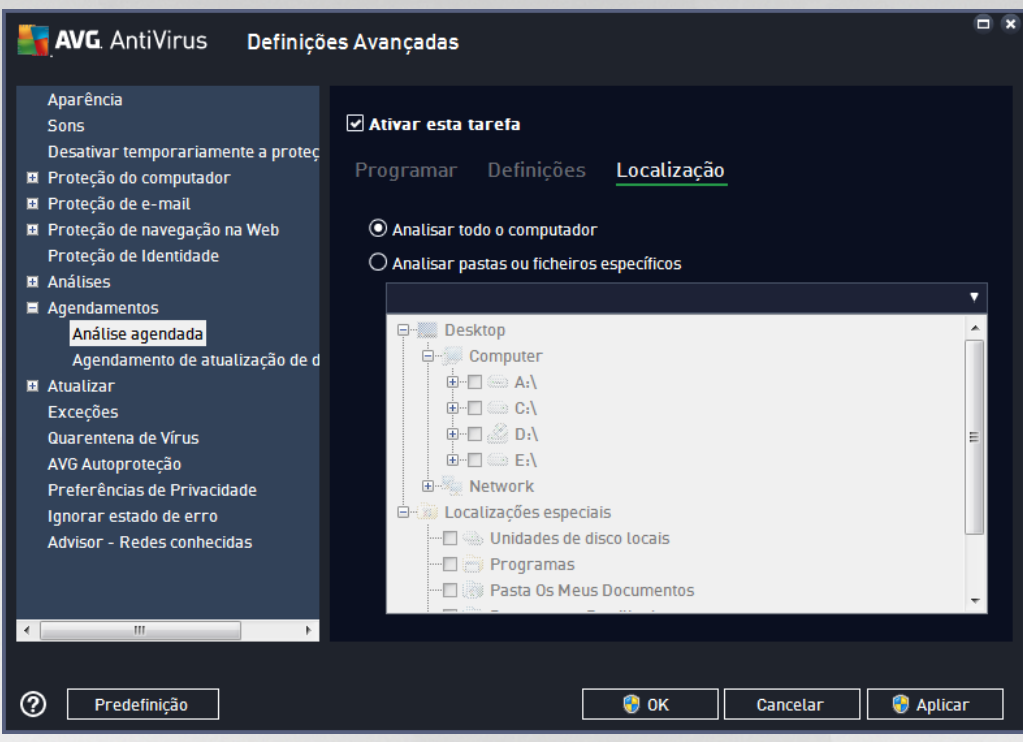

No separador *Localização* pode definir se pretende agendar uma análise de todo o [computador](#page-83-0) ou uma análise de [ficheiros](#page-86-0) ou pastas. Na eventualidade de selecionar a análise de ficheiros ou pastas, a estrutura em árvore apresentada na parte inferior desta janela é ativada e pode especificar as pastas a serem analisadas.

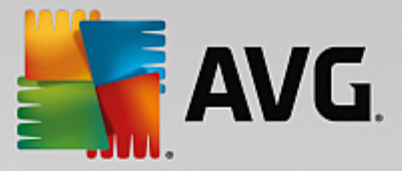

## <span id="page-69-0"></span>**7.9.2. Agendamento de atualização de definições**

Se for *realmente necessário*, pode desmarcar o item *Ativar esta tarefa* para desativar temporariamente a atualização de definições e ativá-lo novamente mais tarde:

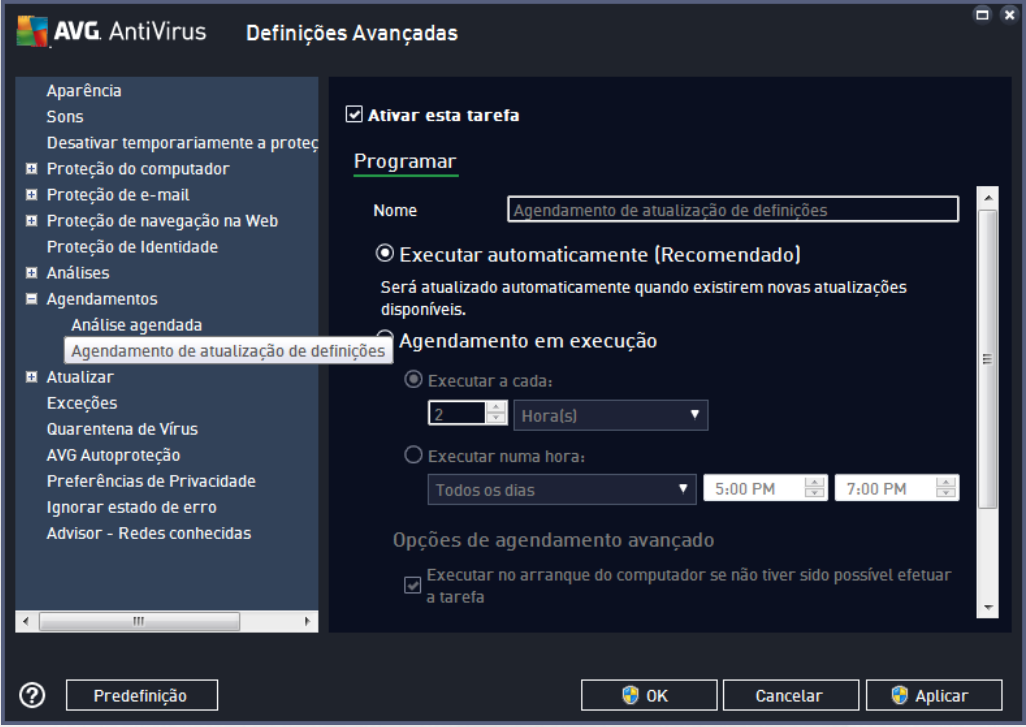

Nesta janela pode configurar alguns parâmetros detalhados do agendamento de atualização de definições. O campo de texto *Nome* (*desativado para todos os agendamentos predefinidos*) mostra o nome atribuído ao agendamento atual pelo fornecedor do software.

### **Agendamento em execução**

Por predefinição, a tarefa é iniciada automaticamente (*Executar automaticamente*) assim que estiver disponível uma nova atualização de definições de vírus. É aconselhável manter esta configuração, a não ser que tenha uma boa razão para não o fazer! Em seguida, pode configurar o início da tarefa manualmente e especificar os intervalos de tempo para a execução da atualização de definições que foi agendada. A temporização pode ser definida pela execução repetida da atualização após um determinado período de tempo (*Executar a cada...*) ou definindo uma data e hora exatas (*Executar a horas específicas*).

### **Opções de agendamento avançado**

Esta secção permite-lhe definir em que condições a atualização de definições deverá/não deverá ser executada se o computador estiver em modo de baixo consumo ou desligado.

### **Outras definições de atualização**

Por último, marque a opção *Executar a atualização novamente quando a ligação de Internet estiver*

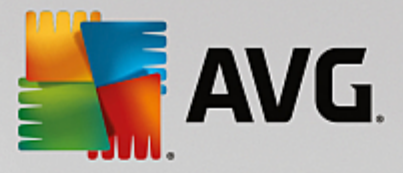

*disponível* para se certificar de que, se a ligação à Internet for interrompida e o processo de atualização falhar, a atualização será executada de novo imediatamente após o restabelecimento da ligação à Internet. Uma vez iniciada a atualização agendada à hora especificada, será informado desse facto através de uma janela pop-up aberta por cima do ícone do AVG na barra de [tarefas](#page-20-0) (*desde que tenha mantido a configuração predefinida da janela Definições [Avançadas/Aparência](#page-33-0))*.

# **7.10. Atualizar**

O item de navegação *Atualizar* abre uma nova janela onde pode especificar parâmetros gerais relativos à [atualização](#page-117-0) do AVG:

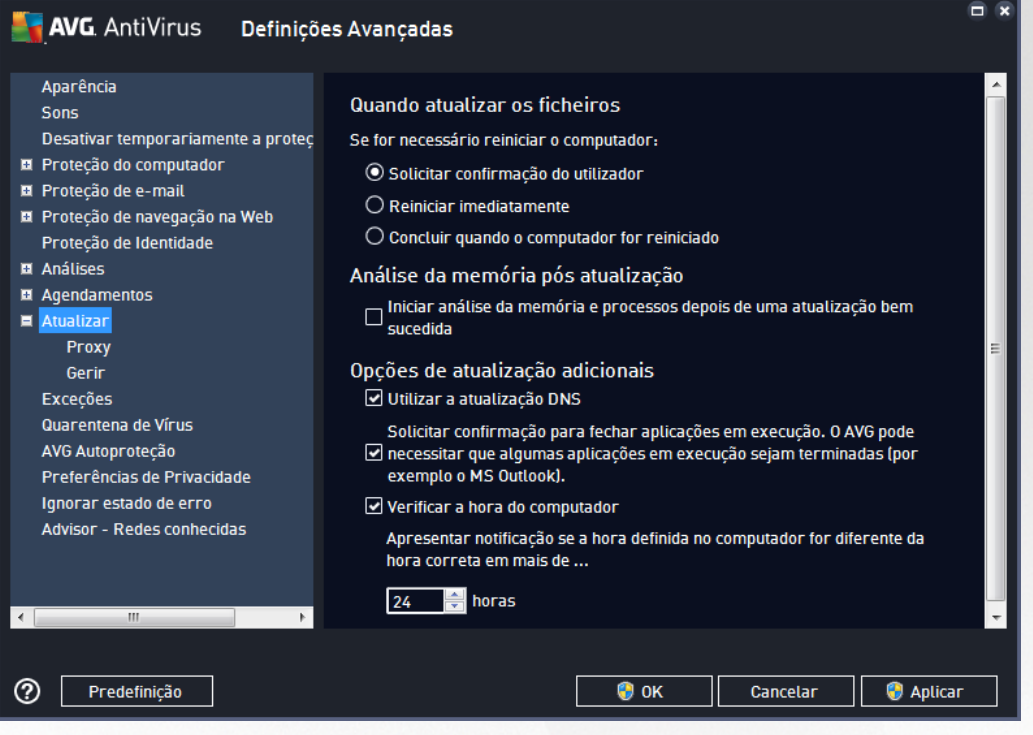

### **Quando atualizar os ficheiros**

Nesta secção pode optar entre três alternativas a serem usadas caso o processo de atualização requeira a reinicialização do PC. A conclusão do processo de atualização pode ser agendada para o próximo arranque do PC ou pode executar a reinicialização imediatamente:

- · *Solicitar confirmação do utilizador (ativado por predefinição)* ser-lhe-á pedido que aprove um reinício do PC necessário para finalizar o processo de [atualização](#page-117-0)
- · *Reiniciar imediatamente* o computador será reiniciado automaticamente depois de o processo de [atualização](#page-117-0) terminar e a sua aprovação não será necessária
- · *Concluir quando o computador for reiniciado* a conclusão do processo de [atualização](#page-117-0) será adiada até ao próximo arranque do computador. Tenha em conta que esta opção só é recomendada se tiver a certeza de que o computador é ligado e desligado com regularidade, pelo menos uma vez por dia!

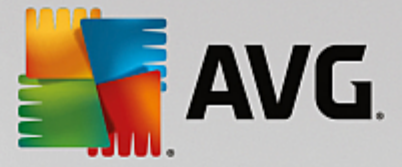

### **Análise da memória pós atualização**

Marque esta caixa para indicar que pretende iniciar uma nova análise da memória após cada atualização bem sucedida. A atualização transferida pode ter novas definições de vírus e estas podem ser aplicadas na análise imediatamente.

### **Opções de atualização adicionais**

- · *Criar um novo ponto de restauro durante cada atualização de programa* (*ativado por predefinição*) – antes da execução de cada atualização de programa do AVG, é criado um ponto de restauro do sistema. Na eventualidade de o processo de atualização falhar e o seu sistema operativo falhar, pode sempre restaurar o seu SO para a configuração original a partir deste ponto. Pode aceder a esta opção através de Iniciar / Todos os Programas / Acessórios / Ferramentas do Sistema / Restauro do Sistema, mas quaisquer alterações são recomendadas apenas a utilizadores avançados! Mantenha esta caixa selecionada se quiser utilizar esta funcionalidade.
- · *Utilizar a atualização DNS* (*ativado por predefinição*) com este item marcado, uma vez iniciada a atualização, o **AVG AntiVirus** procura informações relativas à última versão da base de dados de vírus e à mais recente versão do programa no servidor DNS. Então, só são transferidos e aplicados os ficheiros de atualização mais pequenos e indispensáveis. Desta forma, a quantidade total de dados transferidos é minimizada e o processo de atualização é executado mais depressa.
- · *Solicitar confirmação para fechar aplicações em execução* (*ativado por predefinição*) ajuda a assegurar que não serão fechadas quaisquer aplicações em execução sem a sua permissão (se necessário para que o processo de atualização seja concluído).
- · *Verificar a hora do computador* (*ativado por predefinição*) marque esta opção para indicar que pretende que sejam apresentadas notificações na eventualidade de a hora do computador ser diferente da hora correta além do número de horas especificado.
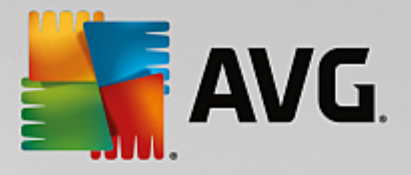

# **7.10.1. Proxy**

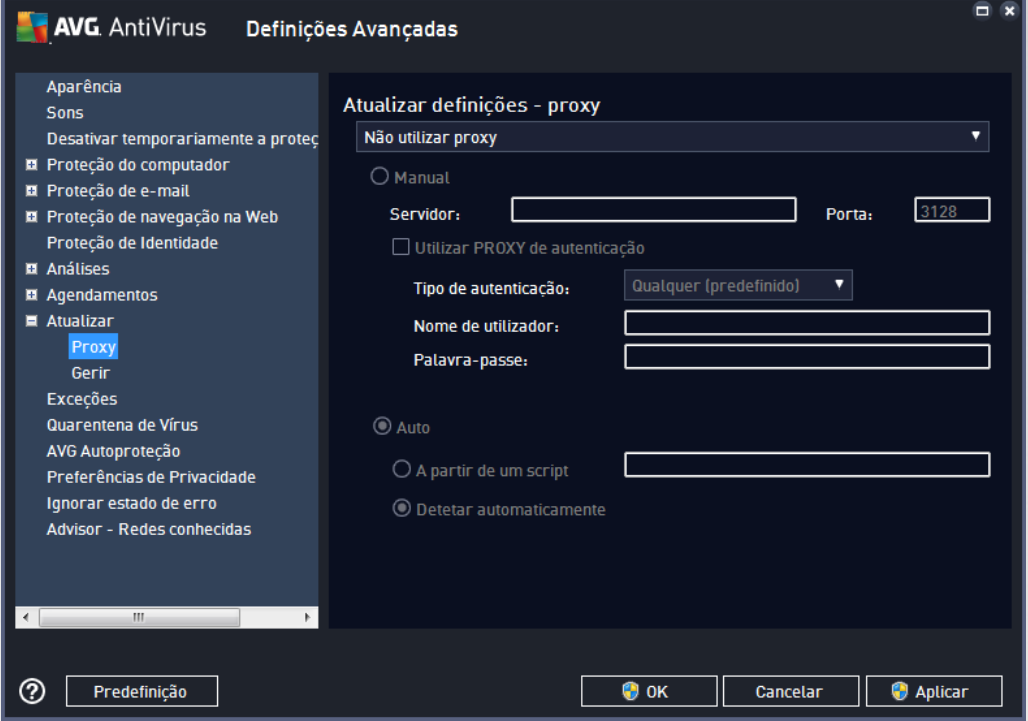

O servidor proxy é um servidor autónomo ou um serviço executado no computador que garante uma ligação mais segura à Internet. De acordo com as regras de rede especificadas, pode aceder à Internet diretamente ou através do servidor proxy; as duas possibilidades podem ser permitidas em simultâneo. Depois, no primeiro item da janela *Definições de atualização – proxy* pode selecionar a partir do menu da janela de sequência se pretender:

- · *Não utilizar proxy* predefinições
- · *Utilizar proxy*
- · *Tentar ligação utilizando proxy e se falhar, ligar diretamente*

Se selecionar qualquer opção utilizando o servidor proxy, terá de especificar mais alguns dados. As definições do servidor podem ser configuradas manualmente ou automaticamente.

#### **Configuração manual**

Se selecionar a configuração manual (marque *a opção Manual para ativar a secção respetiva da janela*), tem de especificar os seguintes itens:

- · *Servidor* especifique o endereço IP do servidor ou o nome do servidor
- · *Porta* especifique o número da porta que permite aceder à Internet (*por predefinição, este número está configurado para 3128, mas pode ser configurado para um número diferente – se não tiver a certeza, contacte o administrador da rede*)

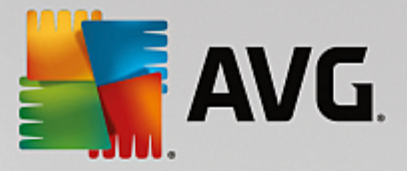

O servidor proxy também pode ter regras específicas configuradas para cada utilizador. Se o seu servidor proxy estiver configurado desta forma, selecione a opção *Utilizar PROXY de autenticação* para verificar se o seu nome de utilizador e palavra-passe são válidos para estabelecer ligação à Internet através do servidor proxy.

#### **Configuração automática**

Se selecionar a configuração automática (*marque a opção Auto para ativar a secção respetiva da janela*), selecione depois de onde a configuração proxy deve ser retirada:

- · *A partir do browser* a configuração será lida a partir do seu browser predefinido
- · *A partir de um script* a configuração será lida a partir de um script transferido com a função a devolver o endereço do proxy
- · *Detetar automaticamente* a configuração será detetada automática e diretamente a partir do servidor proxy

### **7.10.2. Gerir**

A janela *Gestão de atualizações* disponibiliza duas opções acessíveis através de dois botões:

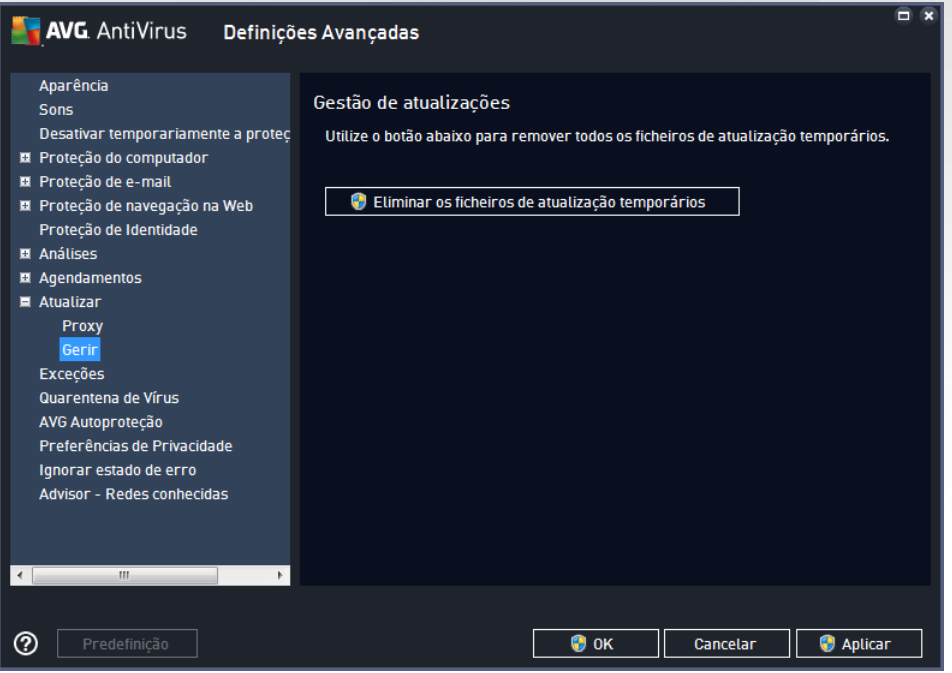

- · *Eliminar os ficheiros de atualização temporários* clique neste botão para eliminar todos os ficheiros de atualização desnecessários do seu disco rígido (*por predefinição, estes ficheiros são guardados durante 30 dias*)
- · *Reverter a base de dados de vírus para a versão anterior* clique neste botão para eliminar a última versão da base de dados de vírus do seu disco rígido e para regressar à versão anteriormente guardada (*a nova versão de base de dados de vírus fará parte da atualização seguinte*)

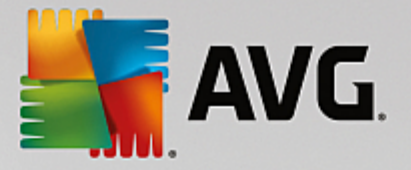

# **7.11. Exceções**

Na janela *Exceções* pode definir exceções, ou seja, itens que devem ser ignorados pelo **AVG AntiVirus**. Normalmente, será necessário definir uma exceção se o AVG continuar a detetar um programa ou ficheiro como uma ameaça, ou a bloquear um site seguro como sendo perigoso. Adicione esse ficheiro ou site à lista de exceções e o AVG deixará de reportá-lo ou bloqueá-lo.

*Certifique-se sempre de que o ficheiro, programa ou site em questão é de facto totalmente seguro!*

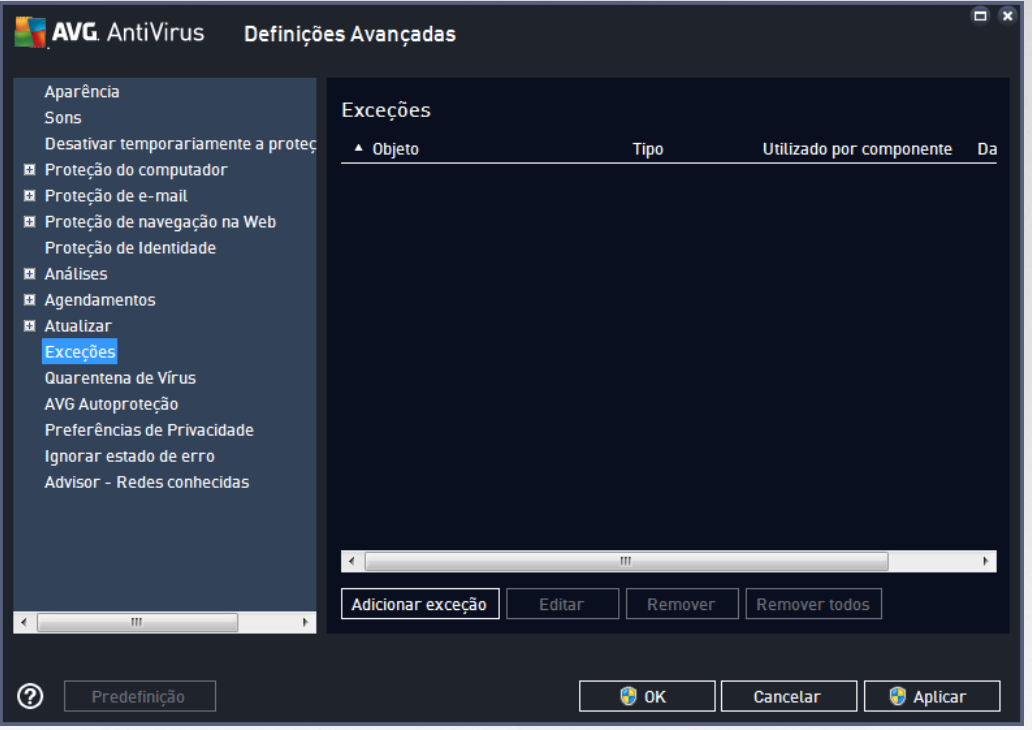

A tabela que aparece na janela apresenta uma lista de exceções, se já tiverem sido definidas exceções. Existe uma caixa de verificação junto de cada item. Se a caixa estiver assinalada, a exceção está ativada; caso contrário, a exceção está definida, mas não está ativada. Ao clicar no cabeçalho de uma coluna, pode ordenar os itens permitidos de acordo com os critérios respetivos.

#### **Botões de controlo**

· *Adicionar exceção* – Clique para abrir uma nova janela, na qual poderá especificar o item que deve ser excluído da análise do AVG.

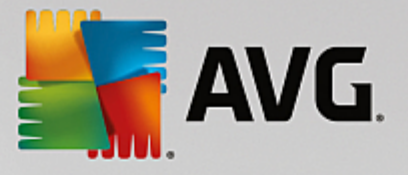

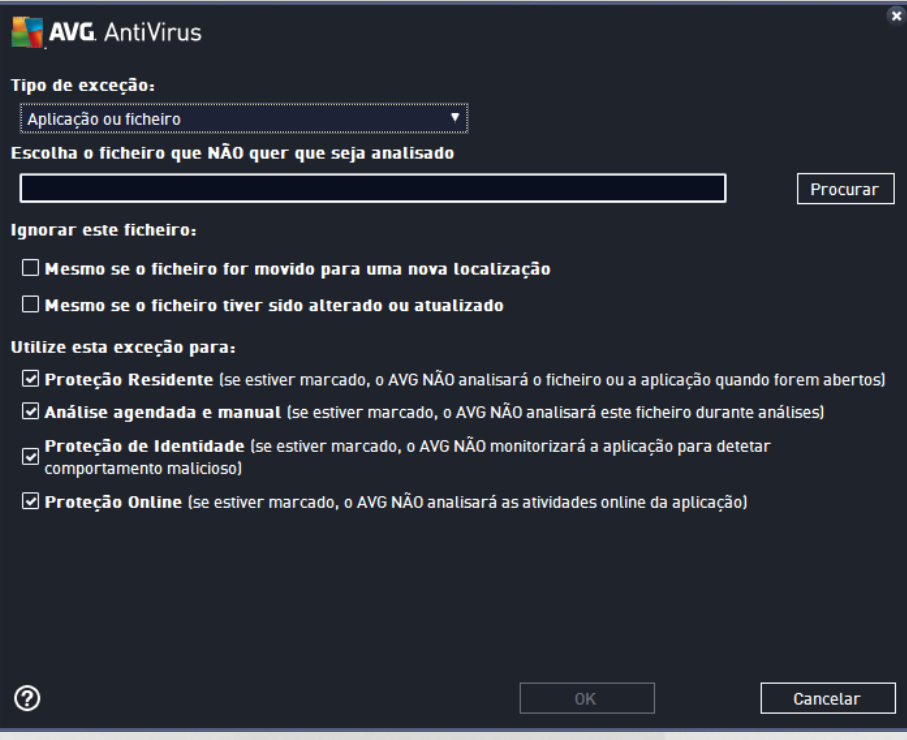

Em primeiro lugar, ser-lhe-á pedido que defina o tipo de objeto, ou seja, se é uma aplicação ou um ficheiro, uma pasta, um URL ou um certificado. Em seguida, terá de procurar no disco a localização do objeto em questão ou digitar o URL. Por último, pode selecionar as funcionalidades do AVG que devem ignorar o objeto selecionado *(Proteção Residente, Proteção de Identidade, Analisar)*.

- · *Editar* Este botão só fica ativo se já tiverem sido definidas algumas exceções e se estas estiverem incluídas na tabela. Em seguida, pode utilizar o botão para abrir a janela de edição sobre uma exceção selecionada e configurar os parâmetros da exceção.
- · *Remover* Utilize este botão para cancelar uma exceção definida anteriormente. Pode remover as exceções individualmente ou realçar um conjunto de exceções na lista e cancelar as exceções definidas. Depois de cancelar a exceção, o ficheiro, a pasta ou o URL em questão será novamente analisado pelo AVG. Tenha em atenção que apenas a exceção será removida, não o ficheiro ou a pasta em si!
- · *Remover tudo* Utilize este botão para eliminar todas as exceções definidas na lista.

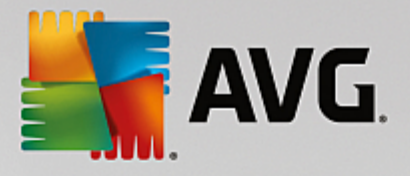

# **7.12. Quarentena de Vírus**

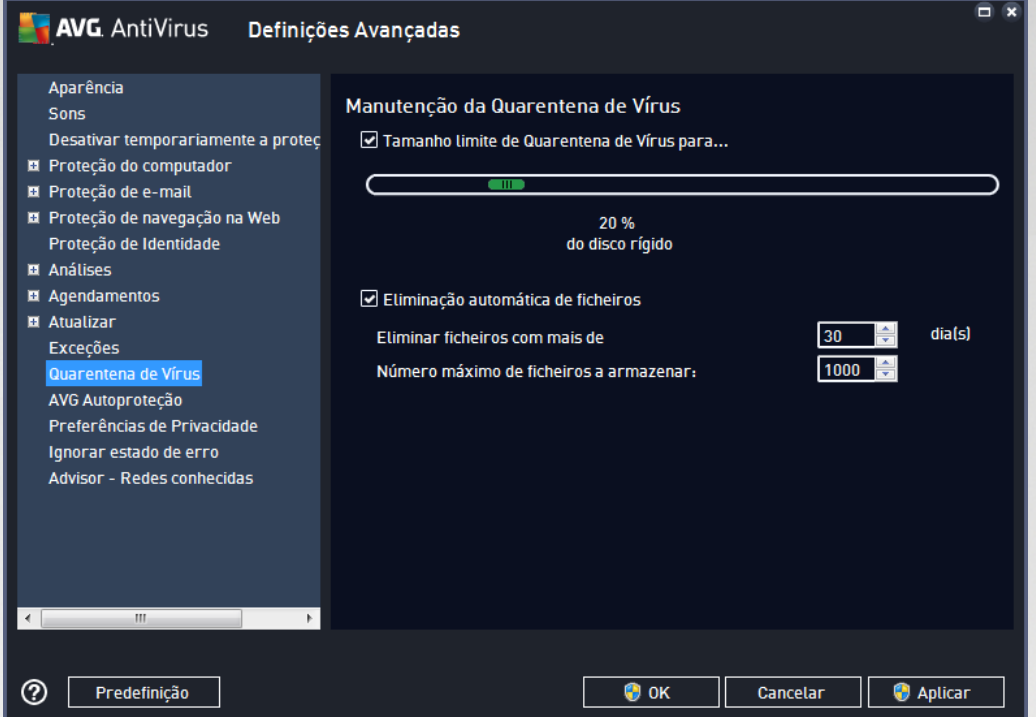

A janela *Manutenção da Quarentena de Vírus* permite definir vários parâmetros relacionados com a administração dos objetos armazenados na [Quarentena](#page-107-0) de Vírus:

- · *Tamanho limite de Quarentena de Vírus* utilize o cursor para definir o tamanho máximo da [Quarentena](#page-107-0) de Vírus. O tamanho é especificado proporcionalmente ao tamanho do seu disco local.
- · *Eliminação automática de ficheiros* nesta secção defina o tempo máximo que os objetos deverão ficar armazenados na [Quarentena](#page-107-0) de Vírus (*Eliminar ficheiros com mais de ... dias*) e o número máximo de ficheiros a armazenar na [Quarentena](#page-107-0) de Vírus (*Número máximo de ficheiros a armazenar*).

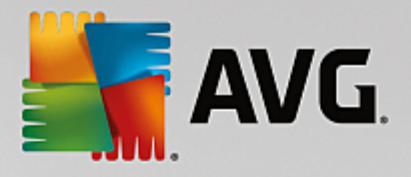

# **7.13. AVG Autoproteção**

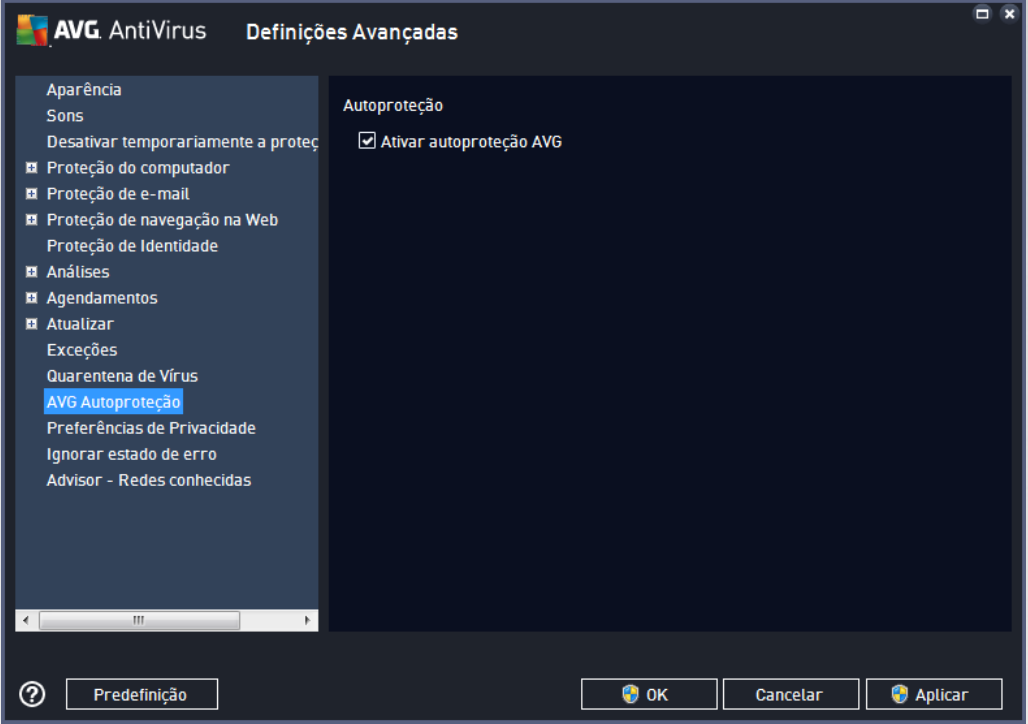

A funcionalidade *AVG Autoproteção* permite ao **AVG AntiVirus** proteger os seus próprios processos, ficheiros, chaves de registo e controladores contra alteração ou desativação. Este tipo de proteção tem como finalidade principal evitar que determinadas ameaças sofisticadas tentem desativar a proteção antivírus e causar danos livremente no computador.

#### *É aconselhável manter esta funcionalidade ativada!*

## **7.14. Preferências de Privacidade**

A janela *Preferências de Privacidade* convida-o a participar na melhoria do produto AVG e a ajudar-nos a aumentar o nível de segurança da Internet em geral. A comunicação ajuda-nos a recolher informação atualizada relativa às mais recentes ameaças de participantes de todo o mundo, e em troca podemos melhorar a proteção para todos. A comunicação é feita automaticamente, sem causar qualquer incómodo ao utilizador. Não são incluídos dados pessoais nos relatórios. A comunicação de ameaças detetadas é opcional; contudo, pedimos que mantenha esta opção ativada. Ajuda-nos a melhorar a proteção para o utilizador em particular e todos os utilizadores do AVG em geral.

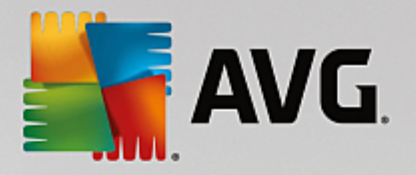

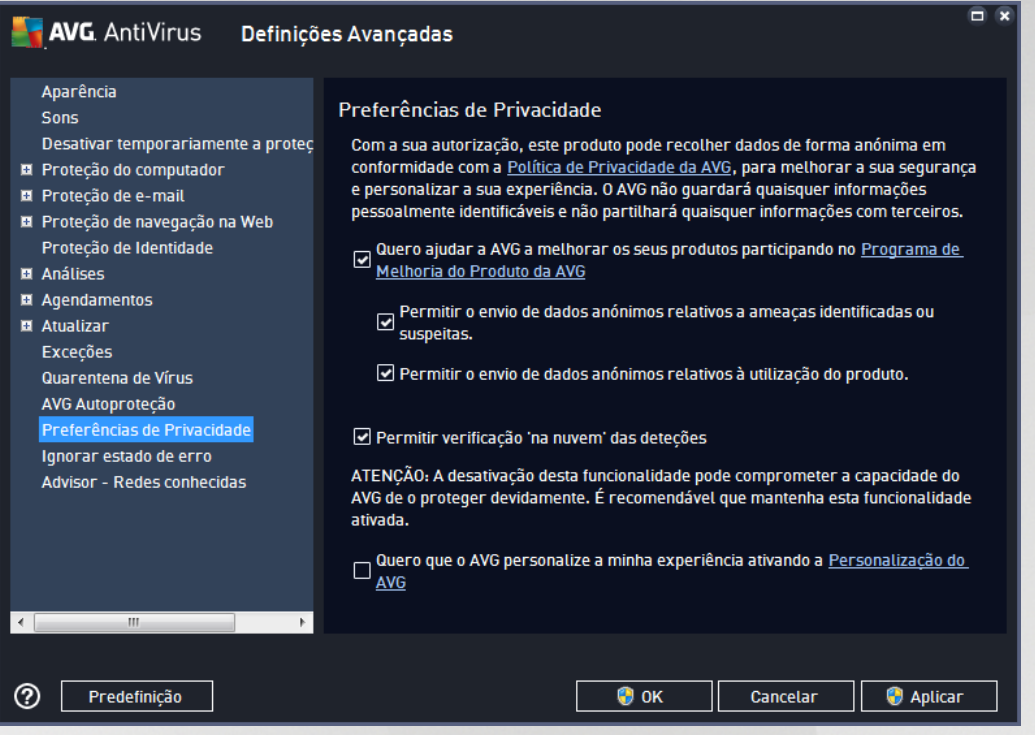

Nesta janela, estão disponíveis as seguintes opções de configuração:

- · *Quero ajudar a AVG a melhorar os seus produtos participando no Programa de Melhoria do Produto da AVG (ativado por predefinição)* – Se quiser ajudar-nos a melhorar ainda mais o **AVG AntiVirus**, mantenha a caixa assinalada. Isso permite que todas as ameaças detetadas sejam comunicadas à AVG, para que possamos recolher informações atualizadas sobre malware de todos os participantes a nível mundial e, como compensação, melhorar a proteção para todos. A comunicação é feita automaticamente, como tal não lhe causa qualquer inconveniente, e não são incluídos nos relatórios quaisquer dados pessoais.
	- o *Permitir o envio de dados relativos a e-mails incorretamente classificados, mediante confirmação do utilizador (ativado por predefinição)* – enviar informações sobre mensagens de e-mail incorretamente identificadas como spam ou sobre mensagens de spam que não foram detetadas pelo serviço Anti-Spam. Ao enviar este tipo de informações, ser-lhe-á pedida confirmação.
	- o *Permitir o envio de dados anónimos relativos a ameaças identificadas ou suspeitas (ativado por predefinição)* – enviar informações sobre qualquer código ou padrão de comportamento suspeito ou identificado como perigoso *(pode ser um vírus, spyware ou uma página Web maliciosa a que esteja a tentar aceder)* detetado no seu computador.
	- o *Permitir o envio de dados anónimos relativos à utilização do produto (ativado por predefinição)* – enviar estatísticas básicas sobre a utilização da aplicação, tais como o número de deteções, análises executadas, atualizações bem/mal sucedidas, etc.
- · *Permitir verificação 'na nuvem' das deteções (ativado por predefinição)* as ameaças detetadas serão verificadas em termos efetivos de infeção, para identificar falsos positivos.
- · *Quero que o AVG personalize a minha experiência ativando a Personalização do AVG*

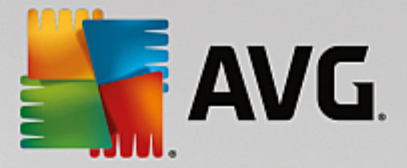

*(desativado por predefinição)* – esta funcionalidade analisa de forma anónima o comportamento de programas e aplicações instalados no computador. Com base nessa análise, o AVG pode disponibilizar serviços adequados às suas necessidades para assegurar segurança máxima.

# **7.15. Ignorar estado de erro**

Na janela *Ignorar estado de erro* pode selecionar os componentes sobre os quais não quer ser informado:

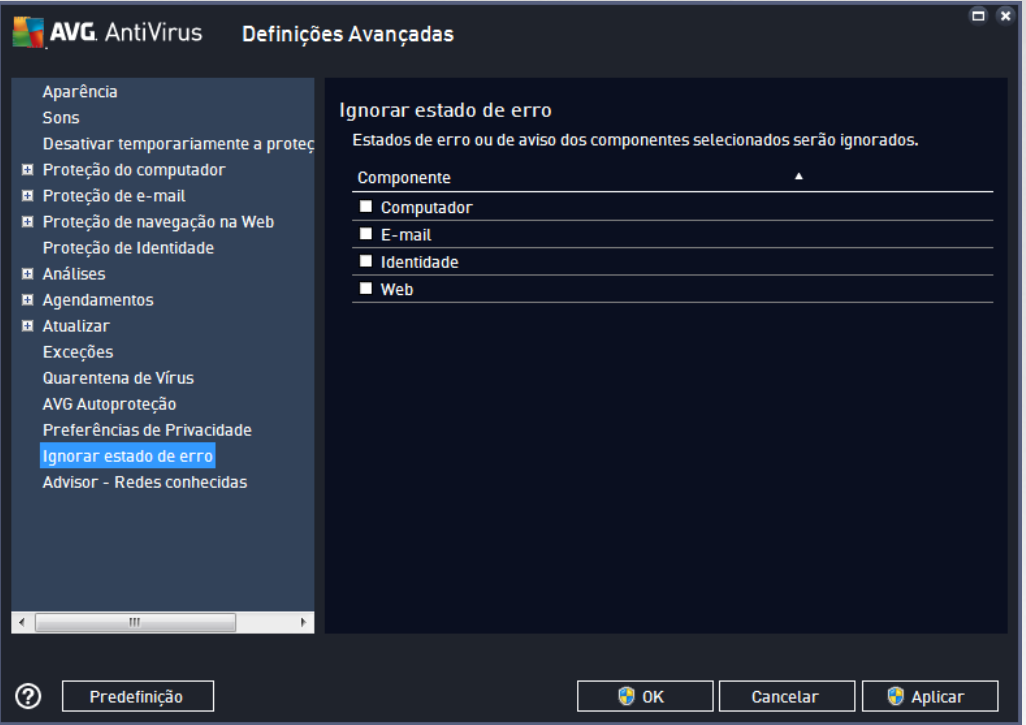

Por predefinição, nenhum dos componentes na lista está selecionado. Isso significa que se algum componente obtiver um estado de erro, será informado imediatamente dessa situação através de:

- · ícone da barra de [tarefas](#page-20-0) enquanto todos os componentes do AVG estiverem a funcionar devidamente, o ícone é apresentado com quatro cores; no entanto, se ocorrer um erro, o ícone será apresentado com um ponto de exclamação amarelo;
- · uma descrição textual do problema existente na secção *[Informação](#page-17-0) de Estado de Segurança* da janela principal do AVG

Poderá verificar-se uma situação em que, por qualquer motivo, será necessário desativar um componente temporariamente. *Essa ação não é recomendada, deve procurar manter todos os componentes ativados permanentemente e com a configuração predefinida*, mas poderá acontecer. Nesse caso, o ícone da barra de tarefas reporta automaticamente o estado de erro do componente. No entanto, nesta situação não podemos considerar um erro efetivo uma vez que o utilizador ocasionou-o deliberadamente e tem consciência do risco potencial. Em simultâneo, uma vez apresentado a cinzento, o ícone não poderá apresentar quaisquer outros erros que possam surgir.

Nesta eventualidade, pode selecionar componentes na janela *Ignorar estado de erro* que possam estar em estado de erro (*ou desativados*) e estabelecer que não pretende ser informado dos mesmos. Clique no botão *OK* para confirmar.

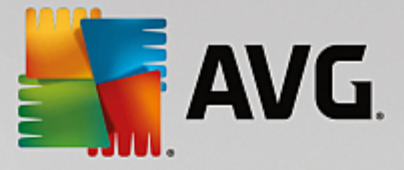

## **7.16. Advisor – Redes conhecidas**

O [Conselho](#page-21-0) do AVG inclui uma funcionalidade que monitoriza as redes às quais o utilizador estabelece ligação e, se for encontrada uma nova rede *(com um nome de rede que já é utilizado, o que pode ser confuso)*, avisa o utilizador e recomenda a verificação da segurança da rede. Se decidir que é seguro estabelecer ligação à nova rede, também pode guardar a rede nesta lista *(através da ligação disponibilizada* na notificação do Conselho do AVG que aparece por cima da barra de tarefas quando é detetada uma rede *desconhecida. Para mais informações, consulte o capítulo referente ao [Conselho](#page-21-0) do AVG)*. O [Conselho](#page-21-0) do [AVG](#page-21-0) memorizará os atributos exclusivos da rede *(especificamente o endereço MAC)* e não voltará a apresentar a notificação. Cada rede à qual o utilizador estabelecer ligação será considerada automaticamente uma rede conhecida e será adicionada à lista. Pode eliminar entradas individuais clicando no botão *Remover*; a rede respetiva será então considerada desconhecida e possivelmente perigosa.

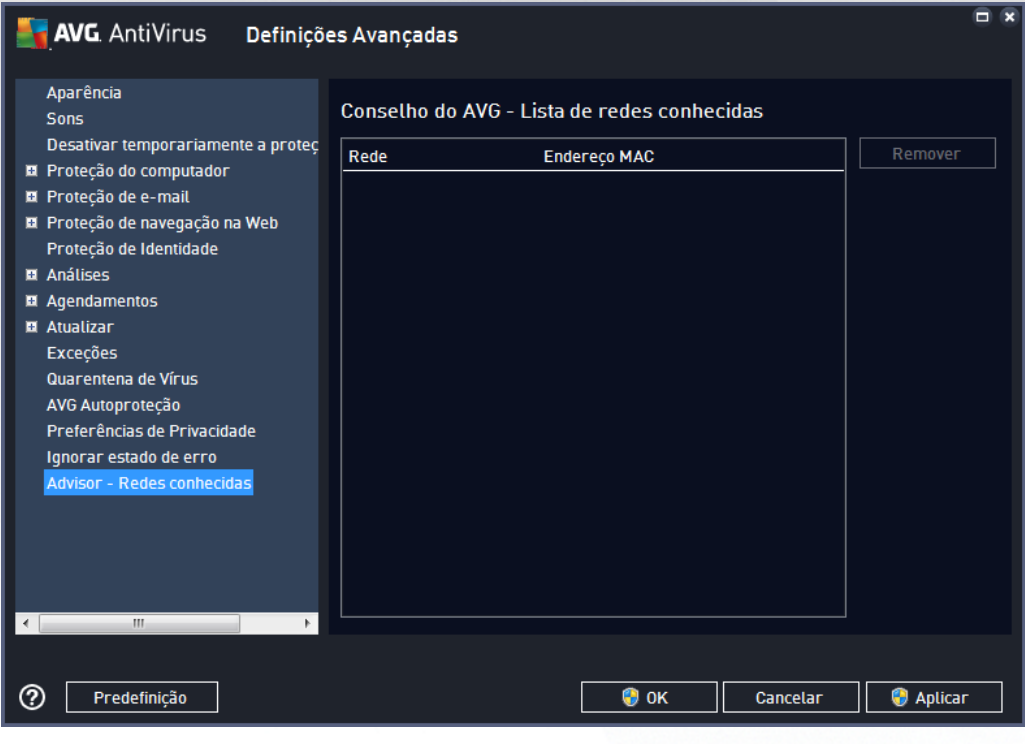

Nesta janela pode verificar quais são as redes que são consideradas redes conhecidas:

*Nota: a funcionalidade de redes conhecidas do Conselho do AVG não é compatível com o sistema operativo Windows XP de 64 bits.*

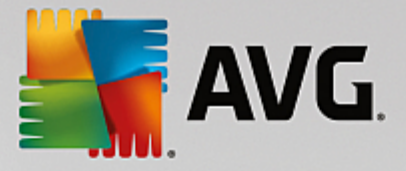

# <span id="page-81-0"></span>**8. Análise do AVG**

Por predefinição, o **AVG AntiVirus** não executa qualquer análise, uma vez que, após a análise inicial *(que o utilizador será convidado a iniciar*), o utilizador deverá ficar devidamente protegido pelos componentes residentes do **AVG AntiVirus** que estão sempre alerta e não permitem que nenhum código malicioso aceda ao computador. Obviamente, o utilizador pode [agendar](#page-96-0) uma análise para execução a intervalos regulares, ou iniciar uma análise manualmente consoante as necessidades pontuais.

É possível aceder à interface de análise do AVG a partir da interface de [utilizador](#page-13-0) principal através do botão

que, graficamente, está dividido em duas secções:

Analisar agora

ö

· *Analisar agora* – Clique neste botão para iniciar de imediato a operação Analisar todo o [computador](#page-83-0) e veja o progresso e os resultados na janela [Relatórios](#page-14-0) que é aberta automaticamente:

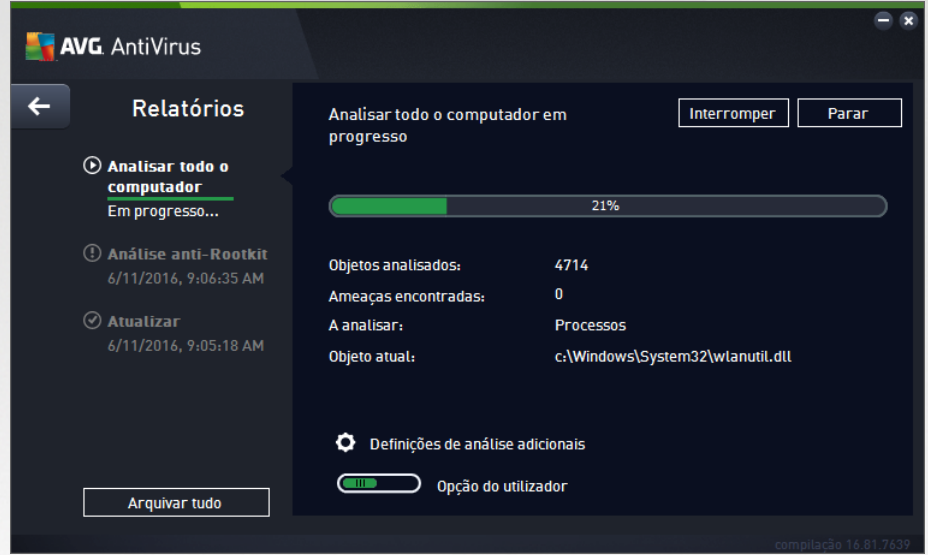

· *Opções* – Selecione este botão *(apresentado graficamente sob a forma de três linhas horizontais num fundo verde)* para abrir a janela *Opções de análise*, na qual pode gerir análises [agendadas](#page-96-0) e editar parâmetros de Analisar todo o [computador](#page-83-0) / Analisar pastas ou [ficheiros.](#page-86-0)

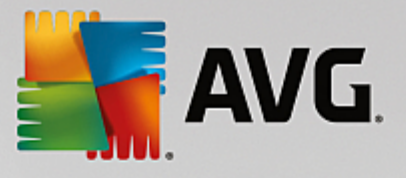

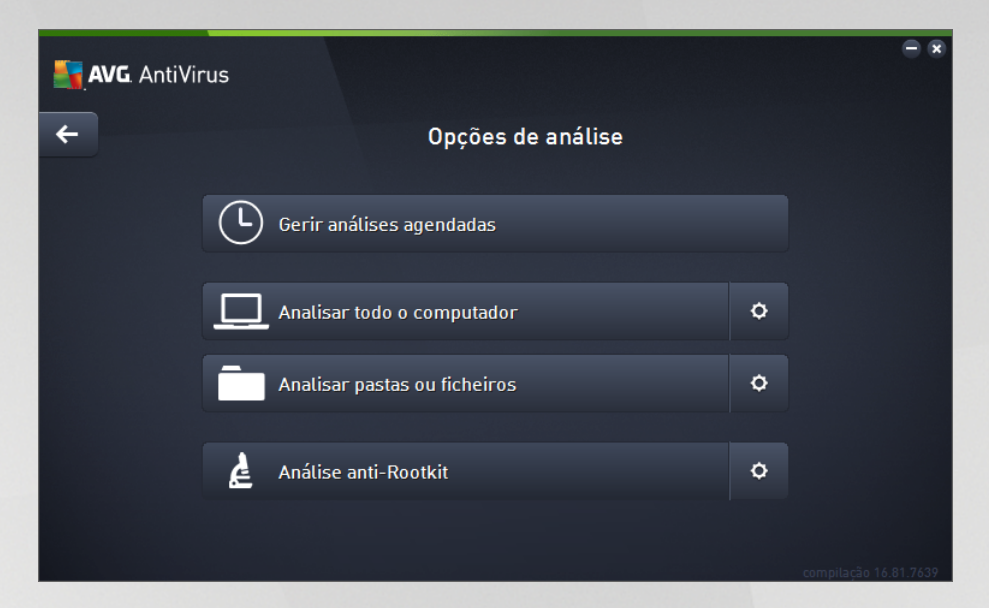

Na janela *Opções de análise*, pode ver três secções principais de configuração de análises:

- o *Gerir análises agendadas* Clique nesta opção para abrir uma nova janela com uma [síntese](#page-96-0) de todas as análises [agendadas.](#page-96-0) Antes de definir análises personalizadas, só verá na tabela uma análise agendada predefinida pelo fornecedor do software. A análise está desativada por predefinição. Para ativar a análise, clique com o botão direito do rato na mesma e selecione a opção *Ativar tarefa* no menu de contexto. Depois de ativar a análise agendada, poderá [editar](#page-96-0) a respetiva [configuração](#page-96-0) através do botão *Editar análise agendada*. Também pode clicar no botão *Adicionar análise agendada* para criar uma nova análise agendada.
- o *Analisar todo o computador / Definições* O botão está dividido em duas secções. Clique na opção *Analisar todo o computador* para iniciar de imediato a análise de todo o computador *(para mais informações sobre a análise de todo o computador, consulte o respetivo capítulo com o título Análises [Predefinidas](#page-83-0) / Analisar todo o computador)*. Se clicar na secção *Definições*, poderá aceder à janela de [configuração](#page-83-0) da análise de todo o computador.
- o *Analisar pastas ou ficheiros / Definições* Mais uma vez, o botão está dividido em duas secções. Clique na opção *Analisar pastas ou ficheiros* para iniciar de imediato a análise de áreas selecionadas do computador *(para mais informações sobre a análise de pastas ou ficheiros selecionados, consulte o respetivo capítulo com o título Análises [Predefinidas](#page-86-0) / Analisar pastas ou [ficheiros](#page-86-0))*. Se clicar na secção *Definições*, poderá aceder à [janela](#page-86-0) de [configuração](#page-86-0) da análise de pastas ou ficheiros.
- o *Analisar o computador para procurar rootkits / Definições* A secção esquerda do botão identificado como *Analisar o computador para procurar rootkits* inicia de imediato a análise anti-rootkit *(para mais informações sobre a análise de rootkits, consulte o respetivo capítulo com o título Análises [Predefinidas](#page-90-0) / Analisar o computador para procurar rootkits).* Se clicar na secção *Definições*, poderá aceder à janela de [configuração](#page-90-0) da análise de rootkits.

## <span id="page-82-0"></span>**8.1. Análises predefinidas**

Uma das principais funcionalidades do **AVG AntiVirus** é a análise manual. Os testes a pedido são concebidos para analisar várias partes do computador sempre que existam suspeitas de uma possível infeção por vírus. De qualquer modo, recomenda-se vivamente que esses testes sejam efetuados regularmente,

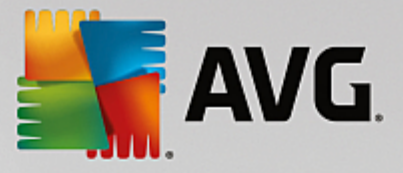

mesmo que considere que não serão detetados vírus no computador.

No **AVG AntiVirus** encontrará os seguintes tipos de análises predefinidas pelo fornecedor do software:

### <span id="page-83-0"></span>**8.1.1. Analisar todo o computador**

*Analisar todo o computador* analisa todo o computador para procurar possíveis infeções e/ou aplicações potencialmente indesejadas. Este teste analisará todos os discos rígidos no seu computador, detetará e recuperará qualquer vírus encontrado ou removerá a infeção detetada para a [Quarentena](#page-107-0) de Vírus. A análise de todo o computador deve ser agendada no computador pelo menos uma vez por semana.

#### **Início de análise**

A análise *Analisar todo o computador* pode ser iniciada diretamente na interface de [utilizador](#page-13-0) principal clicando no botão *Analisar agora*. Não é necessário configurar definições específicas adicionais para este tipo de análise; a análise é iniciada de imediato. Na janela *Analisar todo o computador em execução* (*ver a captura de ecrã*), pode ver o progresso e os resultados da análise. A análise pode ser temporariamente interrompida (*Interromper*) ou cancelada (*Parar*) se necessário.

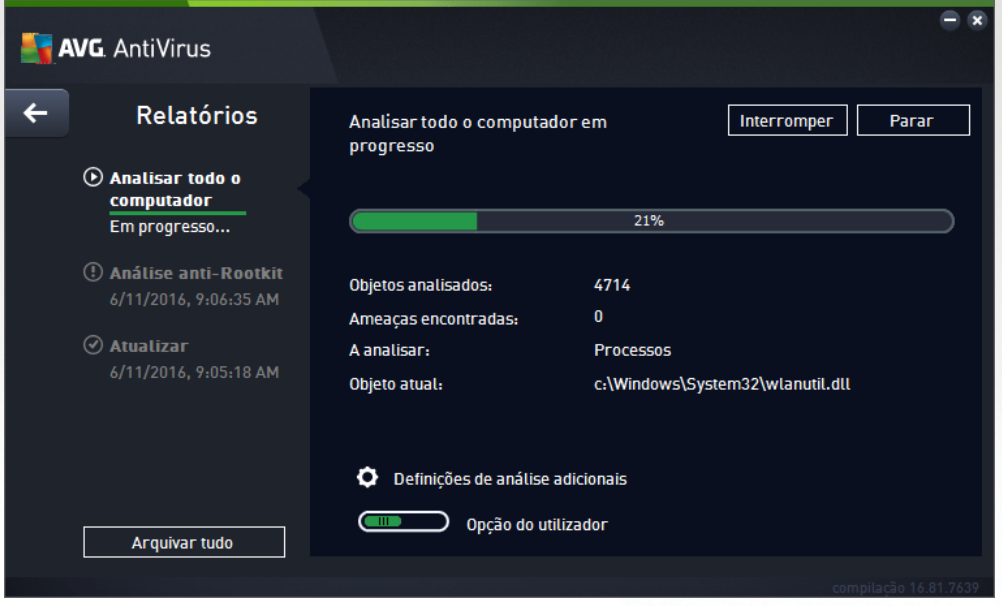

#### **Edição da configuração de análise**

Pode editar a configuração de *Analisar todo o computador* na janela *Analisar todo o computador – Definições (pode aceder à janela através da ligação Definições de Analisar todo o computador na janela [Opções](#page-81-0) de análise). É recomendável que mantenha as predefinições a menos que tenha uma razão válida para as alterar!*

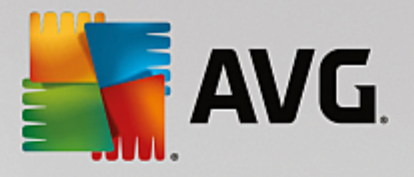

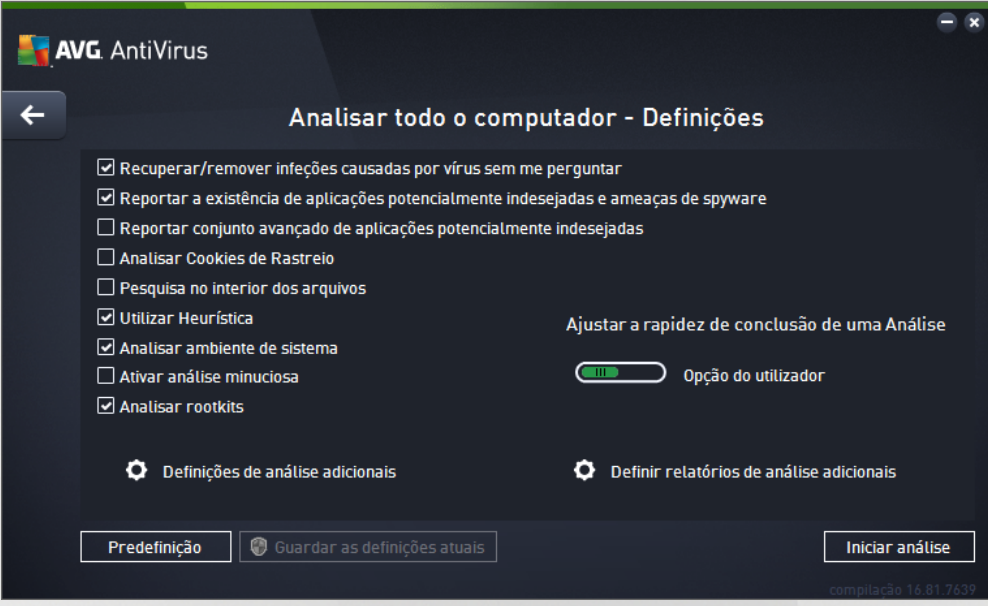

Na lista de parâmetros de análise pode ativar/desativar parâmetros específicos consoante necessário:

- · *Recuperar/remover infeções causadas por vírus sem me perguntar (ativado por predefinição)* Se um vírus for detetado durante a análise, pode ser recuperado automaticamente se houver uma cura disponível. Se não for possível recuperar o ficheiro infetado automaticamente, o objeto infetado será movido para a [Quarentena](#page-107-0) de Vírus.
- · *Reportar aplicações potencialmente indesejadas e ameaças de spyware (ativado por predefinição)* – Marque esta opção para ativar a análise que procura spyware e também vírus. O Spyware representa uma categoria de malware questionável: apesar de normalmente representar um risco de segurança, alguns destes programas podem ser instalados intencionalmente. Recomendamos que mantenha esta funcionalidade ativada, uma vez que aumenta a segurança do seu computador.
- · *Reportar conjunto avançado de aplicações potencialmente indesejadas (desativado por predefinição)* – Marque esta opção para detetar pacotes expandidos de spyware: programas que são perfeitamente fidedignos e inofensivos quando adquiridos diretamente ao fabricante, mas que podem ser usados para propósitos maliciosos posteriormente. Esta é uma medida adicional que aumenta a segurança do seu computador ainda mais; no entanto, poderá bloquear programas legais e está, como tal, desativada por predefinição.
- · *Analisar Cookies de Rastreio (desativado por predefinição)* Este parâmetro especifica que os cookies deverão ser detetados *(os cookies HTTP são utilizados para autenticação, rastreio e manutenção de informação específica dos utilizadores, tal como preferências de websites ou os conteúdos dos carrinhos de compras eletrónicos dos mesmos)*.
- · *Pesquisa no interior dos arquivos (desativado por predefinição)* Este parâmetro especifica que a análise deve verificar todos os ficheiros guardados em arquivos, ex.: ZIP, RAR, etc.
- · *Utilizar Heurística (ativado por predefinição)* A análise heurística *(emulação dinâmica das instruções do objeto analisado num ambiente de computador virtual)* será um dos métodos utilizados para a deteção de vírus durante a análise.
- · *Analisar ambiente de sistema (ativado por predefinição)* A análise verificará também as áreas de sistema do seu computador.

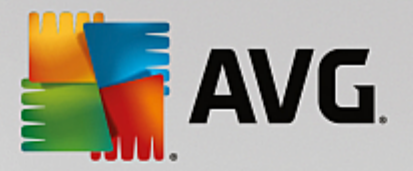

- · *Ativar análise minuciosa (desativado por predefinição)* Em situações específicas *(suspeitas de infeção do computador)* pode marcar esta opção para ativar os algoritmos de análise mais rigorosos que irão analisar todas as áreas do seu computador, incluindo as que raramente são infetadas, por precaução. Tenha em consideração que este método é bastante demorado.
- · *Analisar rootkits (ativado por predefinição)*: inclui a análise anti-rootkit na análise de todo o computador. A análise [anti-rootkit](#page-90-0) também pode ser iniciada separadamente.
- · *Definições de análise adicionais* a ligação abre uma nova janela de Definições de análise adicionais onde pode especificar os seguintes parâmetros:

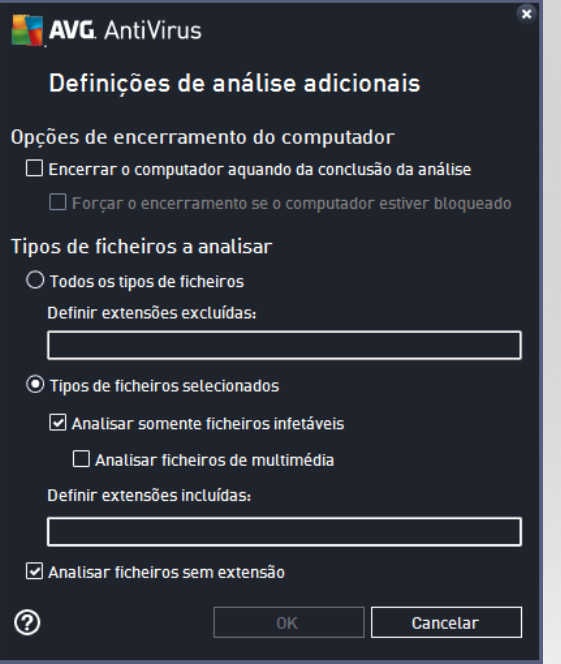

- o *Opções de encerramento do computador* decida se o computador deve ser encerrado automaticamente uma vez concluído o processo de análise em execução. Tendo confirmado esta opção (*Encerrar o computador aquando da conclusão da análise*), será ativada uma nova opção que permite que o computador encerre mesmo que esteja bloqueado (*Forçar o encerramento se o computador estiver bloqueado*).
- o *Tipos de ficheiros a analisar* também deve decidir se pretende analisar:
	- Ø *Todos os tipos de ficheiros* com a opção de definir exceções da análise ao indicar uma lista de extensões separadas por vírgula que não devem ser analisadas;
	- Ø *Tipos de ficheiros selecionados* pode especificar que pretende analisar apenas ficheiros que possam ser infetados (*ficheiros que não possam ser infetados não serão analisados, por exemplo, alguns ficheiros de texto simples ou outros ficheiros não executáveis*), incluindo ficheiros multimédia (*ficheiros de áudio, vídeo – se deixar esta caixa desmarcada, reduzirá o tempo de análise ainda mais, uma vez que os ficheiros são por vezes muito grandes e é pouco provável que estejam infetados por vírus*). Mais uma vez, pode especificar por extensões os ficheiros que deverão ser sempre analisados.
	- Ø Opcionalmente, pode decidir se pretende *Analisar ficheiros sem extensão* esta opção

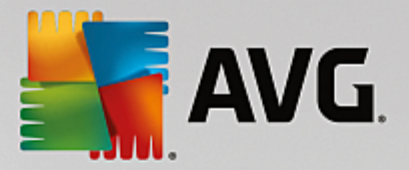

está ativada por predefinição e é recomendável que a mantenha assim a menos que tenha uma razão válida para a alterar. Os ficheiros sem extensões são bastante suspeitos e devem ser sempre analisados.

- · *Ajustar a rapidez de conclusão de uma Análise* pode utilizar o cursor para alterar a prioridade do processo de análise. Por predefinição, o valor desta opção está definido para o nível de *Opção do utilizador* de utilização automática de recursos. Em alternativa, pode executar o processo de análise mais lentamente, o que significa que a utilização dos recursos do sistema será minimizada (*prático quando precisa de trabalhar no computador, mas não se preocupa com a duração da análise*), ou mais rapidamente com requisitos de recursos de sistema mais elevados (*por exemplo, quando o computador não está a ser utilizado*).
- · *Definir relatórios de análise adicionais* a ligação abre uma nova janela de *Relatórios de análise* onde pode selecionar que tipos de possíveis deteções deverão ser reportados:

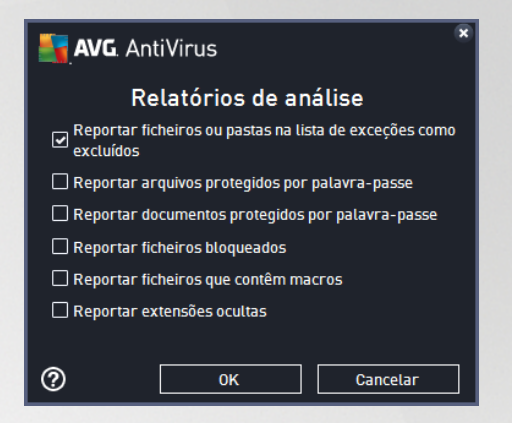

*Aviso: estas definições de análise são idênticas aos parâmetros de uma análise nova, conforme descrito no capítulo Análise do AVG / [Agendamento](#page-98-0) de análises / Como analisar. Na eventualidade de decidir alterar a configuração predefinida da análise Analisar todo o computador, pode guardar as suas novas definições como a configuração predefinida a ser utilizada para todas as análises de todo o computador.*

## <span id="page-86-0"></span>**8.1.2. Analisar pastas ou ficheiros**

*Analisar pastas ou ficheiros* – analisa apenas as áreas do computador que tiver selecionado para o efeito (*pastas selecionadas, discos rígidos, unidades de disquetes, CDs, etc.*). O progresso da análise na eventualidade de deteção de vírus e o seu tratamento é o mesmo que o da análise de todo o computador: qualquer vírus detetado é recuperado ou removido para a [Quarentena](#page-107-0) de Vírus. A análise de ficheiros ou pastas específicos pode ser utilizada para configurar os seus próprios testes e os seus agendamentos consoante as suas necessidades.

#### **Início de análise**

A *Análise de ficheiros/pastas* pode ser iniciada diretamente na janela [Opções](#page-81-0) de análise clicando no botão **Analisar pastas ou ficheiros**. Será apresentada uma nova janela intitulada *Selecionar ficheiros ou pastas específicos a analisar*. Na estrutura em árvore do seu computador selecione as pastas que pretende analisar. O caminho para cada pasta será gerado automaticamente e aparecerá na caixa de texto na parte superior da janela. Também existe a opção de analisar uma pasta específica excluindo todas as subpastas da análise; para isso deverá escrever um sinal de menos "*-*" antes do caminho gerado automaticamente (*consulte a captura de ecrã*). Para excluir toda a pasta da análise utilize o parâmetro "!". Finalmente, para iniciar a análise, clique no botão *Iniciar análise*; o processo de análise em si é praticamente idêntico ao de [Analisar](#page-83-0)

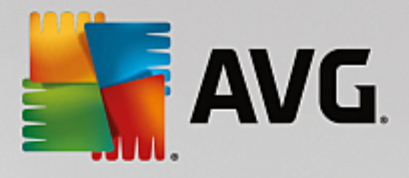

#### todo o [computador.](#page-83-0)

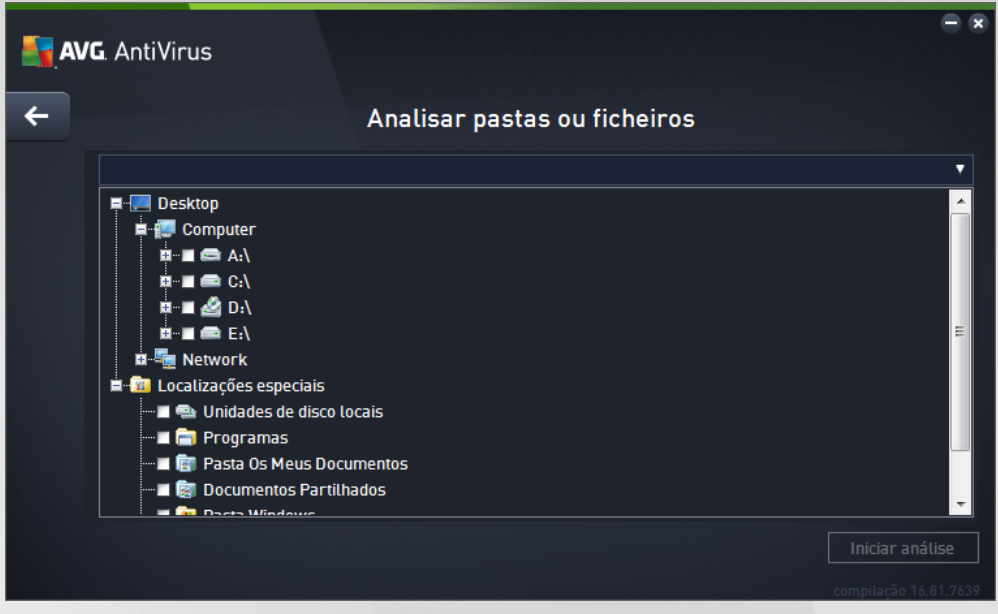

#### **Edição da configuração de análise**

Pode editar a configuração de *Analisar pastas ou ficheiros* na janela *Analisar pastas ou ficheiros – Definições (pode aceder à janela através da ligação Definições de Analisar pastas ou ficheiros na janela [Opções](#page-81-0) de análise). É recomendável que mantenha as predefinições a menos que tenha uma razão válida para as alterar!*

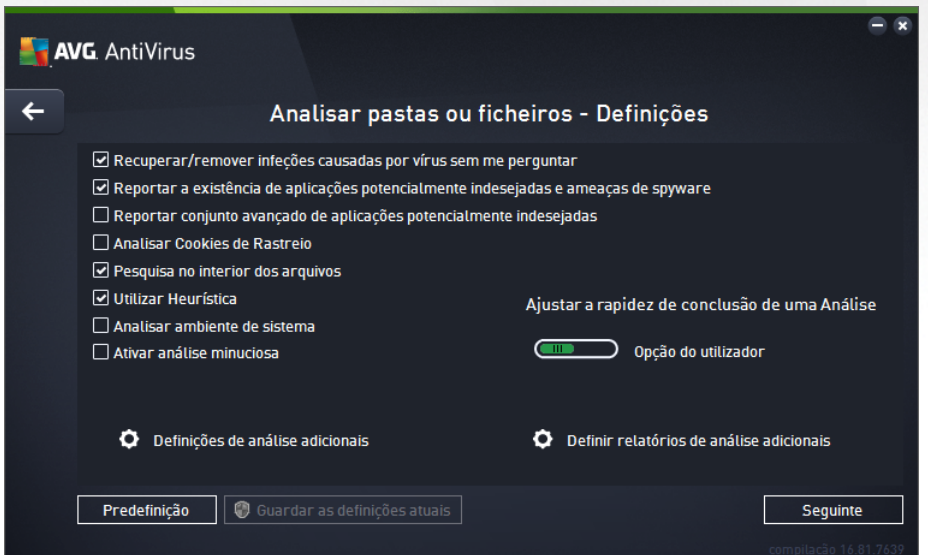

Na lista de parâmetros de análise, pode ativar/desativar parâmetros específicos conforme necessário:

· *Recuperar/remover infeções causadas por vírus sem me perguntar (ativado por predefinição)*: se um vírus for detetado durante a análise, pode ser recuperado automaticamente se houver uma cura disponível. Se não for possível recuperar o ficheiro infetado automaticamente, o objeto infetado será

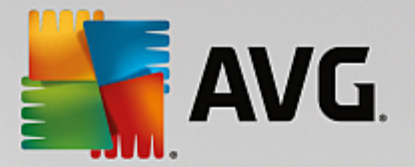

movido para a [Quarentena](#page-107-0) de Vírus.

- · *Reportar aplicações potencialmente indesejadas e ameaças de spyware (ativado por predefinição)*: marque esta opção para ativar a análise que procura spyware e também vírus. O Spyware representa uma categoria de malware questionável: apesar de normalmente representar um risco de segurança, alguns destes programas podem ser instalados intencionalmente. Recomendamos que mantenha esta funcionalidade ativada, uma vez que aumenta a segurança do seu computador.
- · *Reportar conjunto avançado de aplicações potencialmente indesejadas (desativado por predefinição)*: marque esta opção para detetar pacotes expandidos de spyware: programas que são perfeitamente fidedignos e inofensivos quando adquiridos diretamente ao fabricante, mas que podem ser usados para propósitos maliciosos posteriormente. Esta é uma medida adicional que aumenta a segurança do seu computador ainda mais; no entanto, poderá bloquear programas legais e está, como tal, desativada por predefinição.
- · *Analisar Cookies de Rastreio (desativado por predefinição)*: este parâmetro especifica que os cookies deverão ser detetados *(os cookies HTTP são utilizados para autenticação, rastreio e manutenção de informação específica dos utilizadores, tal como preferências de websites ou os conteúdos dos carrinhos de compras eletrónicos dos mesmos)*.
- · *Pesquisa no interior dos arquivos (ativado por predefinição)*: este parâmetro define que a análise deve verificar todos os ficheiros guardados em arquivos, ex.: ZIP, RAR, etc.
- · *Utilizar Heurística (ativado por predefinição)*: a análise heurística *(emulação dinâmica das instruções do objeto analisado num ambiente de computador virtual)* será um dos métodos utilizados para a deteção de vírus durante a análise.
- · *Analisar ambiente de sistema (desativado por predefinição)*: a análise verificará também as áreas de sistema do seu computador.
- · *Ativar análise minuciosa (desativado por predefinição)*: em situações específicas *(suspeitas de infeção do computador)* pode marcar esta opção para ativar os algoritmos de análise mais rigorosos que irão analisar todas as áreas do seu computador, incluindo as que raramente são infetadas, por precaução. Tenha em consideração que este método é bastante demorado.
- · *Definições de análise adicionais* A ligação abre uma nova janela de *Definições de análise adicionais* onde pode especificar os seguintes parâmetros:

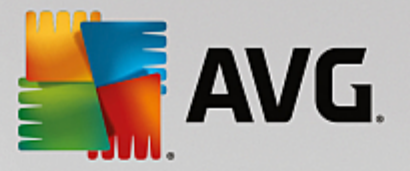

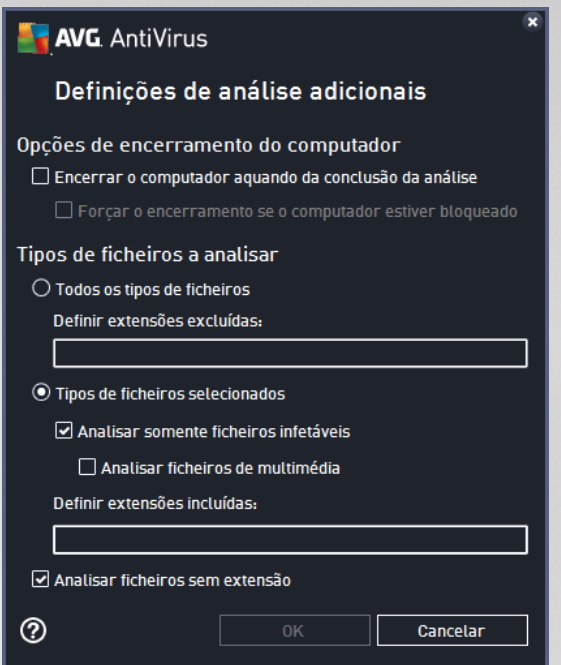

- o *Opções de encerramento do computador* decida se o computador deve ser encerrado automaticamente uma vez concluído o processo de análise em execução. Tendo confirmado esta opção (*Encerrar o computador aquando da conclusão da análise*), será ativada uma nova opção que permite que o computador encerre mesmo que esteja bloqueado (*Forçar o encerramento se o computador estiver bloqueado*).
- o *Tipos de ficheiros a analisar* também deve decidir se pretende analisar:
	- Ø *Todos os tipos de ficheiros* com a opção de definir exceções da análise ao indicar uma lista de extensões separadas por vírgula que não devem ser analisadas;
	- Ø *Tipos de ficheiros selecionados* pode especificar que pretende analisar apenas ficheiros que possam ser infetados (*ficheiros que não possam ser infetados não serão analisados, por exemplo, alguns ficheiros de texto simples ou outros ficheiros não executáveis*), incluindo ficheiros multimédia (*ficheiros de áudio, vídeo – se deixar esta caixa desmarcada, reduzirá o tempo de análise ainda mais, uma vez que os ficheiros são por vezes muito grandes e é pouco provável que estejam infetados por vírus*). Mais uma vez, pode especificar por extensões os ficheiros que deverão ser sempre analisados.
	- Ø Opcionalmente, pode decidir se pretende *Analisar ficheiros sem extensão* esta opção está ativada por predefinição e é recomendável que a mantenha assim a menos que tenha uma razão válida para a alterar. Os ficheiros sem extensões são bastante suspeitos e devem ser sempre analisados.
- · *Ajustar a rapidez de conclusão de uma Análise* pode utilizar o cursor para alterar a prioridade do processo de análise. Por predefinição, o valor desta opção está definido para o nível de *Opção do utilizador* de utilização automática de recursos. Em alternativa, pode executar o processo de análise mais lentamente, o que significa que a utilização dos recursos do sistema será minimizada (*prático quando precisa de trabalhar no computador, mas não se preocupa com a duração da análise*), ou mais rapidamente com requisitos de recursos de sistema mais elevados (*por exemplo, quando o computador não está a ser utilizado*).

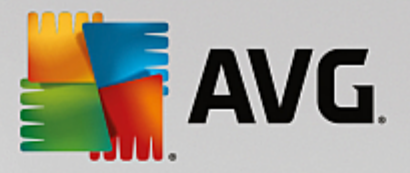

· *Definir relatórios de análise adicionais* – a ligação abre uma nova janela de *Relatórios de análise* onde pode selecionar que tipos de possíveis deteções deverão ser reportados:

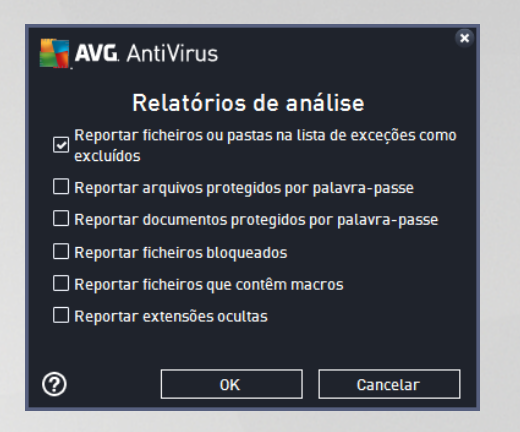

*Aviso: estas definições de análise são idênticas aos parâmetros de uma análise nova, conforme descrito no capítulo Análise do AVG / [Agendamento](#page-98-0) de análises / Como analisar. Na eventualidade de decidir alterar a configuração predefinida da análise Analisar pastas ou ficheiros, pode guardar as suas novas definições como a configuração predefinida a ser utilizada para todas as análises de ficheiros e pastas específicos. Além disso, esta configuração será utilizada como modelo para todos os novos agendamentos de análise (todas as análises [personalizadas](#page-102-0) são baseadas na configuração atual da análise Analisar pastas ou [ficheiros\)](#page-102-0).*

## <span id="page-90-0"></span>**8.1.3. Analisar o computador para procurar rootkits**

*Analisar o computador para procurar rootkits* consiste em detetar e remover eficazmente rootkits perigosos, ou seja, programas e tecnologias que podem disfarçar a presença de software malicioso no computador. Um rootkit é concebido para assumir o controlo do sistema do computador, sem a autorização dos proprietários e gestores legítimos do mesmo. A análise consegue detetar rootkits com base num conjunto de regras previamente definidas. A deteção de um rootkit não significa necessariamente que o rootkit esteja infetado. Por vezes, os rootkits são usados como controladores ou como componentes de aplicações seguras.

#### **Início de análise**

A operação *Analisar o computador para procurar rootkits* pode ser iniciada diretamente na janela [Opções](#page-81-0) de [análise](#page-81-0) clicando no botão *Analisar o computador para procurar rootkits*. Aparece uma nova janela com o nome *Análise anti-Rootkit em progresso*, que mostra o progresso da análise iniciada:

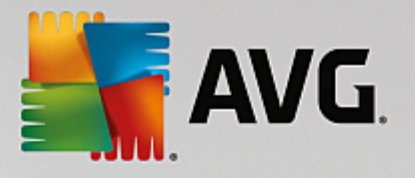

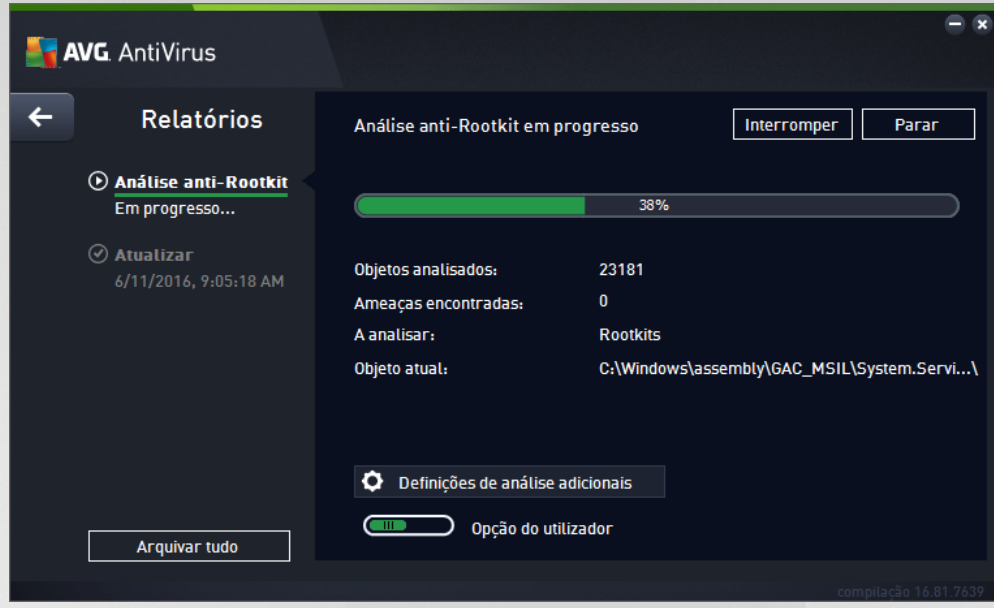

### **Edição da configuração de análise**

Pode editar a configuração da Análise anti-Rootkit na janela *Definições de Anti-Rootkit (pode aceder à janela* através da ligação Definições de Analisar o computador para procurar rootkits na janela [Opções](#page-81-0) de análise). É *recomendável que mantenha as predefinições a menos que tenha uma razão válida para as alterar!*

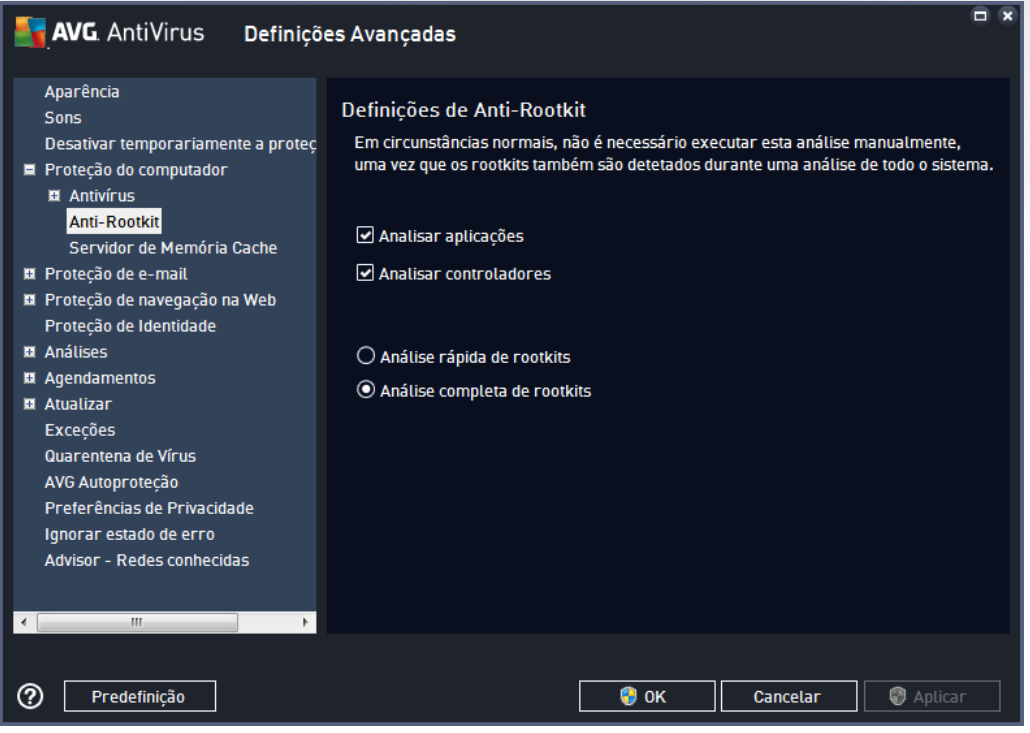

*Analisar aplicações* e *Analisar controladores* permitem-lhe especificar detalhadamente o que deve ser incluído na análise anti-rootkit. Estas definições são destinadas a utilizadores avançados; recomendamos que mantenha todas as opções ativadas. Também pode escolher o modo de análise de rootkits:

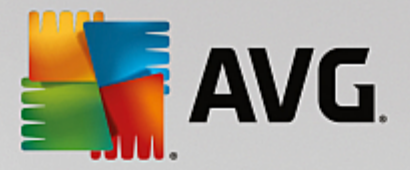

- · *Análise rápida de rootkits* analisa todos os processos em execução, todos os controladores carregados e também a pasta de sistema (*normalmente C:\Windows*)
- · *Análise completa de rootkits* analisa todos os processos em execução, todos os controladores carregados e também a pasta de sistema (*normalmente C:\Windows*), e todos os discos locais (*incluindo unidades flash, mas excluindo unidades de disquete/CD*)

## **8.2. Analisar no Explorador do Windows**

Para além das análises predefinidas executadas para todo o computador ou as suas áreas selecionadas, o **AVG AntiVirus** também disponibiliza a opção de análise rápida de um objeto específico diretamente no ambiente do Explorador do Windows. Se quiser abrir um ficheiro desconhecido e não estiver seguro do seu conteúdo, pode querer analisá-lo manualmente. Siga estes passos:

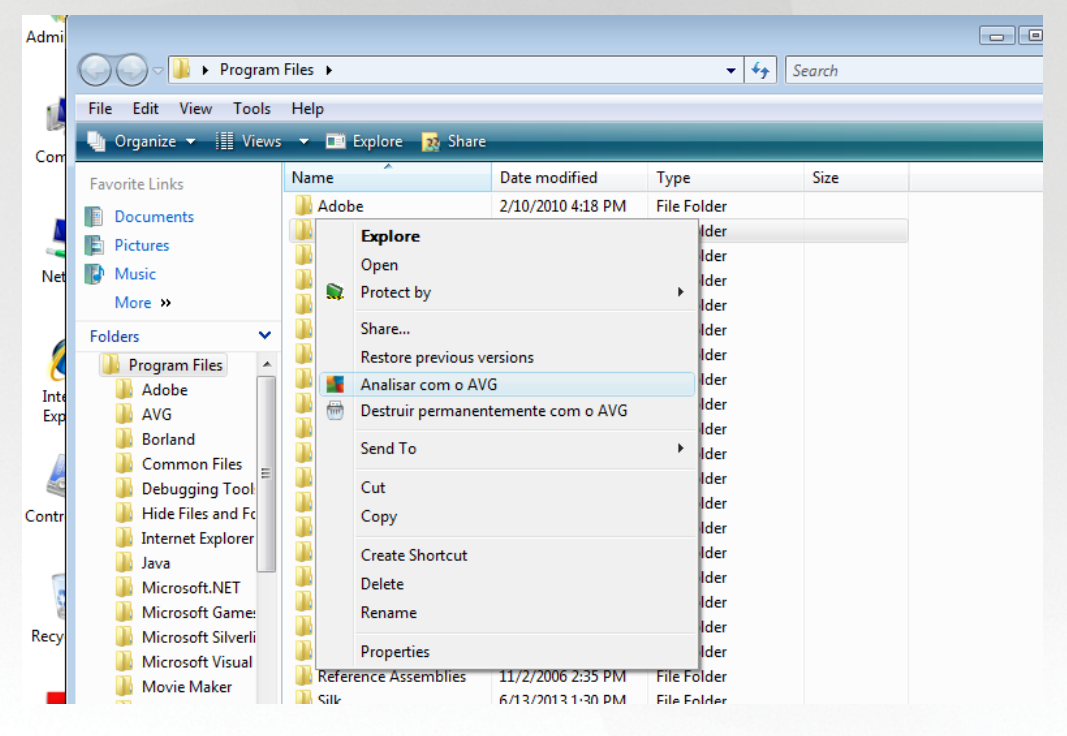

- · No Explorador do Windows selecione o ficheiro *(ou pasta)* que pretende analisar
- · Clique com o botão direito do rato no objeto para abrir o menu de contexto
- · Selecione a opção *Analisar com o AVG* para proceder à análise do ficheiro com o **AVG AntiVirus**

## **8.3. Análise da linha de comandos**

Existe no **AVG AntiVirus** a opção de executar a análise a partir da linha de comandos. Pode utilizar esta opção em servidores por exemplo, ou ao criar um batch script a ser executado automaticamente após o arranque do computador. Pode iniciar a análise a partir da linha de comandos com vários parâmetros, como na interface gráfica de utilizador do AVG.

Para iniciar a análise do AVG a partir da linha de comandos, execute o seguinte comando na pasta em que o AVG está instalado:

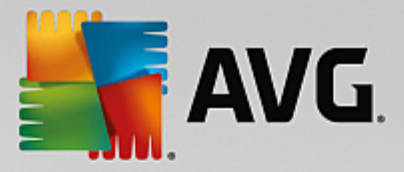

- · *avgscanx* para SO de 32 bits
- · *avgscana* para SO de 64 bits

#### **8.3.1. Sintaxe do comando**

A sintaxe do comando é a seguinte:

- · *avgscanx /parâmetro* ... ex.: *avgscanx /comp* para analisar todo o computador
- · *avgscanx /parâmetro /parâmetro* ... com vários parâmetros, estes deverão estar alinhados numa linha e separados por um espaço e uma barra
- · se um parâmetro requerer que seja facultado um valor específico (ex.: o parâmetro */scan* que requer informação relativa às áreas selecionadas do seu computador a serem analisadas, e o utilizador tiver de facultar a localização exata da secção selecionada), os valores são separados por ponto e vírgula, por exemplo: *avgscanx /scan=C:\;D:\*

### **8.3.2. Parâmetros de digitalização**

Para visualizar uma síntese integral dos parâmetros disponíveis, digite o comando respetivo com o parâmetro /? ou /HELP (ex.: *avgscanx /?*). O único parâmetro obrigatório é /SCAN para especificar que áreas do computador devem ser analisadas. Para uma explicação mais detalhada das opções, consulte a [síntese](#page-94-0) de [parâmetros](#page-94-0) da linha de comandos.

Para executar a análise prima *Enter*. Pode parar o processo durante a análise utilizando as combinações *Ctrl +C* ou *Ctrl+Pause*.

#### **8.3.3. Análise CMD iniciada a partir da interface gráfica**

Ao iniciar o computador no Modo de Segurança do Windows, também existe a opção de iniciar a análise da linha de comandos a partir da interface gráfica de utilizador:

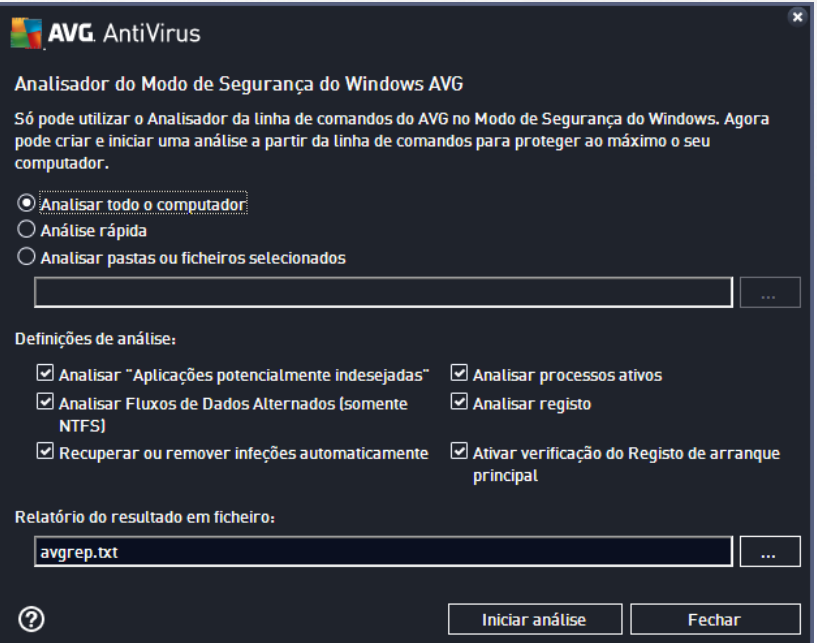

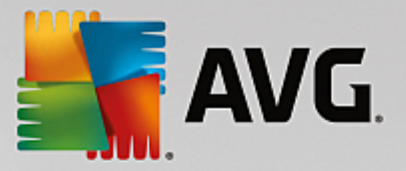

No Modo de Segurança, a análise propriamente dita será iniciada a partir da linha de comandos. Esta janela permite apenas especificar os parâmetros de análise na prática interface gráfica.

Em primeiro lugar, selecione as áreas do computador que pretende analisar. Pode optar pela operação *Analisar todo o [computador](#page-83-0)* predefinida ou por *Analisar pastas ou ficheiros [selecionados](#page-86-0)*. A terceira opção, a *Análise rápida*, inicia uma análise específica destinada a utilização no Modo de Segurança, que verifica todas as áreas críticas do computador que são necessárias para o arranque.

As definições de análise na secção que se segue permitem especificar parâmetros de análise detalhados. Todas as definições estão marcadas por predefinição, sendo aconselhável manter essa configuração e não desmarcar qualquer parâmetro a não ser que tenha um motivo específico para o fazer:

- · *Analisar "Aplicações potencialmente indesejadas"* analisar para verificar se existe spyware, além de vírus comuns
- · *Analisar Fluxos de Dados Alternados (somente NTFS)* analisar os Fluxos de Dados Alternados NTFS, ou seja, uma funcionalidade do Windows que pode ser utilizada por piratas informáticos para ocultar dados, particularmente código malicioso
- · *Recuperar ou remover infeções automaticamente* todas as possíveis deteções serão resolvidas e recuperadas/removidas do computador automaticamente
- · *Analisar processos ativos* analisar processos e aplicações carregados na memória do computador
- · *Analisar registo* analisar o Registo do Windows
- · *Ativar verificação do Registo de arranque principal* analisar a Tabela de partições e o Setor de arranque

Por último, na parte inferior da janela, pode especificar o nome e o tipo de ficheiro para o relatório da análise.

## <span id="page-94-0"></span>**8.3.4. Parâmetros da análise CMD**

Segue-se uma lista de todos os parâmetros disponíveis para análises através da linha de comandos:

· /? Apresentar ajuda relativa a este tópico · /@ Ficheiro de comandos /nome de ficheiro/ · /ADS Analisar fluxos de dados alternados *(somente NTFS)* • /ARC Analisar arquivos · /ARCBOMBSW Reportar ficheiros de arquivo recomprimidos · /ARCBOMBSW Reportar bombas de arquivos *(arquivos comprimidos repetidamente)* · /BOOT Ativar verificação MBR/BOOT • /BOOTPATH Iniciar a análise rápida · /CLEAN Limpar automaticamente

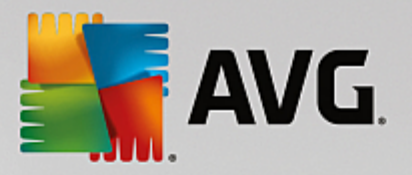

- · /CLOUDCHECK Verificar a existência de falsos positivos
- · /COMP Analisar todo o [computador](#page-83-0)
- /COO Analisar cookies
- · /EXCLUDE Excluir localização ou ficheiros da análise
- · /EXT Analisar estas extensões *(por exemplo, EXT=EXE,DLL)*
- · /FORCESHUTDOWN Forçar o encerramento do computador aquando da conclusão da análise
- / HELP Apresentar ajuda relativa a este tópico
- · /HEUR Utilizar análise heurística
- · /HIDDEN Reportar ficheiros com extensões ocultas
- /IGNLOCKED Ignorar ficheiros bloqueados
- · /INFECTABLEONLY Analisar apenas ficheiros com extensões infetáveis
- · /LOG Gerar um ficheiro com os resultados da análise
- · /MACROW Reportar macros
- /NOBREAK Não permitir CTRL-BREAK para abortar
- · /NOEXT Não analisar estas extensões *(por exemplo, NOEXT=JPG)*
- · /PRIORITY Definir a prioridade de análise *(Baixa, Auto, Alta – consulte a secção [Definições](#page-57-0) [avançadas](#page-57-0) / Análises)*
- · /PROC Analisar processos ativos

· /PUP Reportar aplicações potencialmente indesejadas

- · /PUPEXT Reportar conjunto avançado de aplicações potencialmente indesejadas
- · /PWDW Reportar ficheiros protegidos por palavra-passe
- · /QT Teste rápido
- /REG Analisar registo
- · /REPAPPEND Anexar ao ficheiro de relatório
- · /REPOK Reportar ficheiros não infetados como OK
- · /REPORT Reportar para ficheiro *(nome de ficheiro)*
- · /SCAN Analisar pastas ou [ficheiros](#page-86-0) *(SCAN=caminho;caminho – ex.: /SCAN=C:\;D:\)*

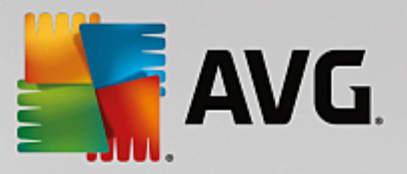

- · /SHUTDOWN Encerrar o computador aquando da conclusão da análise
- · /THOROUGHSCAN Ativar análise minuciosa
- · /TRASH Mover ficheiros infetados para a [Quarentena](#page-107-0) de Vírus

## <span id="page-96-0"></span>**8.4. Agendamento de Análise**

Com o **AVG AntiVirus** pode executar análises manualmente *(por exemplo, quando suspeita que uma infeção entrou no computador)* ou com base num agendamento planeado. É vivamente recomendável que execute as análises com base num agendamento: dessa forma pode assegurar que o seu computador está protegido de quaisquer possibilidades de ser infetado e não terá de se preocupar com quando e se iniciar uma análise. Deve executar a operação Analisar todo o [computador](#page-82-0) regularmente, pelo menos uma vez por semana. No entanto, se possível, execute a análise de todo computador diariamente, conforme definido na configuração de agendamento de análise predefinida. Se o computador estiver "sempre ligado", então pode agendar análises fora das horas de expediente. Se o computador for desligado ocasionalmente, então agende as análises para serem executadas no arranque do [computador](#page-97-0) se não tiver sido possível efetuar a tarefa.

O agendamento da análise pode ser criado/editado na janela *Análises agendadas*, à qual é possível aceder através do botão *Gerir Análises Agendadas* na janela [Opções](#page-81-0) de análise. Na nova janela *Análises agendadas* pode ver uma síntese completa de todas as análises que estão agendadas:

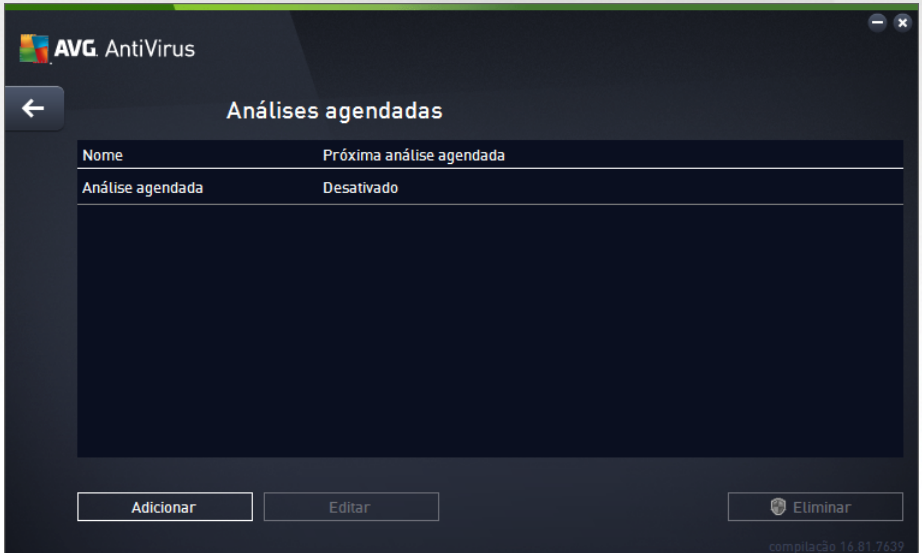

Pode especificar análises personalizadas na janela. Utilize o botão *Adicionar análise agendada* para criar uma nova análise agendada. Os parâmetros da análise agendada podem ser editados (*ou pode ser configurado um novo agendamento*) em três separadores:

- · [Programar](#page-97-0)
- · [Definições](#page-98-0)
- · [Localização](#page-102-0)

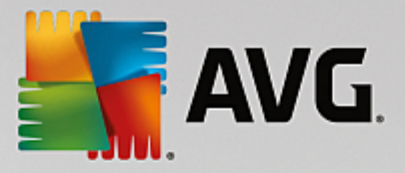

Em cada separador pode simplesmente mudar o botão de "semáforo" **La para desativar o teste agendado** temporariamente e ativá-lo novamente quando for necessário.

## <span id="page-97-0"></span>**8.4.1. Programar**

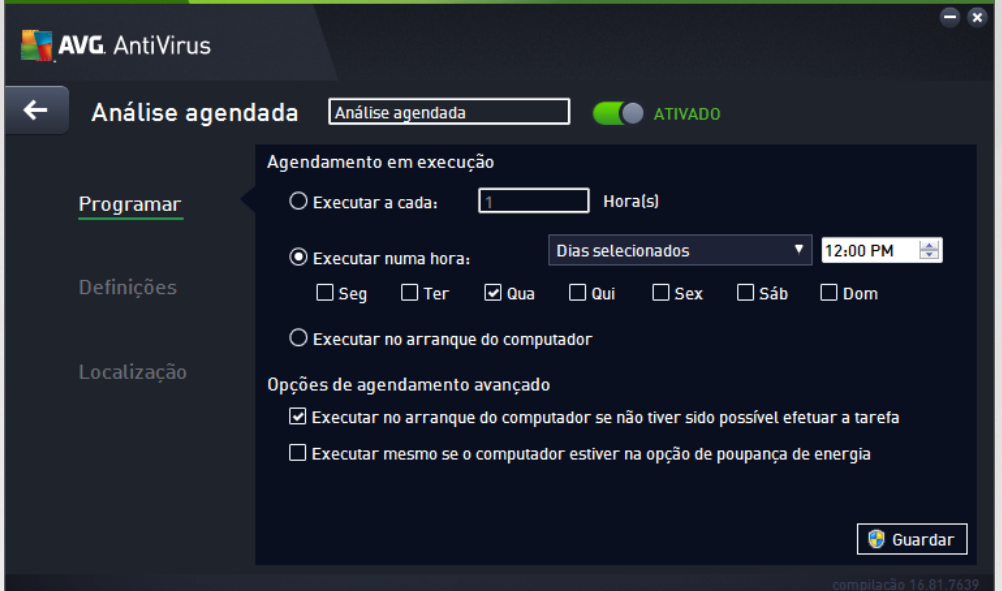

Na parte superior do separador *Programar* pode encontrar o campo de texto no qual pode especificar o nome da análise agendada que está a ser definida. Tente utilizar nomes curtos, descritivos e apropriados de análises para que futuramente seja mais fácil distinguir as análises de outras que venha a definir. Por exemplo, não é adequado identificar uma análise com o nome "Nova análise" ou "A minha análise", uma vez que esses nomes não referem o que a análise efetivamente analisa. Por outro lado, um exemplo de um bom nome descritivo seria "Análise das áreas de sistema", etc.

Nesta janela pode ainda definir os seguintes parâmetros de análise:

- · *Agendamento em execução* Aqui, pode especificar os intervalos de tempo para a execução da nova análise agendada. A temporização pode ser definida pela execução repetida da análise após um determinado período de tempo *(Executar a cada...)* ou definindo uma data e hora exatas *(Executar a horas específicas)*, ou ainda definindo um evento ao qual a execução da análise esteja associada *(Executar no arranque do computador)*.
- · *Opções de agendamento avançado* Esta secção permite-lhe definir em que condições a análise deverá/não deverá ser executada se o computador estiver em modo de baixo consumo ou desligado. Uma vez iniciada a análise agendada à hora especificada, será informado deste facto através de uma janela pop-up aberta no ícone do AVG na barra de [tarefas](#page-20-0). Será então apresentado um novo [ícone](#page-20-0) do AVG na barra de [tarefas](#page-20-0) (de cor cheia com uma luz intermitente) a informá-lo de que a análise agendada está em execução. Clique com o botão direito do rato no ícone do AVG da análise em execução para abrir um menu de contexto onde pode optar por pausar ou parar a análise em execução; também pode alterar a prioridade da análise em questão.

#### **Controlos na janela**

· *Guardar* – Guarda todas as alterações que tiver efetuado neste ou em qualquer outro separador

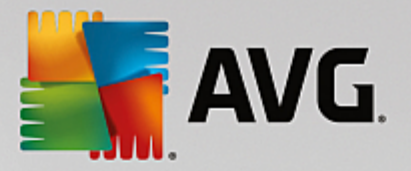

desta janela e volta à síntese de Análises [agendadas](#page-96-0). Como tal, se pretender configurar os parâmetros de teste em todos os separadores, clique no botão para guardá-los somente após ter especificado todos os requisitos.

· **–** Utilize a seta verde na parte superior esquerda da janela para voltar à síntese de [Análises](#page-96-0) [agendadas](#page-96-0).

## <span id="page-98-0"></span>**8.4.2. Definições**

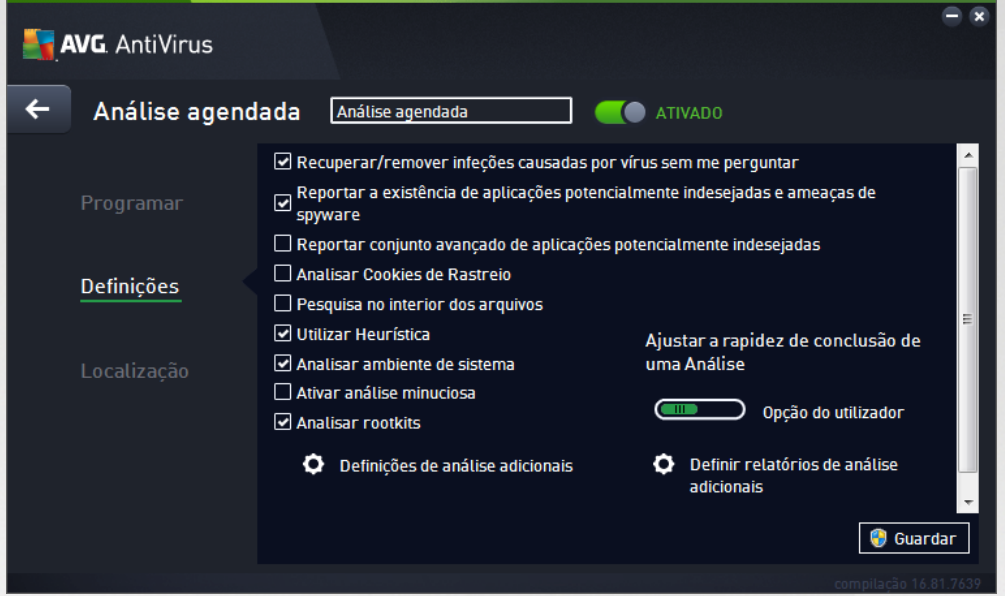

Na parte superior do separador *Definições* pode encontrar o campo de texto no qual pode especificar o nome da análise agendada que está a ser definida. Tente utilizar nomes curtos, descritivos e apropriados de análises para que futuramente seja mais fácil distinguir as análises de outras que venha a definir. Por exemplo, não é adequado identificar uma análise com o nome "Nova análise" ou "A minha análise", uma vez que esses nomes não referem o que a análise efetivamente analisa. Por outro lado, um exemplo de um bom nome descritivo seria "Análise das áreas de sistema", etc.

No separador *Definições* encontrará uma lista de parâmetros de análise que podem ser opcionalmente ativados/desativados. *A menos que tenha uma razão válida para alterar estas definições, recomendamos que mantenha a configuração predefinida*:

- · *Recuperar/remover infeções causadas por vírus sem me perguntar (ativado por predefinição):* se um vírus for detetado durante a análise, pode ser recuperado automaticamente se houver uma cura disponível. Se não for possível recuperar o ficheiro infetado automaticamente, o objeto infetado será movido para a [Quarentena](#page-107-0) de Vírus.
- · *Reportar aplicações potencialmente indesejadas e ameaças de spyware (ativado por predefinição):* marque esta opção para ativar a análise que procura spyware e também vírus. O Spyware representa uma categoria de malware questionável: apesar de normalmente representar um risco de segurança, alguns destes programas podem ser instalados intencionalmente. Recomendamos que mantenha esta funcionalidade ativada, uma vez que aumenta a segurança do seu computador.
- · *Reportar conjunto avançado de aplicações potencialmente indesejadas* (*desativado por predefinição*): marque esta opção para detetar pacotes expandidos de spyware: programas que são

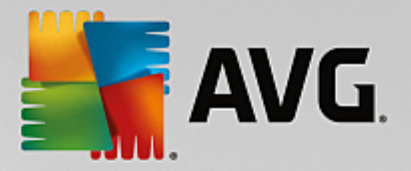

perfeitamente fidedignos e inofensivos quando adquiridos diretamente ao fabricante, mas que podem ser usados para propósitos maliciosos posteriormente. Esta é uma medida adicional que aumenta a segurança do seu computador ainda mais; no entanto, poderá bloquear programas legais e está, como tal, desativada por predefinição.

- · *Analisar Cookies de Rastreio* (*desativado por predefinição*): este parâmetro especifica que os cookies deverão ser detetados durante a análise (*os cookies HTTP são utilizados para autenticação, rastreio e manutenção de informação específica dos utilizadores, tal como preferências de sites ou os conteúdos dos carrinhos de compras eletrónicos dos mesmos*).
- · *Pesquisa no interior dos arquivos* (*desativado por predefinição*): este parâmetro especifica que a análise deverá verificar todos os ficheiros mesmo se estes estiverem comprimidos em arquivos, ex.: ZIP, RAR, etc.
- · *Utilizar Heurística* (*ativado por predefinição*): a análise heurística (*emulação dinâmica das instruções do objeto analisado num ambiente de computador virtual*) será um dos métodos utilizados para a deteção de vírus durante a análise.
- · *Analisar ambiente de sistema* (*ativado por predefinição*): a análise verificará também as áreas de sistema do seu computador.
- · *Ativar análise minuciosa* (*desativado por predefinição):* em situações específicas (*suspeita de infeção do computador*) pode marcar esta opção para ativar os algoritmos de análise mais rigorosos que irão analisar todas as áreas do seu computador, incluindo as que raramente são infetadas, por precaução. Tenha em consideração que este método é bastante demorado.
- · *Analisar rootkits (ativado por predefinição):* a análise Anti-Rootkit analisa o computador para procurar possíveis rootkits, ou seja, programas e tecnologias que podem ocultar atividade de malware no computador. Se for detetado um rootkit, isto não significa necessariamente que o computador esteja infetado. Em alguns casos, podem ser erroneamente detetados controladores específicos ou secções de aplicações seguras como sendo rootkits.

#### **Definições de análise adicionais**

A ligação abre uma nova janela de *Definições de análise adicionais* onde pode especificar os seguintes parâmetros:

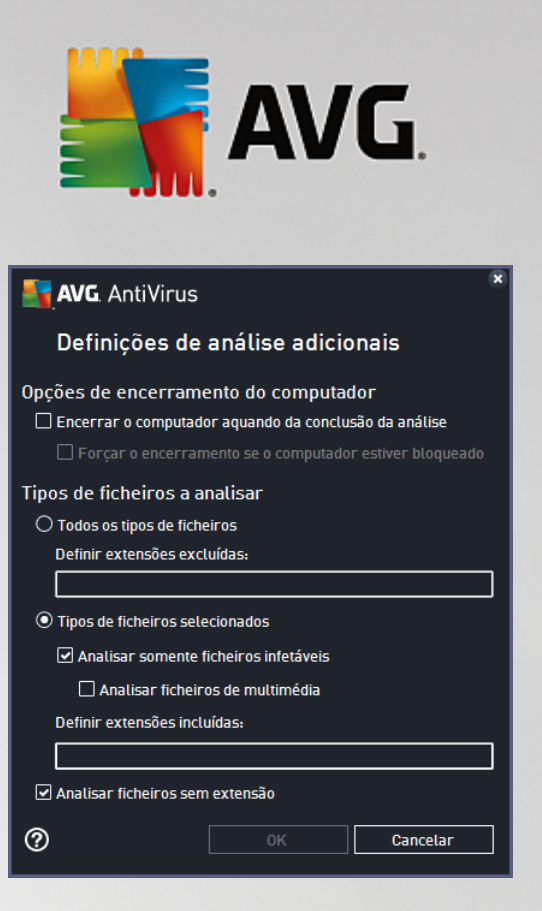

- · *Opções de encerramento do computador* decida se o computador deve ser encerrado automaticamente uma vez concluído o processo de análise em execução. Tendo confirmado esta opção *(Encerrar o computador aquando da conclusão da análise)*, será ativada uma nova opção que permite que o computador encerre mesmo que esteja bloqueado *(Forçar o encerramento se o computador estiver bloqueado)*.
- · *Tipos de ficheiros a analisar* também deve decidir se pretende analisar:
	- o *Todos os tipos de ficheiros* com a opção de definir exceções da análise ao indicar uma lista de extensões separadas por vírgula que não devem ser analisadas.
	- o *Tipos de ficheiros selecionados* pode especificar que pretende analisar apenas ficheiros que possam ser infetados *(ficheiros que não possam ser infetados não serão analisados, por exemplo, alguns ficheiros de texto simples ou outros ficheiros não executáveis)*, incluindo ficheiros multimédia *(ficheiros de áudio, vídeo – se deixar esta caixa desmarcada, reduzirá o tempo de análise ainda mais, uma vez que os ficheiros são por vezes muito grandes e é pouco provável que estejam infetados por vírus)*. Mais uma vez, pode especificar por extensões os ficheiros que deverão ser sempre analisados.
	- o Opcionalmente, pode decidir se pretende *Analisar ficheiros sem extensão* esta opção está ativada por predefinição e é recomendável que a mantenha assim a menos que tenha uma razão válida para a alterar. Os ficheiros sem extensões são bastante suspeitos e devem ser sempre analisados.

#### **Ajustar a rapidez de conclusão de uma Análise**

Nesta secção pode ainda especificar a velocidade de análise pretendida consoante a utilização dos recursos do sistema. Por predefinição, o valor desta opção está definido para o nível de *Opção do utilizador* de utilização automática de recursos. Se quiser que a análise seja executada mais rapidamente, esta demorará menos tempo, mas os recursos do sistema utilizados aumentarão significativamente durante a execução da análise e tal diminuirá o desempenho de outras atividades no PC (*esta opção pode ser utilizada quando o seu computador estiver ligado e ninguém o estiver a utilizar*). Por outro lado, pode diminuir os recursos do sistema

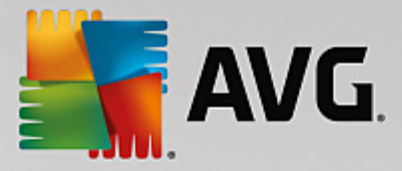

utilizados prolongando a duração da análise.

#### **Definir relatórios de análise adicionais**

Clique na ligação *Definir relatórios de análise adicionais...* para abrir uma janela independente intitulada *Relatórios de análise*, na qual pode selecionar vários itens para definir quais as deteções que deverão ser reportadas:

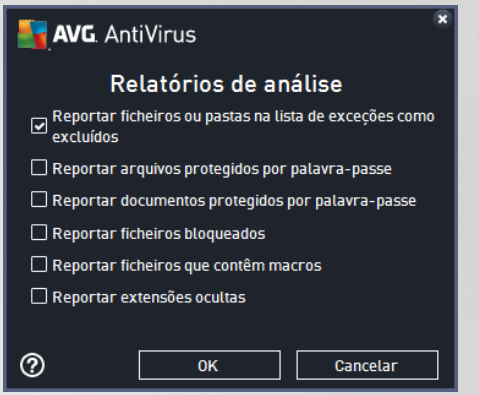

#### **Controlos na janela**

- · *Guardar* Guarda todas as alterações que tiver efetuado neste ou em qualquer outro separador desta janela e volta à síntese de **Análises [agendadas](#page-96-0)**. Como tal, se pretender configurar os parâmetros de teste em todos os separadores, clique no botão para guardá-los somente após ter especificado todos os requisitos.
- · **–** Utilize a seta verde na parte superior esquerda da janela para voltar à síntese de [Análises](#page-96-0) [agendadas](#page-96-0).

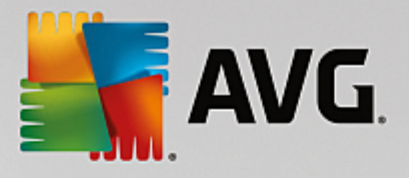

# <span id="page-102-0"></span>**8.4.3. Localização**

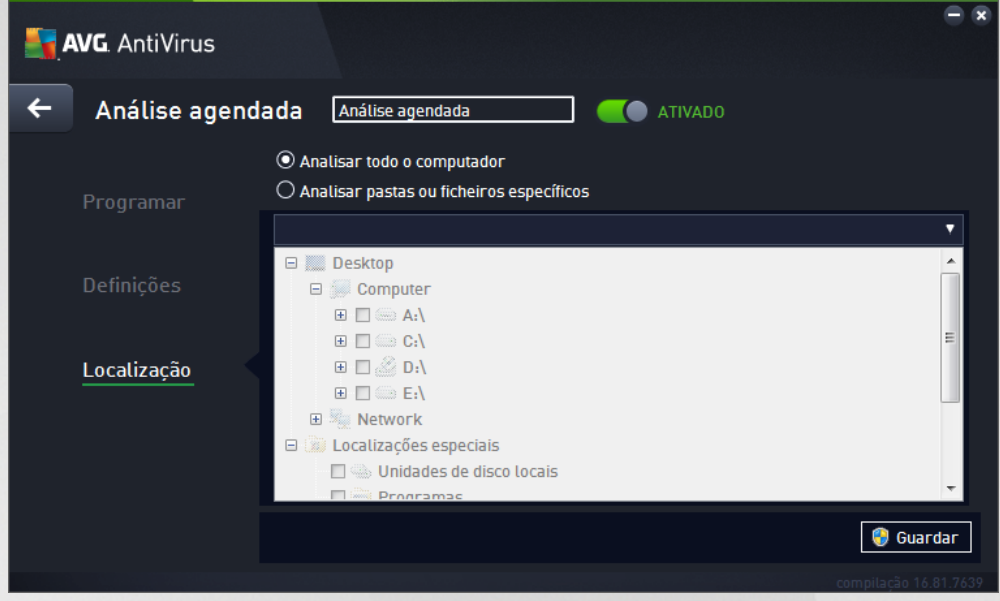

No separador *Localização* pode definir se pretende agendar uma análise de todo o [computador](#page-83-0) ou uma análise de [ficheiros](#page-86-0) ou pastas. Na eventualidade de selecionar a análise de ficheiros ou pastas, a estrutura em árvore apresentada na parte inferior desta janela é ativada e pode especificar as pastas a serem analisadas (*expanda os itens clicando no 'mais' até encontrar a pasta que pretende analisar*). Pode selecionar várias pastas ao selecionar as caixas respetivas. As pastas selecionadas irão aparecer no campo de texto no topo da janela e a lista de opções guardará o histórico das suas análises selecionadas para utilização futura. Em alternativa, pode introduzir a localização completa da pasta pretendida manualmente (*se introduzir várias localizações, é necessário separá-las com ponto e vírgula sem quaisquer espaços adicionais*).

Na estrutura em árvore pode igualmente visualizar uma secção com a identificação *Localizações especiais*. Em seguida é apresentada uma lista de localizações que serão analisadas se a respetiva caixa estiver marcada:

· *Unidades de disco locais* – todas as unidades de disco do seu computador

#### · *Programas*

- o C:\Programas\
- o *na versão de 64 bits* C:\Programas (x86)

#### · *Pasta Os Meus Documentos*

- o *para Windows XP:* C:\Documents and Settings\Default User\Os Meus Documentos\
- o *para Windows Vista/7*: C:\Users\user\Documentos\

#### · *Documentos Partilhados*

o *para Windows XP*: C:\Documents and Settings\All Users\Documentos\

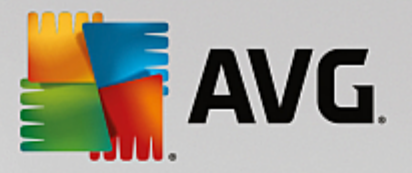

- o *para Windows Vista/7*: C:\Users\Public\Documentos\
- · *Pasta Windows* C:\Windows\
- · *Outras*
	- o *Unidade de sistema* a unidade de disco rígido na qual o sistema operativo está instalado (normalmente C:)
	- o *Pasta de sistema* C:\Windows\System32\
	- o *Pasta dos Ficheiros Temporários* C:\Documents and Settings\User\Local\ (*Windows XP*) ou C:\Users\user\AppData\Local\Temp\ (*Windows Vista/7*)
	- o *Ficheiros Temporários da Internet* C:\Documents and Settings\User\Local Settings \Temporary Internet Files\ (*Windows XP*) ou C:\Users\user\AppData\Local\Microsoft\Windows \Temporary Internet Files (*Windows Vista/7*)

#### **Controlos na janela**

- · *Guardar* Guarda todas as alterações que tiver efetuado neste ou em qualquer outro separador desta janela e volta à síntese de Análises [agendadas](#page-96-0). Como tal, se pretender configurar os parâmetros de teste em todos os separadores, clique no botão para guardá-los somente após ter especificado todos os requisitos.
- · **–** Utilize a seta verde na parte superior esquerda da janela para voltar à síntese de [Análises](#page-96-0) [agendadas](#page-96-0).

## <span id="page-103-0"></span>**8.5. Resultados da Análise**

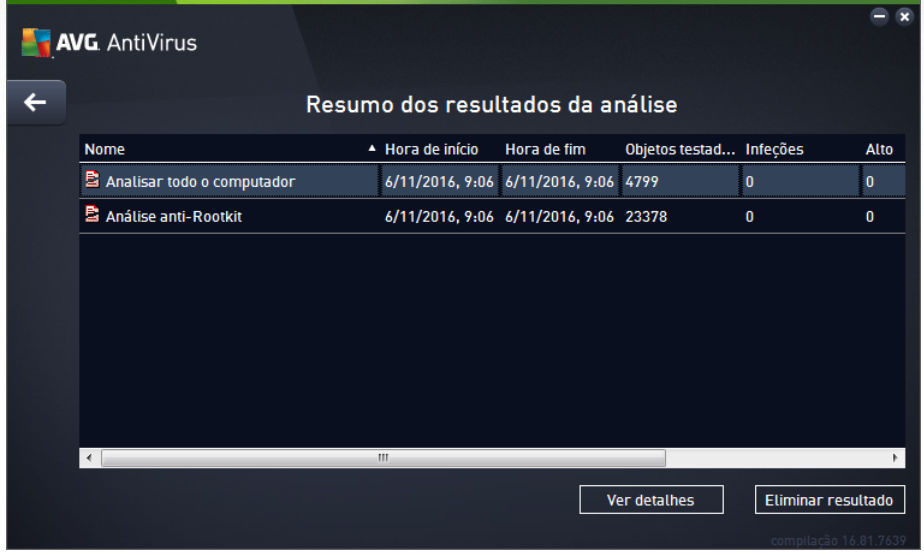

A janela *Resumo dos resultados da análise* apresenta uma lista com os resultados de todas as análises efetuadas até ao momento. A tabela apresenta a seguinte informação relativa a cada resultado da análise:

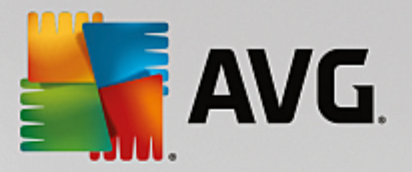

- · *Ícone* A primeira coluna apresenta um ícone de informação que descreve o estado da análise:
	- o  $\triangleq$  Nenhuma infeção detetada, análise concluída
	- o Nenhuma infeção detetada, análise interrompida antes da conclusão
	- o Froram detetadas infeções que não foram restauradas, análise concluída
	- o **Foram detetadas infecões que não foram restauradas, análise interrompida antes da** conclusão
	- o Foram detetadas infeções e todas as infeções foram restauradas ou removidas, análise concluída
	- o Froram detetadas infeções e todas as infeções foram restauradas ou removidas, análise interrompida antes da conclusão
- · *Nome* A coluna apresenta o nome da análise respetiva. Pode ser uma das duas [análises](#page-82-0) [predefinidas](#page-82-0) ou a sua própria análise [agendada](#page-96-0).
- · *Hora de início* Mostra a data e a hora exatas em que a análise foi iniciada.
- · *Hora de fim* Mostra a data e a hora exatas em que a análise foi concluída, interrompida ou parada.
- · *Objetos testados* Apresenta o número total de objetos analisados.
- · *Infeções* Mostra o número de infeções removidas/o total de infeções detetadas.
- · *Alto / Médio / Baixo* As três colunas subsequentes mostram o número de infeções de gravidade alta, média e baixa, respetivamente.
- · *Rootkits* Apresenta o número total de [rootkits](#page-23-0) encontrados durante a análise.

#### **Controlos da janela**

*Ver detalhes* – Clique no botão para ver [informações](#page-104-0) detalhadas relativas a uma análise selecionada *(realçada na tabela acima)*.

*Eliminar resultados* – Clique no botão para remover a informação relativa ao resultado de uma análise selecionada da tabela.

 $\blacktriangleright$  – Utilize a seta verde na parte superior esquerda da janela para voltar à interface de [utilizador](#page-13-0) [principal](#page-13-0) com a síntese dos componentes.

## <span id="page-104-0"></span>**8.6. Detalhes dos Resultados da Análise**

Para abrir uma síntese de informações detalhadas relativas ao resultado de uma análise selecionada, clique no botão *Ver detalhes* que se encontra na janela Resumo dos [resultados](#page-103-0) da análise. Será redirecionado para a mesma interface que descreve detalhadamente as informações relativas ao resultado de uma análise específica. As informações estão divididas em três separadores:

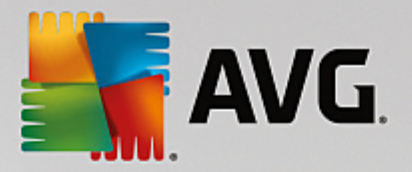

- · *Resumo* O separador apresenta informações básicas relativas à análise: se a análise foi concluída com sucesso, se foram encontradas ameaças e o que foi feito às ameaças.
- · *Detalhes* O separador apresenta todas as informações relativas à análise, incluindo detalhes relativos a ameaças detetadas. Exportar síntese para ficheiro permite guardar o resumo como um ficheiro .csv.
- · *Deteções* Este separador só aparece se tiverem sido detetadas ameaças durante a análise e apresenta informações detalhadas relativas às ameaças:

**Gravidade informativa**: informação ou avisos, não ameaças reais. Normalmente documentos que contêm macros, documentos ou arquivos protegidos por palavra-passe, ficheiros bloqueados, etc.

*Gravidade média*: normalmente aplicações potencialmente indesejadas *(por exemplo, adware)* ou cookies de rastreio

**Gravidade alta**: ameaças graves, tais como vírus, cavalos de Troia, exploits, etc. Inclui também objetos detetados pelo método de deteção da análise heurística, ou seja, ameaças ainda não descritas na base de dados de vírus.

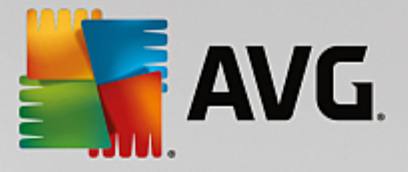

# **9. AVG File Shredder**

O *AVG File Shredder* foi concebido para eliminar ficheiros de forma totalmente segura, ou seja, sem possibilidade de recuperação, mesmo com ferramentas avançadas de software destinadas a esse fim.

Para destruir um ficheiro ou uma pasta, clique com o botão direito do rato no ficheiro ou na pasta num gestor de ficheiros *(Explorador do Windows, Total Commander, etc.)* e selecione *Destruir permanentemente com o AVG* no menu de contexto. Também é possível destruir ficheiros contidos na Reciclagem. Se não for possível destruir de forma segura um ficheiro específico numa localização específica *(por exemplo, num CD-ROM)*, receberá uma notificação ou a opção do menu de contexto não estará disponível de todo.

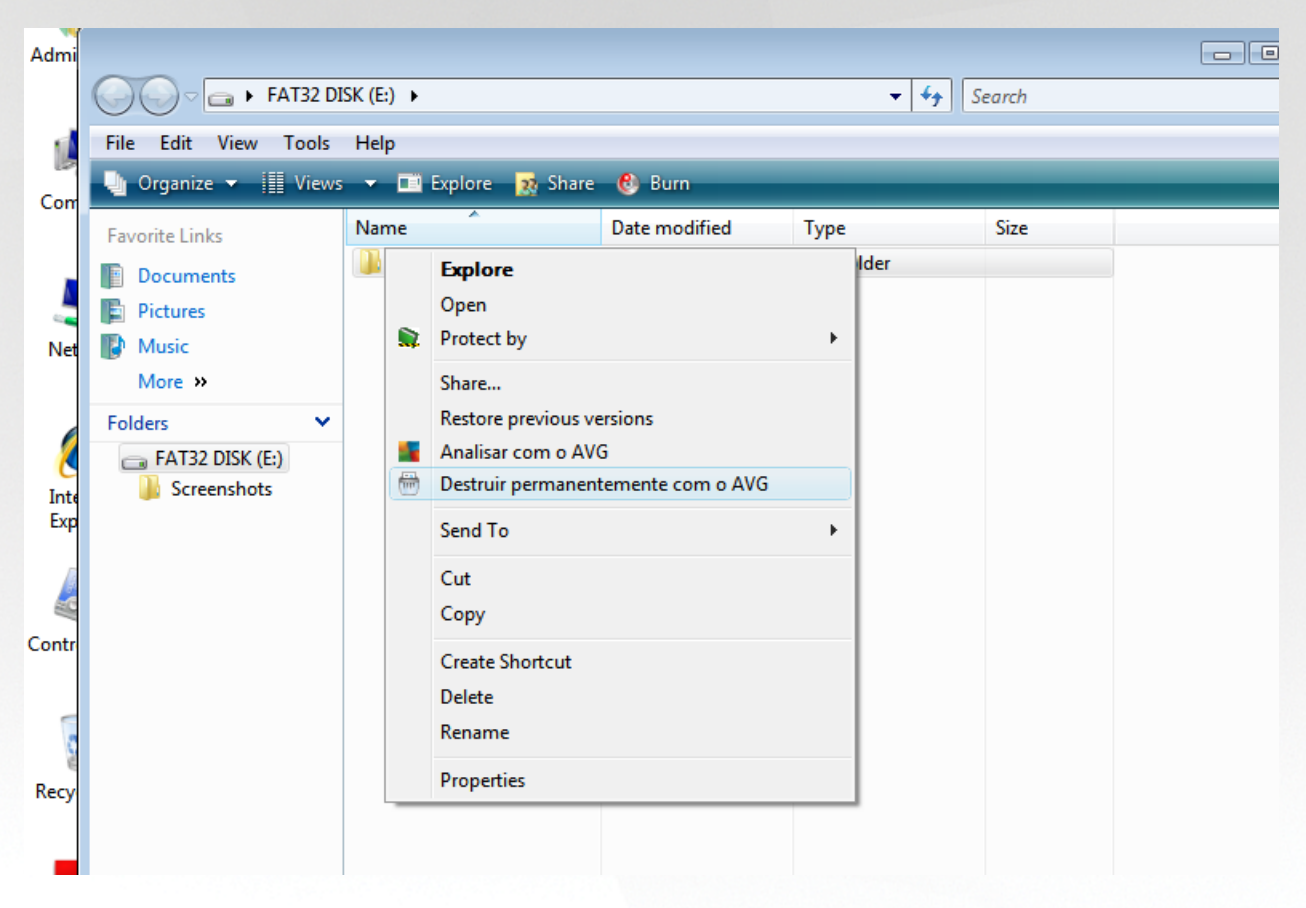

*Tenha sempre em atenção o seguinte: após a destruição de um ficheiro, não é possível recuperá-lo.*

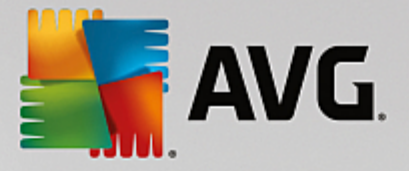

# <span id="page-107-0"></span>**10. Quarentena de Vírus**

A *Quarentena de Vírus* é um ambiente seguro para a gestão de objetos suspeitos/infetados detetados durante os testes do AVG. Se um objeto infetado for detetado durante a análise e o AVG não puder recuperálo automaticamente, deverá decidir o que fazer com o objeto suspeito. A solução recomendada consiste em mover o objeto para a *Quarentena de Vírus* para tratamento futuro. O propósito principal da *Quarentena de Vírus* é manter qualquer ficheiro eliminado durante um determinado período de tempo, para que possa certificar-se de que já não necessita do ficheiro na localização original. Se, porventura, descobrir que a ausência do ficheiro causa problemas, pode enviar o ficheiro em questão para análise ou restaurá-lo para a localização original.

A interface da *Quarentena de Vírus* abre numa janela separada e oferece uma síntese da informação dos objetos infetados colocados em quarentena:

- · *Data de adição* Apresenta a data e a hora em que o ficheiro suspeito foi detetado e removido para a Quarentena de Vírus.
- · *Ameaça* Se tiver optado por instalar o componente [Identidade](#page-28-0) dentro do **AVG AntiVirus**, será apresentada nesta secção uma identificação gráfica da gravidade da deteção: desde inofensiva *(três pontos verdes)* até muito perigosa *(três pontos vermelhos)*. Também poderá encontrar informações sobre o tipo e a localização original da infeção. A ligação *Mais informações* encaminha-o para uma página que apresenta informações detalhadas sobre a ameaça detetada dentro da [enciclopédia](http://www.avgthreatlabs.com/virus-and-malware-information/) de vírus [online](http://www.avgthreatlabs.com/virus-and-malware-information/).
- · *Origem* Especifica que componente do **AVG AntiVirus** detetou a ameaça respetiva.
- · *Notificações* Em casos raros, é possível que apareçam nesta coluna algumas notas com comentários detalhados relativos à ameaça detetada.

#### **Botões de controlo**

Os seguintes botões de controlo estão acessíveis a partir da interface da *Quarentena de Vírus*:

- · *Restaurar* repõe o ficheiro infetado na sua localização original no disco rígido.
- · *Restaurar como* move o ficheiro infetado para a pasta selecionada.
- · *Enviar para análise* o botão só fica ativo quando realça um objeto na lista de deteções acima. Nesse caso, pode optar por enviar a deteção selecionada para os laboratórios de vírus da AVG para uma análise mais detalhada. Tenha em atenção que esta funcionalidade deve servir sobretudo para enviar falsos positivos, ou seja, ficheiros que foram detetados pelo produto AVG como infetados ou suspeitos, mas que o utilizador crê serem inofensivos.
- · *Detalhes* para ver informações detalhadas sobre a ameaça específica colocada em quarentena na *Quarentena de Vírus*, realce o item selecionado na lista e clique no botão *Detalhes* para aceder a uma nova janela com a descrição da ameaça detetada.
- · *Eliminar* remove o ficheiro infetado da *Quarentena de Vírus* completa e irreversivelmente.
- · *Esvaziar Quarentena* remove todo o conteúdo da *Quarentena de Vírus* completamente. Ao remover os ficheiros da *Quarentena de Vírus*, esses ficheiros são irremediavelmente removidos do disco (*não são movidos para a Reciclagem*).
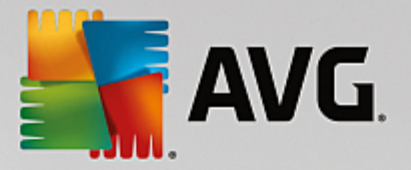

# **11. Histórico**

A secção *Histórico* inclui informações relativas a todos os eventos passados *(tais como atualizações, análises, deteções, etc.)* e os relatórios referentes a esses eventos. É possível aceder a esta secção a partir da interface de [utilizador](#page-13-0) principal através do item *Opções / Histórico*. O histórico de todos os eventos registados está dividido nas seguintes secções:

- · [Resultados](#page-108-0) da Análise
- · [Resultados](#page-109-0) da Proteção Residente
- · [Resultados](#page-113-0) da Proteção de E-mail
- · [Resultados](#page-114-0) da Proteção Online
- · [Histórico](#page-116-0) de Eventos

## <span id="page-108-0"></span>**11.1. Resultados da Análise**

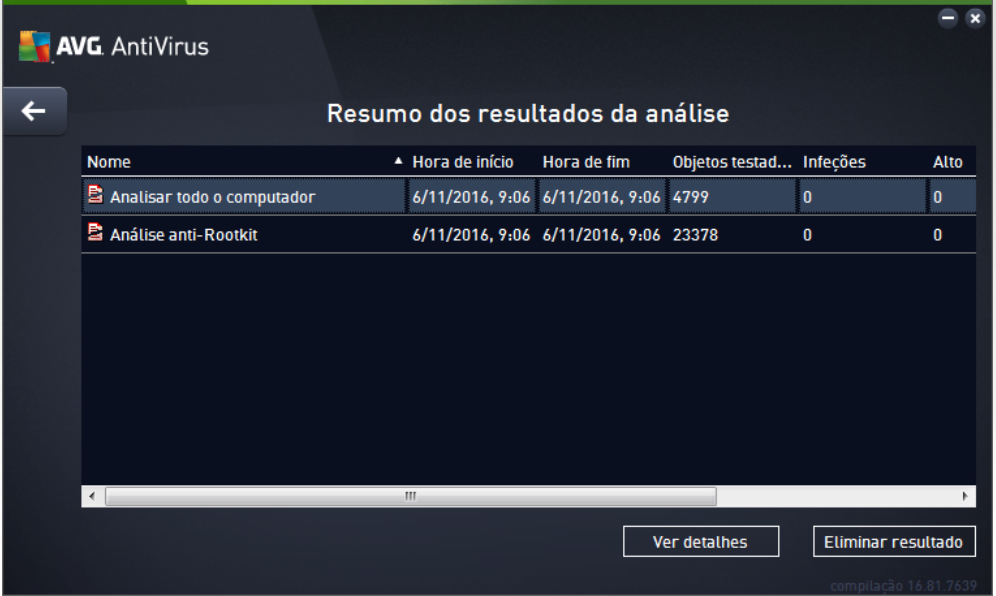

É possível aceder à janela *Resumo dos resultados da análise* através do item de menu *Opções / Histórico / Resultados da Análise* na navegação da linha superior da janela principal do **AVG AntiVirus**. A janela faculta uma lista de todas as análises executadas anteriormente e informações relativas aos seus resultados:

· *Nome* – designação da análise; pode ser o nome de uma das análises [predefinidas](#page-82-0) ou um nome que tenha atribuído à sua própria análise [agendada.](#page-97-0) Cada nome inclui um ícone que indica o resultado da análise:

 $\vert \mathbf{\bar{\Xi}} \vert$  – ícone verde informa que não foram detetadas quaisquer infecões durante a análise

 $\Box$  – ícone azul anuncia que foi detetada uma infecão durante a análise mas que o objeto infetado foi removido automaticamente

 $\blacksquare$  – ícone vermelho avisa que foi detetada uma infeção durante a análise e que não pôde ser

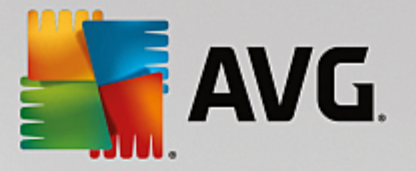

#### removida!

Cada ícone pode ser sólido ou cortado ao meio – o ícone sólido representa uma análise que foi concluída devidamente; o ícone cortado ao meio significa que a análise foi cancelada ou interrompida.

*Nota*: *para informações detalhadas de cada análise, consulte a janela [Resultados](#page-103-0) da Análise acessível através do botão Ver detalhes (na parte inferior desta janela).*

- · *Hora de início* data e hora em que a análise foi iniciada
- · *Hora de fim* data e hora em que a análise foi terminada
- · *Objetos testados* número de objetos que foram verificados durante a análise
- · *Infeções* número de infeções de vírus detetadas/removidas
- · *Alto / Médio* estas colunas mostram o número de infeções removidas/o total de infeções detetadas de gravidade alta e média, respetivamente
- · *Informação* informações relativas ao decurso da análise e resultado *(normalmente sobre a sua finalização ou interrupção)*
- · *Rootkits* número de [rootkits](#page-23-0) detetados

#### **Botões de controlo**

Os botões de controlo para a janela *Resumo dos resultados da análise*são:

- · *Ver detalhes* clique para mudar para a janela [Resultados](#page-103-0) da Análise para ver dados detalhados da análise selecionada
- · *Eliminar resultado* clique para remover o item selecionado do resumo dos resultados da análise
- · para voltar à janela [principal](#page-13-0) do AVG predefinida *(síntese de componentes),* utilize a seta que se encontra no canto superior esquerdo desta janela

## <span id="page-109-0"></span>**11.2. Resultados da Proteção Residente**

O serviço *Proteção Residente* faz parte do componente *[Computador](#page-23-0)* e analisa os ficheiros quando são copiados, abertos ou guardados. Quando um vírus ou qualquer tipo de ameaça for detetado, o utilizador será imediatamente notificado através da seguinte janela:

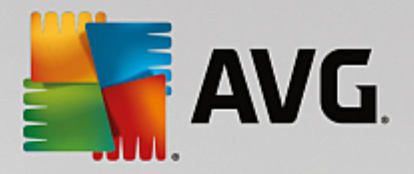

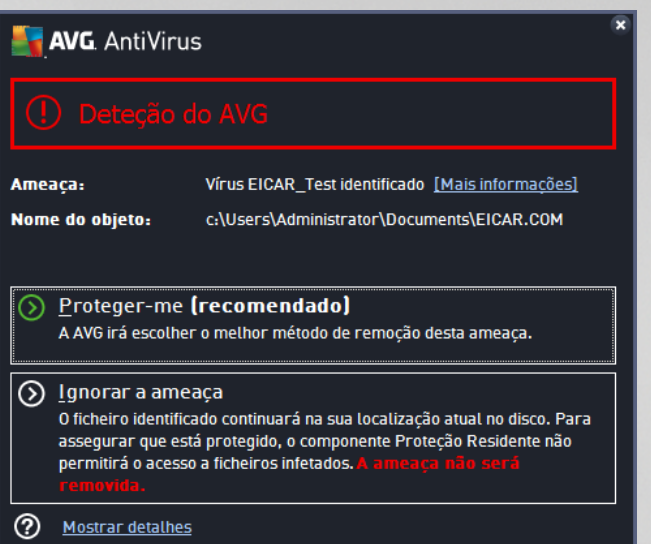

Nesta janela de aviso encontrará informação relativa ao objeto que foi detetado e considerado infetado (*Ameaça*) e alguns factos descritivos relacionados com a infeção reconhecida (*Descrição*). A ligação *Mais informações* encaminha-o para uma página que apresenta informações detalhadas sobre a ameaça detetada dentro da [enciclopédia](http://www.avgthreatlabs.com/virus-and-malware-information/) de vírus online (se a ameaça for conhecida). Na janela também poderá ver uma síntese de soluções disponíveis para o tratamento da ameaça detetada. Uma das alternativas será identificada como sendo recomendada: *Proteger-me (recomendado). Se possível, deverá sempre selecionar esta opção!*

Nota: pode acontecer que o tamanho do objeto detetado exceda o limite de espaço livre na Quarentena de Vírus. Se isso acontecer, será informado por meio de um pop-up sobre a questão quando tentar mover o *objeto infetado para a Quarentena de Vírus. Contudo, o tamanho da Quarentena de Vírus pode ser modificado. É definido como percentagem ajustável do tamanho real do seu disco rígido. Para aumentar o tamanho da Quarentena de Vírus, aceda à janela [Quarentena](#page-76-0) de Vírus nas Definições [Avançadas](#page-33-0) do AVG e defina-o na opção "Tamanho limite de Quarentena de Vírus".*

Pode encontrar a ligação *Mostrar detalhes* na parte inferior da janela. Clique na ligação para abrir uma nova janela com informações detalhadas sobre o processo que estava em execução quando a infeção foi detetada e a identificação do processo.

Está disponível uma lista de todas as deteções da Proteção Residente para revisão na janela *Deteção da Proteção Residente*. É possível aceder a essa janela através do item de menu *Opções / Histórico / Deteção da Proteção Residente* na navegação da linha superior da janela [principal](#page-13-0) **do AVG AntiVirus**. A janela apresenta uma síntese de objetos que foram detetados pela proteção residente, avaliados como perigosos e recuperados ou movidos para a [Quarentena](#page-107-0) de Vírus.

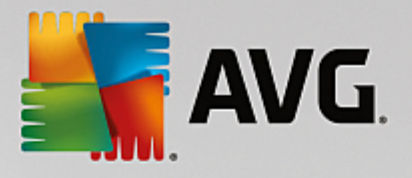

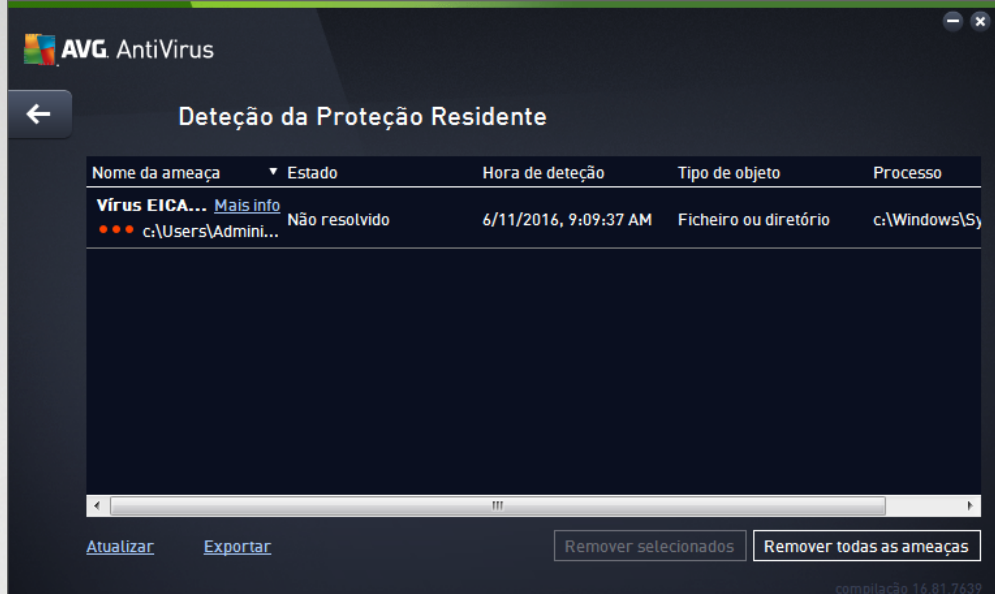

É facultada a seguinte informação para cada objeto detetado:

- · *Nome da ameaça* descrição (*possivelmente até o nome*) do objeto detetado e respetiva localização. A ligação *Mais informações* encaminha-o para uma página que apresenta informações detalhadas sobre a ameaça detetada dentro da [enciclopédia](http://www.avgthreatlabs.com/virus-and-malware-information/) de vírus online.
- · *Estado* ação efetuada com o objeto detetado
- · *Hora de deteção* data e hora em que a ameaça foi detetada e bloqueada
- · *Tipo de objeto* tipo do objeto detetado
- · *Processo* que ação foi efetuada para atrair o objeto potencialmente perigoso de forma a este poder ser detetado

#### **Botões de controlo**

- · *Atualizar* procederá à atualização da lista de deteções da *Proteção Residente*
- · *Exportar* procederá à exportação da lista completa de objetos detetados para um ficheiro
- · *Remover selecionados* pode realçar na lista registos selecionados e utilizar este botão para eliminar apenas esses itens selecionados
- · *Remover todas as ameaças* utilize este botão para eliminar todos os registos listados nesta janela
- · para voltar à janela [principal](#page-13-0) do AVG predefinida *(síntese de componentes),* utilize a seta que se encontra no canto superior esquerdo desta janela

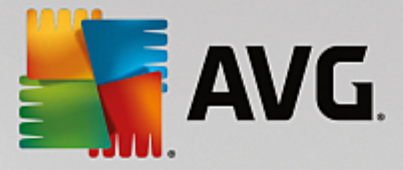

## **11.3. Resultados da Proteção de Identidade**

É possível aceder à janela *Resultados da Proteção de Identidade* através do item de menu *Opções / Histórico / Resultados da Proteção de Identidade* na navegação da linha superior da janela principal do **AVG AntiVirus**.

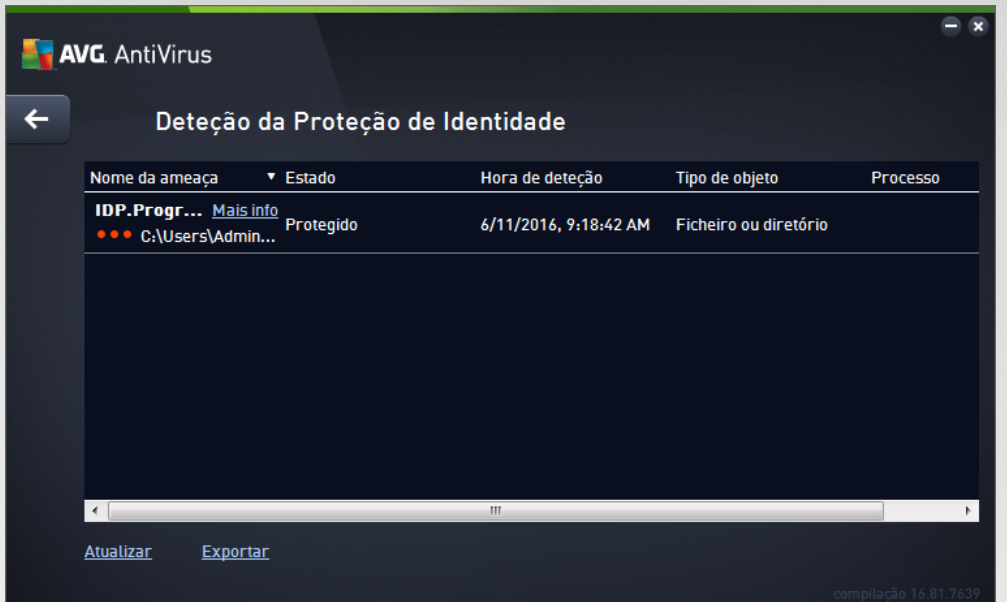

A janela apresenta uma lista de todas as deteções do componente Proteção de [Identidade.](#page-28-0) É facultada a seguinte informação para cada objeto detetado:

- · *Nome da ameaça* descrição *(possivelmente até o nome)* do objeto detetado e respetiva localização. A ligação *Mais informações* encaminha-o para uma página que apresenta informações detalhadas sobre a ameaça detetada dentro da [enciclopédia](http://www.avgthreatlabs.com/virus-and-malware-information/) de vírus online.
- · *Estado* ação efetuada com o objeto detetado
- · *Hora de deteção* data e hora em que a ameaça foi detetada e bloqueada
- · *Tipo de objeto* tipo do objeto detetado
- · *Processo* que ação foi efetuada para atrair o objeto potencialmente perigoso de forma a este poder ser detetado

Na parte inferior da janela, por baixo da lista, encontrará informações sobre o número total de objetos detetados listados acima. Pode também exportar toda a lista dos objetos detetados para um ficheiro (*Exportar lista para ficheiro*) e eliminar todas as entradas relativas a objetos detetados (*Limpar lista*).

### **Botões de controlo**

Os botões de controlo disponíveis na interface de *Resultados da Proteção de Identidade* são os seguintes:

· *Atualizar lista* – atualiza a lista de ameaças detetadas

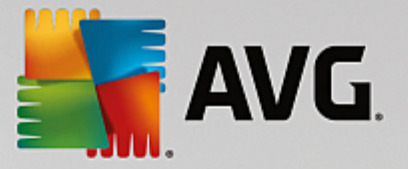

· – para voltar à janela [principal](#page-13-0) do AVG predefinida *(síntese de componentes),* utilize a seta que se encontra no canto superior esquerdo desta janela

## <span id="page-113-0"></span>**11.4. Resultados da Proteção de E-mail**

É possível aceder à janela *Resultados da Proteção de E-mail* através do item de menu *Opções / Histórico / Resultados da Proteção de E-mail* na navegação da linha superior da janela principal do **AVG AntiVirus**.

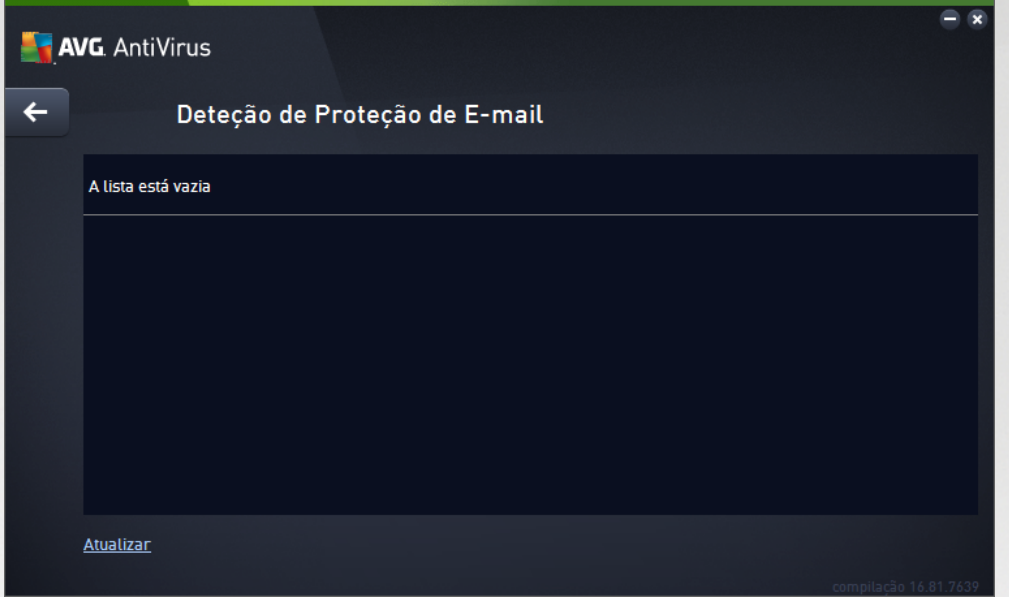

A janela apresenta uma lista de todas as deteções do componente [Verificador](#page-30-0) de E-mail. É facultada a seguinte informação para cada objeto detetado:

- · *Nome da deteção* descrição *(possivelmente até o nome)* do objeto detetado e da sua origem
- · *Resultado* ação efetuada com o objeto detetado
- · *Hora de deteção* data e hora em que o objeto suspeito foi detetado
- · *Tipo de objeto* tipo do objeto detetado
- · *Processo* que ação foi efetuada para atrair o objeto potencialmente perigoso de forma a este poder ser detetado

Na parte inferior da janela, por baixo da lista, encontrará informações sobre o número total de objetos detetados listados acima. Pode também exportar toda a lista dos objetos detetados para um ficheiro (*Exportar lista para ficheiro*) e eliminar todas as entradas relativas a objetos detetados (*Limpar lista*).

## **Botões de controlo**

Os botões de controlo disponíveis na interface *Deteção do Verificador de E-mail* são os seguintes:

· *Atualizar lista* – atualiza a lista de ameaças detetadas

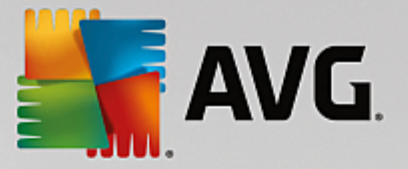

· – para voltar à janela [principal](#page-13-0) do AVG predefinida *(síntese de componentes),* utilize a seta que se encontra no canto superior esquerdo desta janela

## <span id="page-114-0"></span>**11.5. Resultados da Proteção Online**

A *Proteção Online* analisa o conteúdo de páginas Web visitadas e de possíveis ficheiros incluídos nas mesmas antes de estas serem apresentadas no seu browser ou serem transferidas para o seu computador. Se for detetada uma ameaça, será imediatamente avisado por meio da seguinte janela:

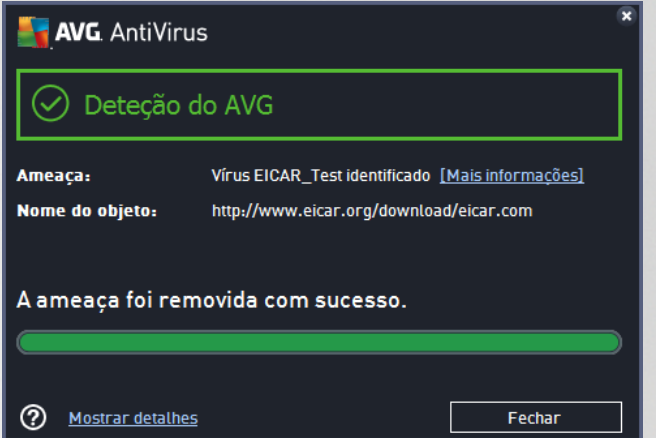

Nesta janela de aviso encontrará informação relativa ao objeto que foi detetado e considerado infetado (*Ameaça*) e alguns factos descritivos relacionados com a infeção reconhecida (*Nome do objeto*). A ligação *Mais informações* redireciona-o para a [enciclopédia](http://www.avgthreatlabs.com/virus-and-malware-information/) de vírus online, onde poderá encontrar informações detalhadas sobre a infeção detetada, se a infeção for conhecida. A janela inclui os seguintes elementos de controlo:

- · *Mostrar detalhes* clique na ligação para abrir uma nova janela pop-up onde pode encontrar informações sobre o processo em execução quando a infeção foi detetada e a identificação do processo.
- · *Fechar* clique no botão para fechar a janela de aviso.

A página Web suspeita não será aberta e a deteção da ameaça será registada na lista de *Deteções da Proteção Online*. É possível aceder à síntese de ameaças detetadas através do item de menu *Opções / Histórico / Deteções da Proteção Online* na navegação da linha superior da janela principal do **AVG AntiVirus**.

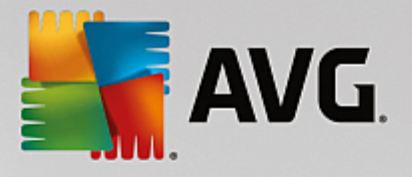

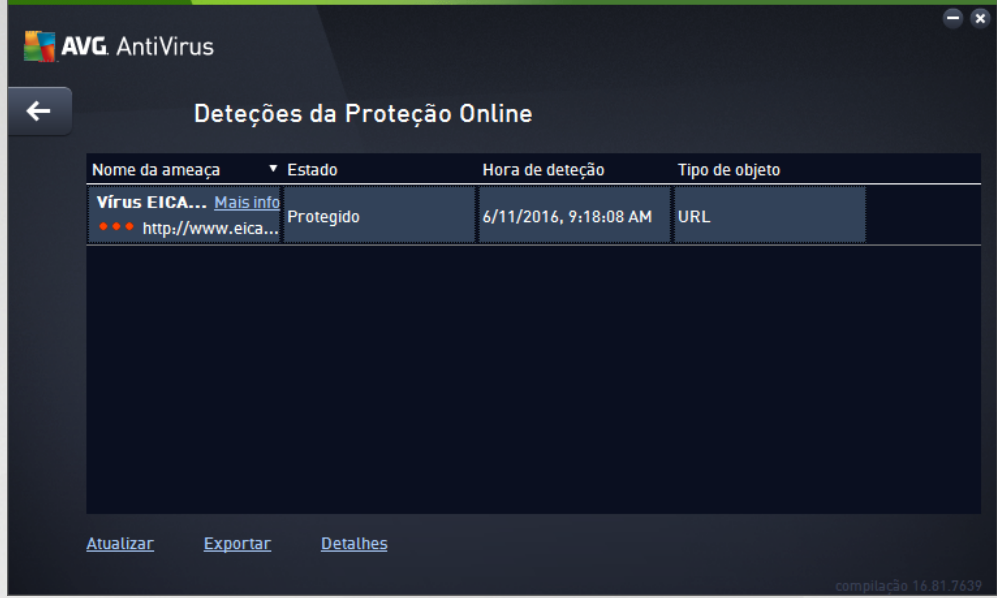

É facultada a seguinte informação para cada objeto detetado:

- · *Nome da ameaça* descrição (*possivelmente até o nome*) do objeto detetado e respetiva origem (*página web*); a ligação *Mais informações* encaminha-o para uma página que apresenta informações detalhadas sobre a ameaça detetada dentro da [enciclopédia](http://www.avgthreatlabs.com/virus-and-malware-information/) de vírus online.
- · *Estado* ação efetuada com o objeto detetado
- · *Hora de deteção* data e hora em que a ameaça foi detetada e bloqueada
- · *Tipo de objeto* tipo do objeto detetado

#### **Botões de controlo**

- · *Atualizar* procederá à atualização da lista de deteções da *Proteção Residente*
- · *Exportar* procederá à exportação da lista completa de objetos detetados para um ficheiro
- · para voltar à janela [principal](#page-13-0) do AVG predefinida *(síntese de componentes),* utilize a seta que se encontra no canto superior esquerdo desta janela

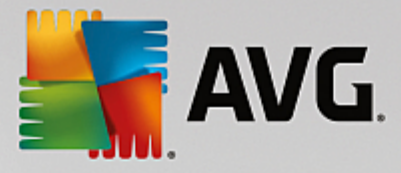

# <span id="page-116-0"></span>**11.6. Histórico de Eventos**

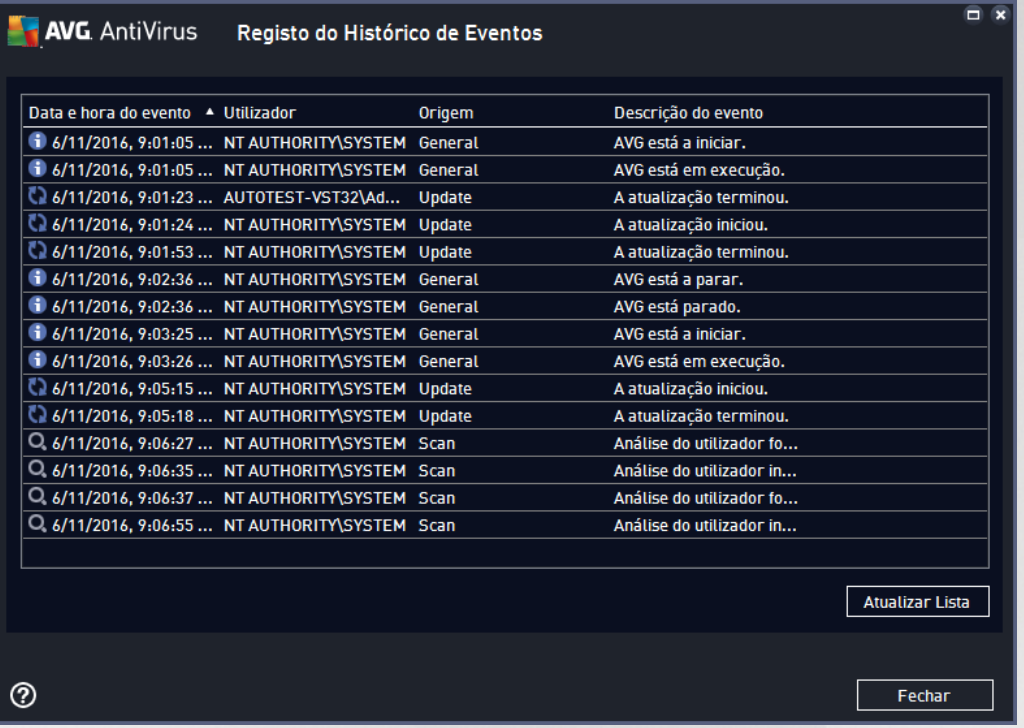

É possível aceder à janela *Histórico de Eventos* através do item de menu *Opções / Histórico / Histórico de Eventos* na navegação da linha superior da janela principal do **AVG AntiVirus**. Nesta janela poderá encontrar um resumo dos eventos importantes ocorridos durante o funcionamento do **AVG AntiVirus**. A janela apresenta registos dos seguintes tipos de eventos: informação relativa a atualizações da aplicação AVG; informação relativa ao início, ao fim ou à paragem de análises (*incluindo testes efetuados automaticamente*); informação relativa a eventos relacionados com deteção de vírus (*através da proteção residente ou da [análise](#page-81-0)*), incluindo localização da ocorrência; e outros eventos importantes.

Para cada evento, são apresentadas as seguintes informações:

- · *Data e hora do evento* apresenta a data e a hora exatas a que o evento ocorreu.
- · *Utilizador* especifica o nome do utilizador com sessão iniciada no momento em que ocorreu o evento.
- · *Origem* apresenta a informação relativa ao componente de origem ou a outra parte do sistema AVG que desencadeou o evento.
- · *Descrição do evento* apresenta um breve resumo do que de facto aconteceu.

## **Botões de controlo**

- · *Atualizar lista* clique neste botão para atualizar todas as entradas da lista de eventos
- · *Fechar* clique neste botão para voltar à janela principal do **AVG AntiVirus**

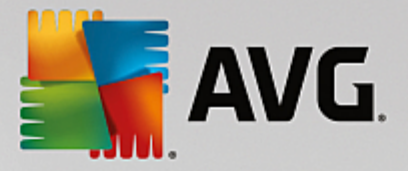

# **12. Atualizações do AVG**

Nenhum software de segurança pode garantir uma proteção efetiva contra vários tipos de ameaças a menos que seja atualizado regularmente! Os criadores de vírus estão constantemente à espreita de novas falhas que possam explorar, tanto em software como nos sistemas operativos. Novos vírus, novo malware, novos ataques de intrusão surgem todos os dias. Por isso, os vendedores de software estão constantemente a lançar atualizações e correções, para solucionar quaisquer falhas de segurança que sejam descobertas. Tendo em conta todas as novas ameaças informáticas que surgem e a velocidade a que se disseminam, é absolutamente essencial atualizar o **AVG AntiVirus** regularmente. A melhor solução é manter as configurações predefinidas do programa no caso de estar configurada a atualização automática. Tenha em conta que se a base de dados de vírus do **AVG AntiVirus** não estiver atualizada, o programa não poderá detetar as ameaças mais recentes!

### *É essencial atualizar o seu AVG regularmente! As atualizações de definições de vírus essenciais deverão ser diárias, se possível. As atualizações do programa menos urgentes podem ser semanais.*

Para proporcionar o máximo de segurança possível, o **AVG AntiVirus** está agendado, por predefinição, para procurar novas atualizações da base de dados de vírus a cada duas horas. Uma vez que as atualizações do AVG não são lançadas com base num intervalo específico, mas antes em função da quantidade e gravidade das novas ameaças, esta verificação é extremamente importante para garantir que a base de dados de vírus do AVG está constantemente atualizada.

Se quiser verificar a existência de novos ficheiros de atualização imediatamente, utilize o link rápido [Atualizar](#page-19-0) [agora](#page-19-0) na interface de utilizador principal. Este link está constantemente disponível a partir de qualquer janela da interface de [utilizador.](#page-13-0) Assim que inicia a atualização, o AVG verifica a existência de novos ficheiros de atualização disponíveis. Se for o caso, o **AVG AntiVirus** começa a transferir os ficheiros e inicia o processo de atualização propriamente dito. Será informado dos resultados da atualização na janela deslizante que aparece por cima do ícone do AVG na barra de tarefas.

Se quiser reduzir o número de execuções da atualização, pode configurar os seus próprios parâmetros de atualização. No entanto, *recomendamos veementemente que execute a atualização no mínimo uma vez por dia!* A configuração pode ser editada na secção Definições [avançadas/Agendamentos](#page-63-0), especificamente nas seguintes janelas:

· [Agendamento](#page-69-0) de atualização de definições

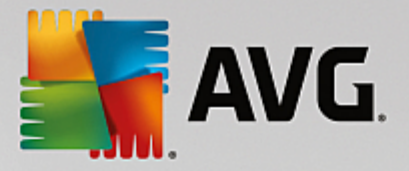

# **13. Perguntas Frequentes e Suporte Técnico**

Na eventualidade de ter alguma dúvida ou problema de ordem comercial ou técnica com a sua aplicação **AVG AntiVirus**, há várias formas de obter ajuda. Queira escolher entre as seguintes opções:

- · *Obter suporte*: dentro da aplicação AVG, pode aceder a uma página dedicada de apoio ao cliente no website da AVG (*http://www.avg.com/*). Selecione o item *Ajuda / Obter suporte* no menu principal para ser encaminhado para o website da AVG com as opções de suporte disponíveis. Para continuar, siga as instruções apresentadas na página.
- · *Suporte (hiperligação do menu principal)*: o menu do AVG (*no topo da interface de utilizador*) inclui a hiperligação *Suporte* que abre uma nova janela com todos os tipos de informações de que possa precisar quando procura ajuda. A janela inclui dados básicos sobre o seu programa AVG (*versão do programa/da base de dados*), informações da licença e uma lista de hiperligações de suporte rápido.
- · *Resolução de problemas no ficheiro de ajuda*: está disponível uma nova secção de *Resolução de problemas* diretamente no ficheiro de ajuda incluído no **AVG AntiVirus** *(para abrir o ficheiro de ajuda, carregue na tecla F1 em qualquer janela da aplicação)*. Esta secção providencia uma lista das situações que ocorrem com maior frequência e que motivam a procura de ajuda profissional por parte de um utilizador. Selecione a situação que melhor descreve o seu problema e clique sobre a mesma para abrir instruções detalhadas que solucionam o problema.
- · *Centro de Suporte do Website da AVG*: em alternativa, pode procurar a solução para o seu problema no website da AVG (*http://www.avg.com/*). Na secção *Suporte* pode encontrar uma visão geral de grupos temáticos relacionados com questões técnicas e comerciais, uma secção estruturada de perguntas frequentes e todos os contactos disponíveis.
- · *AVG ThreatLabs*: um site específico associado ao AVG (*http://www.avg.com/about-viruses*) e dedicado a questões relacionadas com vírus, que apresenta uma síntese estruturada de informações relativas a ameaças online. Também encontra instruções para a remoção de vírus, spyware e conselhos sobre como se manter protegido.
- · *Fórum de debate*: também pode usar o fórum de debate dos utilizadores do AVG em [http://](http://community.avg.com/) [community.avg.com/](http://community.avg.com/).